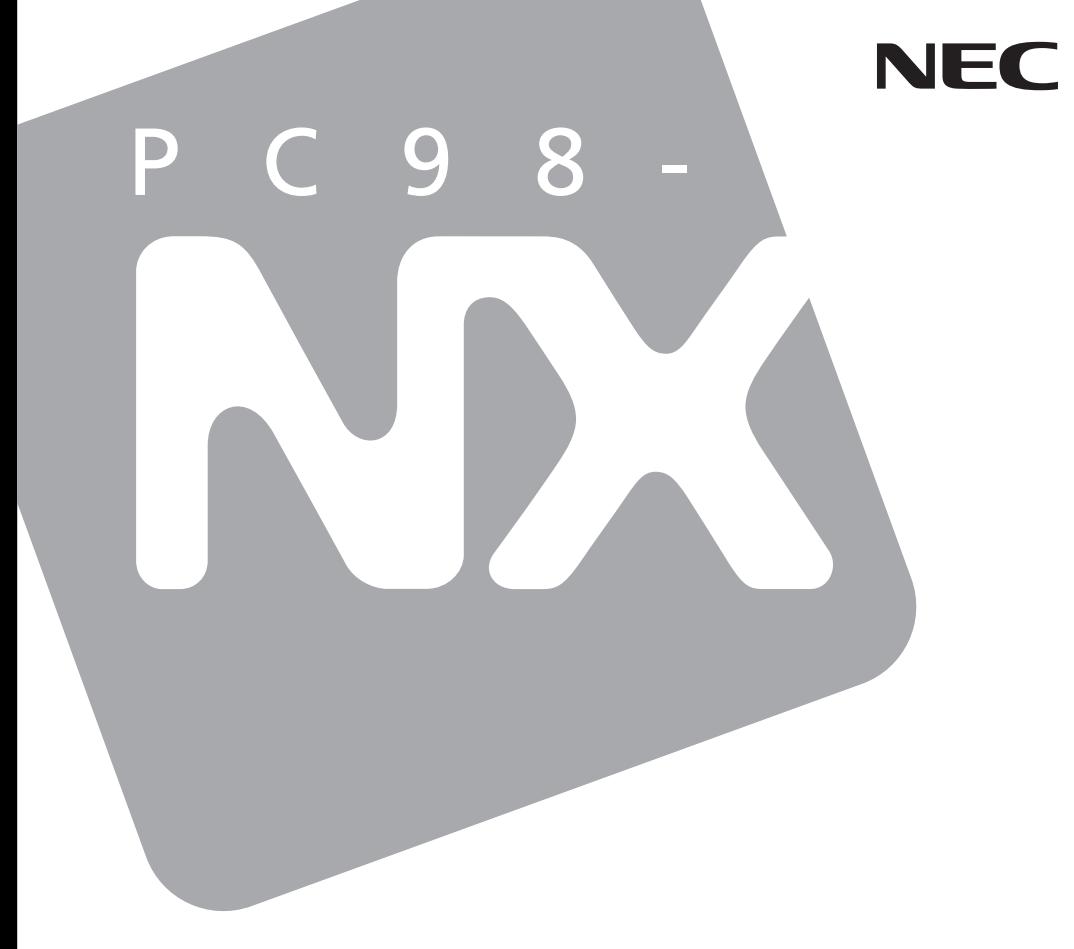

# **Mate**

# Mate R

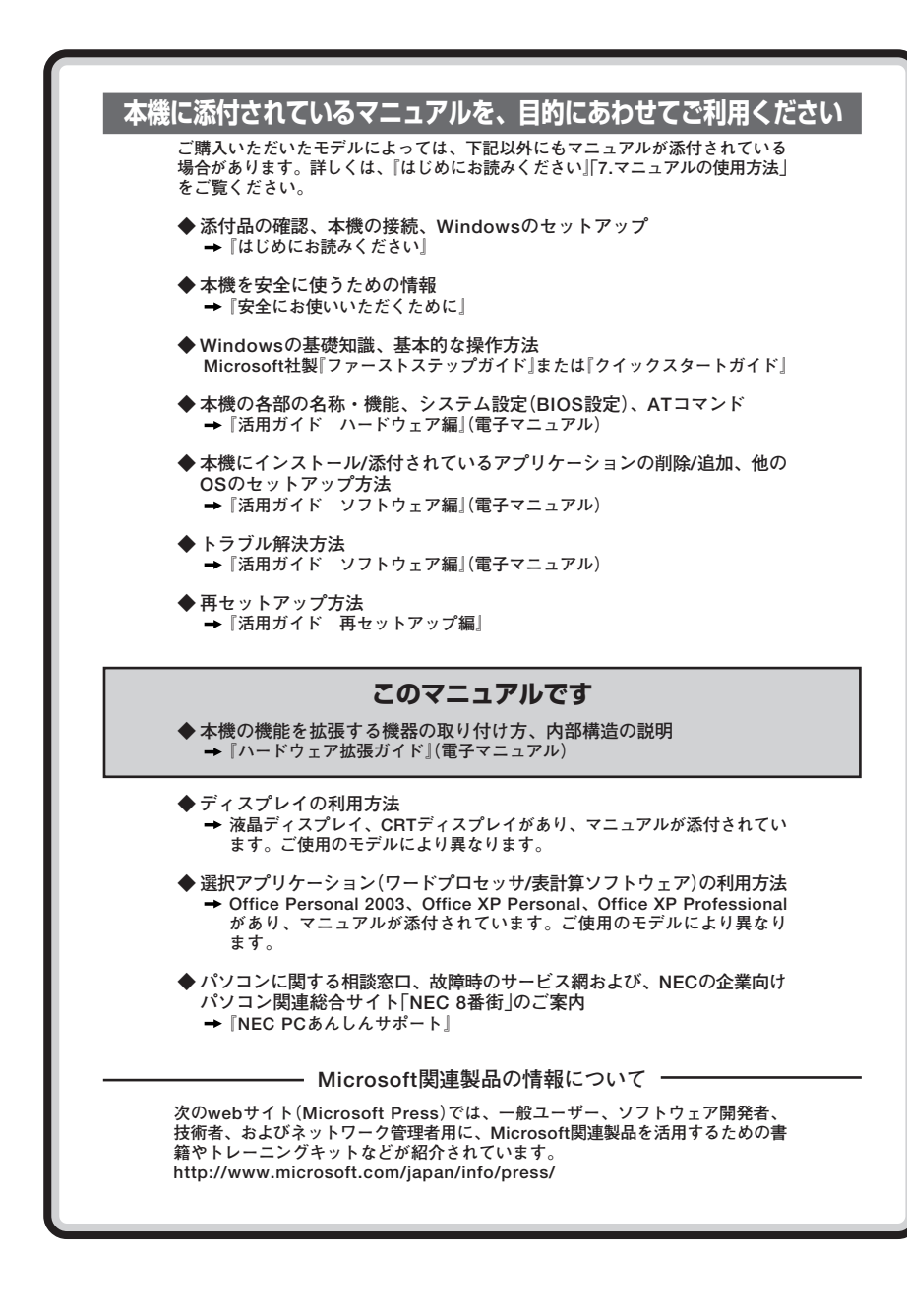

<span id="page-2-0"></span>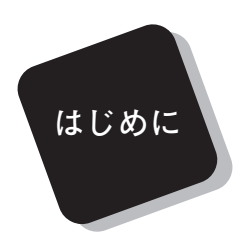

 **このマニュアルは、本機の内部構造および本機の機能を拡張する機 器の取り付け方を説明しています。**

 **このハードウェア拡張ガイドは、以下の機種について書いてあり ます。**

> **PC98-NX シリーズ Mate MY32Y/G-D、MY28Y/G-D、MY30V/B-D、MY26V/B-D、 MY24X/B-D**

**PC98-NX シリーズ Mate R MY26V/R-D、MY24X/R-D**

 **選択アプリケーション、本機の仕様については、お客様が選択できる ようになっているため、各モデルの仕様にあわせてお読みください。 仕様についての詳細は、『Mate/Mate R電子マニュアル』の「機能仕 様一覧」をご覧ください。**

<span id="page-3-0"></span>**このマニュアルの表記について**

**◆このマニュアルで使用している記号**

**このマニュアルで使用している記号や表記には、次のような意味があります。**

■チェック!! **してはいけないことや、注意していただきたいことを説明して います。よく読んで注意を守ってください。場合によっては、 作ったデータの消失、使用しているアプリケーションの破壊、 パソコンの破損の可能性があります。また、全体に関する注意 については、「注意事項」としてまとめて説明しています。**

**利用の参考となる補足的な情報をまとめています。**  $|x|$   $E$ 

#### **◆このマニュアルで使用している表記の意味**

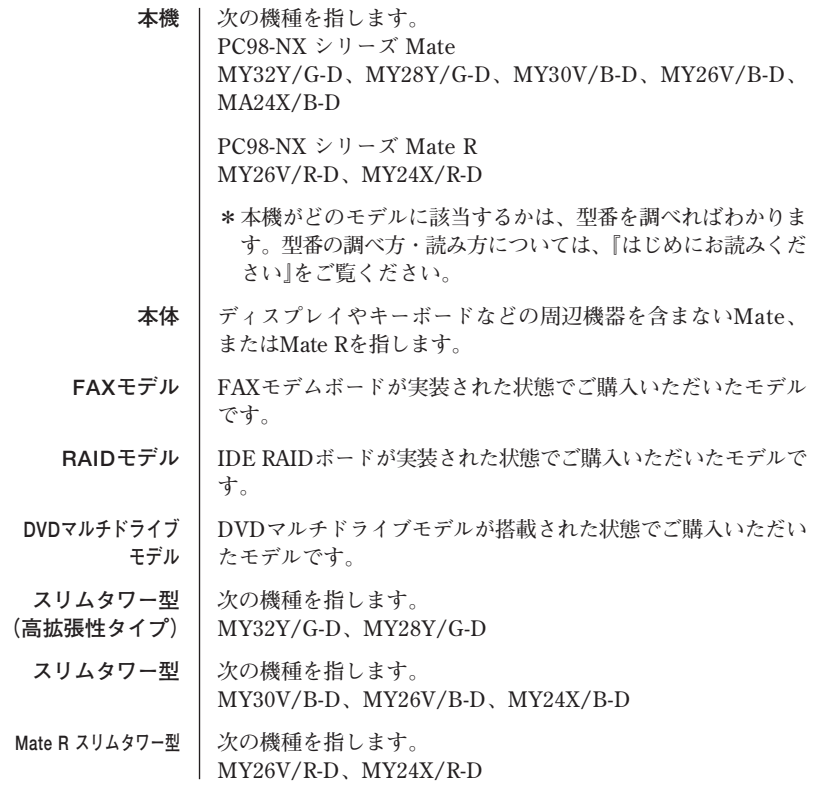

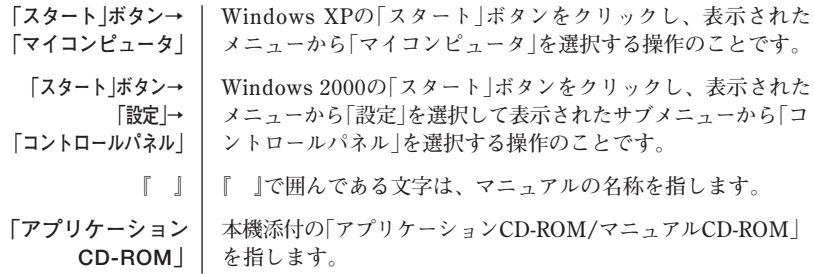

#### **◆このマニュアルの本文中で、略して表記されている製品名称**

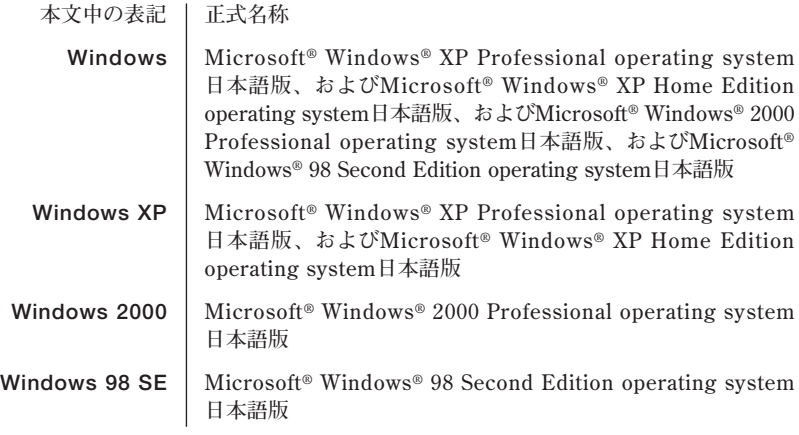

**※ 複数のOSを「Windows XP/2000」のように併記する場合があります。**

#### <span id="page-5-0"></span>**◆ このマニュアルの記載順序**

- **1. 筐体別に次の順序で記載しています。 スリムタワー型(高拡張\[タイプ)、スリムタワー型、Mate R スリムタワー型**
- **2. 筐体が同じ場合、CPUの性能が高い順に記載しています。**
	- **例:スリムタワー型の場合 MY30V/G-D、MY26V/B-D、MY24X/B-Dの順に記載しています。 (型番の読み方については、『はじめにお読みください』をご覧ください。)**
- **3. OSは、次の順序で記載しています。 Windows XP、Windows 2000**

#### **◆このマニュアルで使用しているイラスト**

- **・本機のイラストは、特にことわりのない場合、スリムタワー型(高拡張性タイプ)は MY32V/G-D、スリムタワー型はMY30V/B-D、Mate R スリムタワー型はMY26V/ R-Dのものを使用しています。**
- **・このマニュアルに記載のイラストは、実際のものとは異なることがあります。**

#### <span id="page-6-0"></span>**ご注意**

- **(1) 本書の内容の一部または全部を無断転載することは禁じられています。**
- **(2) 本書の内容に関しては将来予告なしに変更することがあります。**
- **(3) 本書の内容については万全を期して作成いたしましたが、万一ご不審な点や誤り、記載もれ などお気付きのことがありましたら、ご購入元、またはNEC 121コンタクトセンターへご連 絡ください。落丁、乱丁本はお取り替えいたします。**
- **(4) 当社では、本装置の運用を理由とする損失、逸失利益等の請求につきましては、(3)項にかか わらずいかなる責任も負いかねますので、あらかじめご了承ください。**
- **(5) 本装置は、医療機器、原子力設備や機器、航空宇宙機器、輸送設備や機器など、人命に関わ る設備や機器、および高度な信頼性を必要とする設備や機器などへの組み込みや制御等の使 用は意図されておりません。これら設備や機器、制御システムなどに本装置を使用され、人 身事故、財産損害などが生じても、当社はいかなる責任も負いかねます。**
- **(6) 本機の内蔵ハードディスクにインストールされているWindows XP、またはWindows 2000および本機に添付のCD-ROMは、本機のみでご使用ください。**
- **(7) ソフトウェアの全部または一部を著作権の許可なく複製したり、複製物を頒布したりすると、 著作権の侵害となります。**
- **(8) ハードウェアの保守情報をセーブしています。**
- **(9) 本書に記載しているWebサイトや連絡先は、2003年9月現在のものです。**

#### **■ 輸出に関する注意事項**

**本製品(ソフトウェアを含む)は日本国内仕様であり、外国の規格等には準拠していません。 本製品を日本国外で使用された場合、当社は一切責任を負いかねます。**

**また、当社は本製品に関し海外での保守サービスおよび技術サポート等は行っていません。**

**本製品の輸出(個人による携行を含む)については、外国為替及び外国貿易法に基づいて経済産業省 の許可が必要となる場合があります。**

**必要な許可を取得せずに輸出すると同法により罰せられます。**

**輸出に際しての許可の要否については、ご購入頂いた販売店または当社営業拠点にお問い合わせく ださい。**

#### ■ Notes on export

**This product (including software) is designed under Japanese domestic specifications and does not conform to overseas standards.**

**NEC\*1 will not be held responsible for any consequences resulting from use of this product outside Japan.**

**NEC\*1 does not provide maintenance service nor technical support for this product outside Japan.**

**Export of this product (including carrying it as personal baggage) may require a permit from the Ministry of Economy, Trade and Industry under an export control law. Export without necessary permit is punishable under the said law.**

**Customer shall inquire of NEC sales office whether a permit is required for export or not. \*1: NEC Corporation, NEC Personal Products, Ltd.**

**Microsoft、MS、MS-DOS、Windows、NetMeeting、Outlook、Windows Media、およびWindowsのロゴは、米国Microsoft Corporationの米国およびその他の国における商標または登録商標 です。**

**Intel、Pentium、Celeronは、米国およびその他の国におけるIntel Corporationまたはその子会社 の商標あるいは登録商標です。**

**PS/2はIBM社が所有している商標です。**

**その他、本マニュアルに記載されている会社名、商品名は各社の商標または登録商標です。**

©NEC Corporation, NEC Personal Products, Ltd. 2003 **日本電気株式会社、NECパーソナルプロダクツ株式会社の許可なく複製・改変などを行うことはで きません。**

<span id="page-7-0"></span>**このマニュアルはPART1からPART5までの構成となっています。**

**『はじめにお読みください』でセットアップが完了しましたら、PART1を読ん だ後に、必要に応じて該当するページをご覧ください。**

**また、このマニュアルは検索性を高めるため、目次の次に索引を記載してい ます。**

索引に載せてある用語は、目次、注意していただきたい内容(■チェックタ)、 **用語( ● ● ● )、メモ( メモ)**を検索するのに都合の良い言葉を選んでいます。

**目次**

**索引**

#### **PART1 周辺機器を接続する前に**

**周辺機器を本機に接続する場合に注意しなければならない情報について説明 しています。**

#### **PART2 周辺機器を利用する(スリムタワー型(高拡張性タイプ))**

**スリムタワー型(高拡張性タイプ)に接続できる周辺機器の概要とメモリや ハードディスクドライブ、PCIボードなどの内蔵機器を増設する方法について 説明しています。**

#### **PART3 周辺機器を利用する(スリムタワー型)**

**スリムタワー型に接続できる周辺機器の概要とメモリやハードディスクドラ イブ、PCIボードなどの内蔵機器を増設する方法について説明しています。**

#### **PART4 周辺機器を利用する(Mate R スリムタワー型)**

**Mate R スリムタワー型に接続できる周辺機器の概要とメモリやPCIボードな どの内蔵機器を増設する方法について説明しています。**

#### **PART5 付録**

**本機の機能に関連した補足情報を記載してあります。**

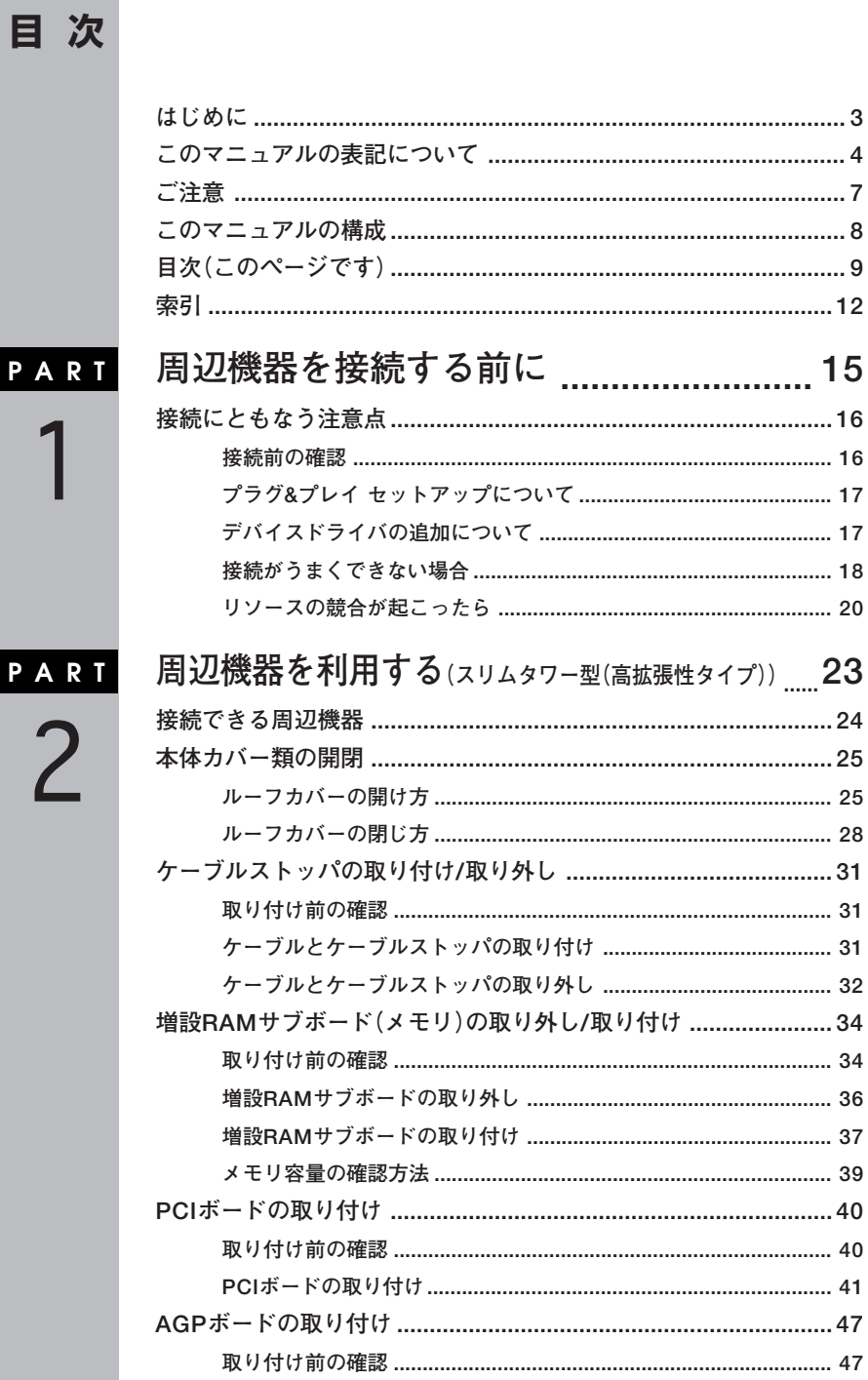

 $P$ 

 $P$ 

 $\overline{9}$ 

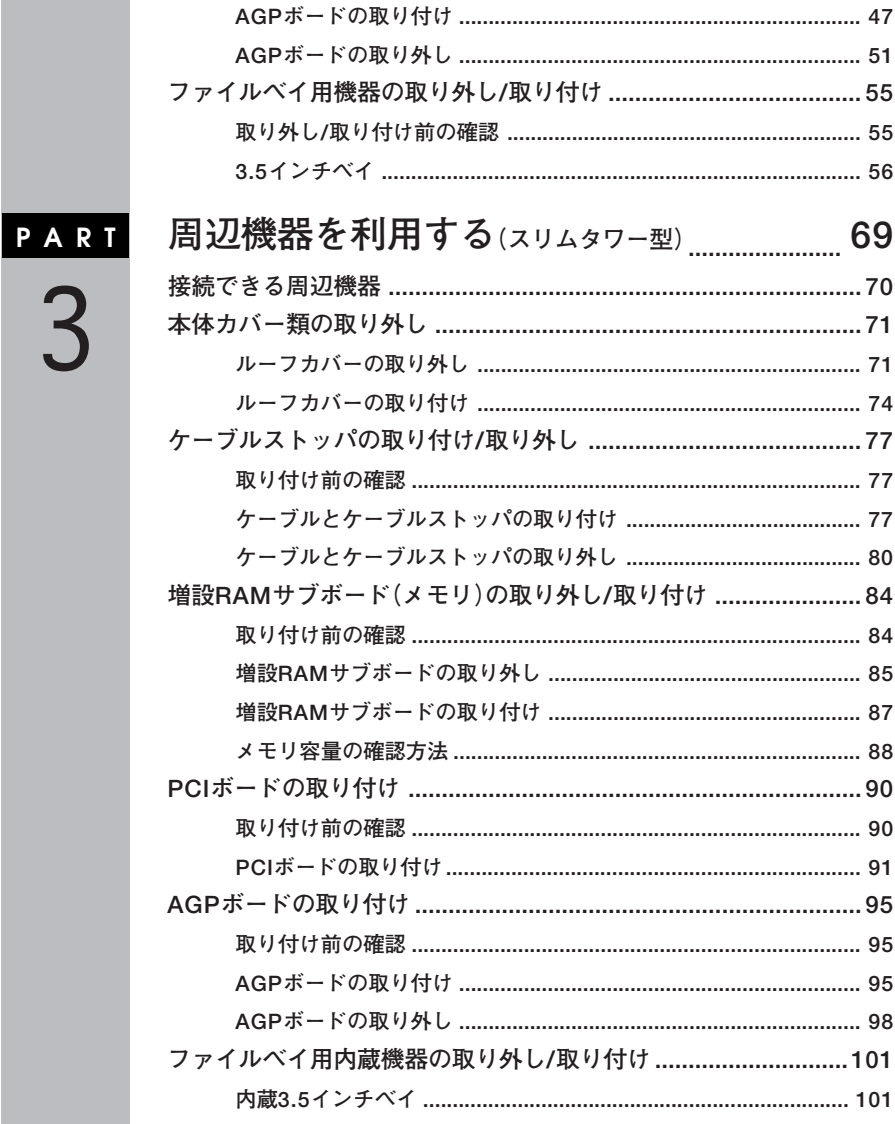

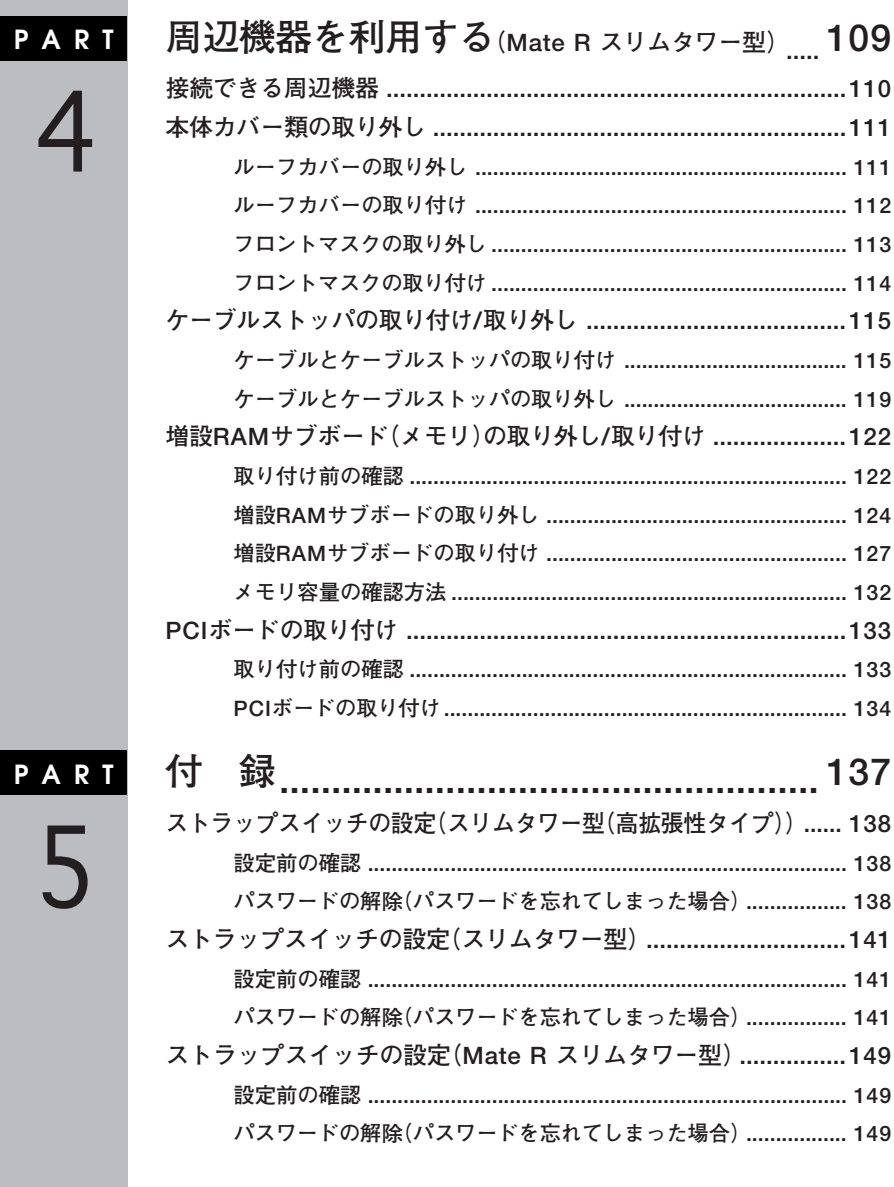

<span id="page-11-0"></span>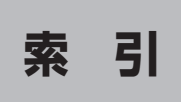

# **英数字**

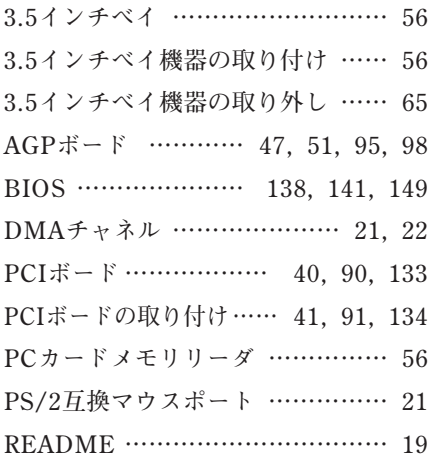

## **ア行**

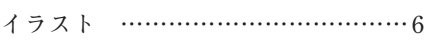

# **カ行**

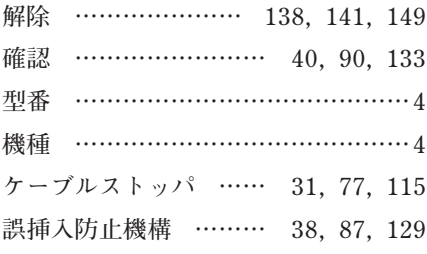

# **サ行**

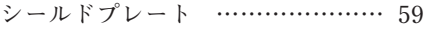

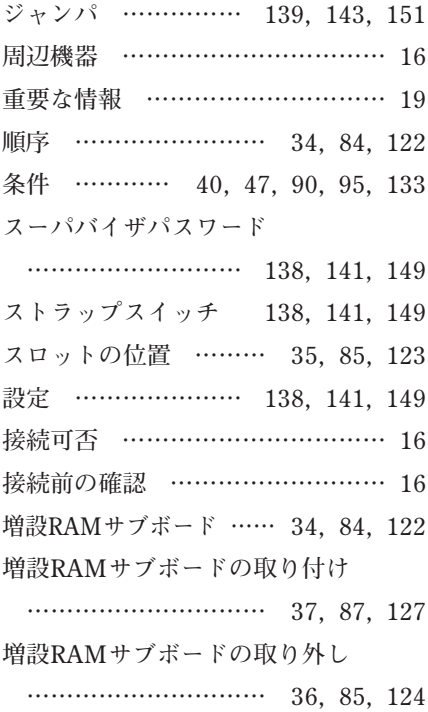

# **タ行**

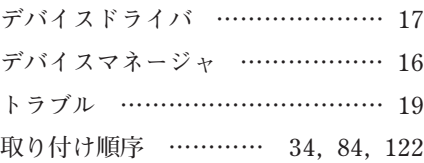

## **ナ行**

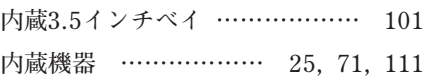

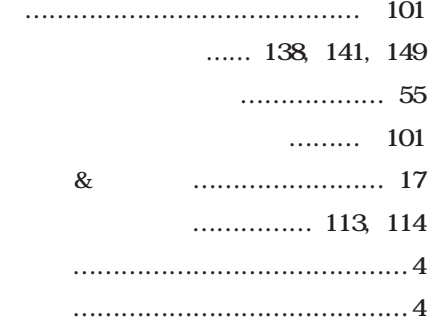

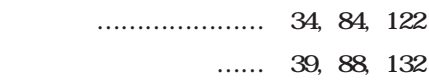

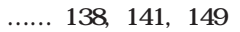

### **[リソース …………………………… 16](#page-15-0) [リソースの競合 …………………… 20](#page-19-0) [ルーフカバー ………… 25,](#page-24-0) [71,](#page-70-0) [111](#page-110-0) [ルーフカバーの開け方 …………… 25](#page-24-0) [ルーフカバーの閉じ方 …………… 28](#page-27-0) [ルーフカバーの取り付け ……](#page-73-0) 74, [112](#page-111-0) [ルーフカバーの取り外し ……](#page-70-0) 71, [111](#page-110-0)**

### **[割り込みレベル ……………… 21,](#page-20-0) [22](#page-21-0)**

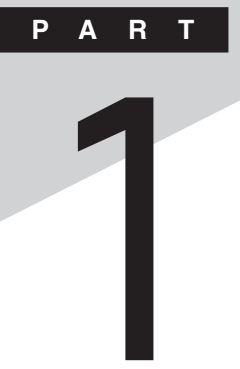

# <span id="page-14-0"></span>**周辺機器を接続する前に**

**ここでは、取り付けられる周辺機器や取り付ける際の注意事項について 説明します。**

#### **この章の読み方**

**必ず次ページの「接続前の確認」から順番にお読みください。**

#### **この章の内容**

**[接続にともなう注意点........................................................................16](#page-15-0)**

<span id="page-15-0"></span>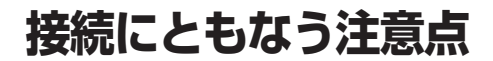

**周辺機器を取り付ける場合、次のようなことに注意してください。**

#### aaaaaaaaaaaaaaaa **接続前の確認**

**●取り付けたい周辺機器は、本機で使えるものですか?** 

**取り付けたい周辺機器が本機で使えるものかどうか、周辺機器のマ ニュアルで確認するか、製造元に問い合わせてください。なお、NEC製 の周辺機器で接続可否の確認がとれているものについては、NECの企 業向けパソコン関連総合サイト「NEC 8番街」(http://nec8.com)の「商 品の適合検索」でご確認ください。**

- **1.「サポート情報」をクリック**
- **2. 左側のメニューの「商品情報・消耗品」にマウスポインタを合わせ る**
- **3. 表示されたメニューの「PC検索(新旧モデル情報/適合情報)」を クリック**
- **4.「商品の適合検索」をクリック 接続情報の検索方法を選択して、取り付け可能な周辺機器をご確 認ください。**

#### **●リソースは確保されていますか?**

**周辺機器を使うには、「リソース」が必要です。「デバイスマネージャ」 で、その周辺機器で使用されるリソースがあいているかどうか確認し てください。リソースが足りない場合は、使わない機器や機能のリソー スを空けて、その分を取り付けたい周辺機器が使えるよう設定を変更 します。**

#### <span id="page-16-0"></span>aaaaaaaaaaaaaaaa **プラグ&プレイ セットアップについて <sup>1</sup>**

**周辺機器の中には、デバイスドライバ (デバイスのためのソフトウェア) のセットアップが必要なものがあります。**

**プラグ&プレイとは、取り付けたハードウェアを自動的に検出してセッ トアップを行う機能です。**

**新しいハードウェアを取り付けると、次に電源を入れたときにWindows によって自動的に新たなハードウェアが検出され、必要に応じてデバイ スドライバウィザードが起動されます。外付けの周辺機器を接続した場 合は、本体の電源を入れる前に周辺機器の電源を入れてください。**

**周辺機器にデバイスドライバのフロッピーディスクまたはCD-ROMが 添付されている場合は、周辺機器の取扱説明書の指示に従ってセット アップを行ってください。**

#### **デバイスドライバの追加について**

- **・ 周辺機器によっては、デバイスドライバのセットアップが必要な場合 があります。周辺機器のマニュアルをご覧になり、必要なデバイスドラ イバを組み込んでください。**
- **・ デバイスドライバを組み込んだ後、本機の再起動を求められることが あります。その際には他の操作をせずに直ちにWindowsを再起動して ください。**
- **・ デバイスドライバを組み込んだ後の再起動の際には、通常よりも時間 がかかることがあります。正常に再起動されるまで電源は切らないで ください。**
- **・ Windows XP対応のデバイスドライバが「NEC 8番街」(http:// nec8.com)で提供されている場合がありますので、定期的に確認して ください。**

#### $|x|$   $E$

**修正モジュールやアップデートモジュールの情報は、次の手順で表示さ れる「NECサポートプログラム」画面から確認できます。**

- **1.「サポート情報」をクリック**
- **2. 左側のメニューの「ダウンロード・OS情報・注意事項」にマウスポイン タを合わせる**
- **3. 表示された「ダウンロード」項目内の「ビジネスPC」をクリック**

#### <span id="page-17-0"></span>**接続がうまくできない場合**

#### **●ケーブルは正しく接続されていますか?**

**見落としがちなことですが、本機や周辺機器を動かしたときなどに、 ケーブルが外れたりすることはよくあります。ケーブルがきちんと接続 されているか、確認してください。また、本体内部に機器を取り付けたと きには、気付かないうちに内部の信号ケーブルなどを引っぱってしまっ て、接続がゆるんでしまうことがあります。本体内部のケーブル類がき ちんと取り付けられているかどうか、確認してください。**

#### **●デバイスドライバは組み込みましたか? 最新のものですか?**

**周辺機器を取り付けてもデバイスドライバが組み込まれていないと、使 うことはできません。周辺機器のマニュアルをご覧になり、デバイスド ライバを組み込んでください。また、周辺機器のデバイスドライバは、知 らないうちに改善されて新しくなっていることもあります。「デバイス ドライバの組み込み方は正しいのに、うまく動かない」といった場合は、 デバイスドライバを最新のものにするとうまく動くようになることも あります。周辺機器の製造元に問い合わせて、最新のデバイスドライバ を入手してください。なお、NEC製の最新ドライバはNECの企業向けパ ソコン関連総合サイト「NEC 8番街」(http://nec8.com)から入手する ことができます。**

#### $|x| +$

**ドライバのダウンロードは、次の手順で行ってください表示される「NEC サポートプログラム」画面から確認できます。**

- **1.「サポート情報」をクリック**
- **2. 左側のメニューの「ダウンロード・OS情報・注意事項」にマウスポイン タを合わせる**
- **3. 表示された「ダウンロード」項目内の「ビジネスPC」をクリック**

#### <span id="page-18-0"></span>**<sup>1</sup> ●READMEファイルや、『補足説明』を読みましたか?**

**アプリケーションに付いているREADMEファイルには、マニュアルや ヘルプに記載されていない重要な情報が掲載されていることがありま す。また、『補足説明』には、本機をご利用にあたっての注意事項や、マ ニュアルには記載されていない最新の情報について説明しています。 添付の「アプリケーションCD-ROM」に入っている「Mate/Mate R 電 子マニュアル」からご覧になれます。また、以下の方法でもご覧になれ ます。**

#### **■Windows XPの場合**

**「スタート」ボタン→「すべてのプログラム」→「補足説明」**

#### ■Windows 2000の場合

**「スタート」ボタン→「プログラム」→「補足説明」**

**●周辺機器を複数取り付けたため、何が原因かわからなくなっていませ んか?**

**このような場合は、取り付けた機器をいったん全部外します。その後、 1つずつ取り付けては本機を起動するという作業を繰り返します。本機 が起動できなくなるなどの現象を発生させる機器があったら、その機 器に問題があります。リソースの設定やデバイスドライバの設定など が正しくできているか、確認してください。**

#### **●トラブルが起きていませんか?**

**『活用ガイド ソフトウェア編』「トラブル解決Q&A」からあてはまり そうなトラブルを探してください。あてはまる項目が見つからない場 合は、「トラブルを解決するには(ヒント)」をご覧ください。**

#### <span id="page-19-0"></span>aaaaaaaaaaaaaaaa **リソースの競合が起こったら**

**PCIボードは、プラグ&プレイに対応しているため基本的に設定不要です が、本機が作動しない場合は、リソースの競合が起こっているかもしれま せんのでここをお読みください。**

**最もリソースの競合が起きやすいのは、本機に新しい機器が追加された 場合です。新しい機器が検知されたときにシステムの状態が調べられま す。新しい機器がプラグ&プレイに対応している場合は、リソースの競合 が起きないように自動的に設定されます。新しい機器がプラグ&プレイ に対応していない場合は、リソースの競合が起こるとドライバを組み込 めなくなります。本機が起動しなくなるような競合に対しては、二重三重 の保護機能が働くように設定されているからです。ドライバの異常、リ ソースの競合など何らかの障害があると、アイコンに黄色い「!」マークや 赤い「×」マークが表示されます。**

**Windowsで、リソースの競合が起こっているかどうかは、以下の方法で 確認してください。**

**■Windows XPの場合**

- **1 「スタート」ボタン→「マイコンピュータ」をクリック**
- **2 「システムタスク」の「システム情報を表示する」をクリック**
- **3 「ハードウェア」タブの中の「デバイスマネージャ」ボタンをク リック**

**表示される「デバイスマネージャ」で確認できます。**

<span id="page-20-0"></span>**異常が表示された場合は、まずその機器のプロパティを開いてください。 「デバイスの状態」の欄に、異常の原因が表示されます。異常の原因がリソー スの競合であった場合は、次の方法で解決することができます。**

- **1 「リソース」タブを開く**
- **2 「自動設定」のチェックを外す**
- **3 「設定の登録名」で別の構成を選んでから、「設定の変更」をク リック**

#### ズチェック!!\_

**選択した機器やリソースの種類によっては、設定値を変更できない場合 があります。その場合、競合を起こしているもう一方の機器の設定値を変 更してください。なお、本機のリソースについては、『活用ガイド ハード ウェア編』「付録」の「割り込みレベル・DMAチャネル」をご覧ください。**

**■Windows 2000の場合**

- **1 「スタート」ボタン→「設定」→「コントロールパネル」をクリック**
- **2 「システム」をダブルクリック**
- **3 「ハードウェア」タブの中の「デバイスマネージャ」ボタンをク リック**

**表示される「デバイスマネージャ」で確認できます。**

√チェック‼

**USB接続のキーボードとマウスをご使用の場合は、「101/102英語キー ボード」「Microsoft Natural PS/2キーボード」 、 、または「PS/2互換マ ウス」に黄色い「!」が表示される場合がありますが、異常ではありません。** <span id="page-21-0"></span>**異常が表示された場合は、まずその機器のプロパティを開いてください。 「デバイスの状態」の欄に、異常の原因が表示されます。異常の原因がリソー スの競合であった場合は、次の方法で解決することができます。**

- **1 「リソース」タブを開く**
- **2 「自動設定」のチェックを外す**
- **3 「設定の登録名」で別の構成を選んでから、「設定の変更」をク リック**

#### $\gamma$ チェック!/

**選択した機器やリソースの種類によっては、設定値を変更できない場合 があります。その場合、競合を起こしているもう一方の機器の設定値を変 更してください。なお、本機のリソースについては、『活用ガイド ハード ウェア編』「付録」の「割り込みレベル・DMAチャネル」をご覧ください。**

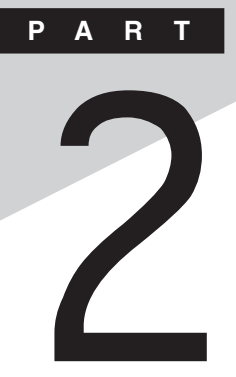

# <span id="page-22-0"></span>**周辺機器を利用する**

### **(スリムタワー型(高拡張性タイプ))**

**ここでは、スリムタワー型(高拡張性タイプ)に取り付けられる周辺機器 や内蔵機器の取り付け方法について説明します。**

#### **この章の読み方**

**次ページの「接続できる周辺機器」を読んだ後に、目的にあわせて該当す るページを読んでください。**

#### **この章の内容**

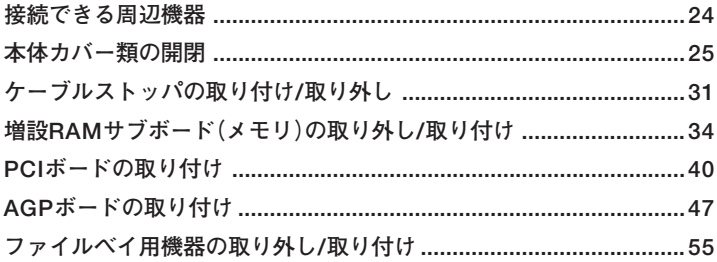

<span id="page-23-0"></span>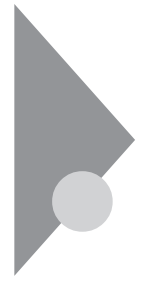

# 接続できる周辺機器

スリムタワー型(高拡張性タイプ)には、次のような別売の周辺機器を取 り付けられます。

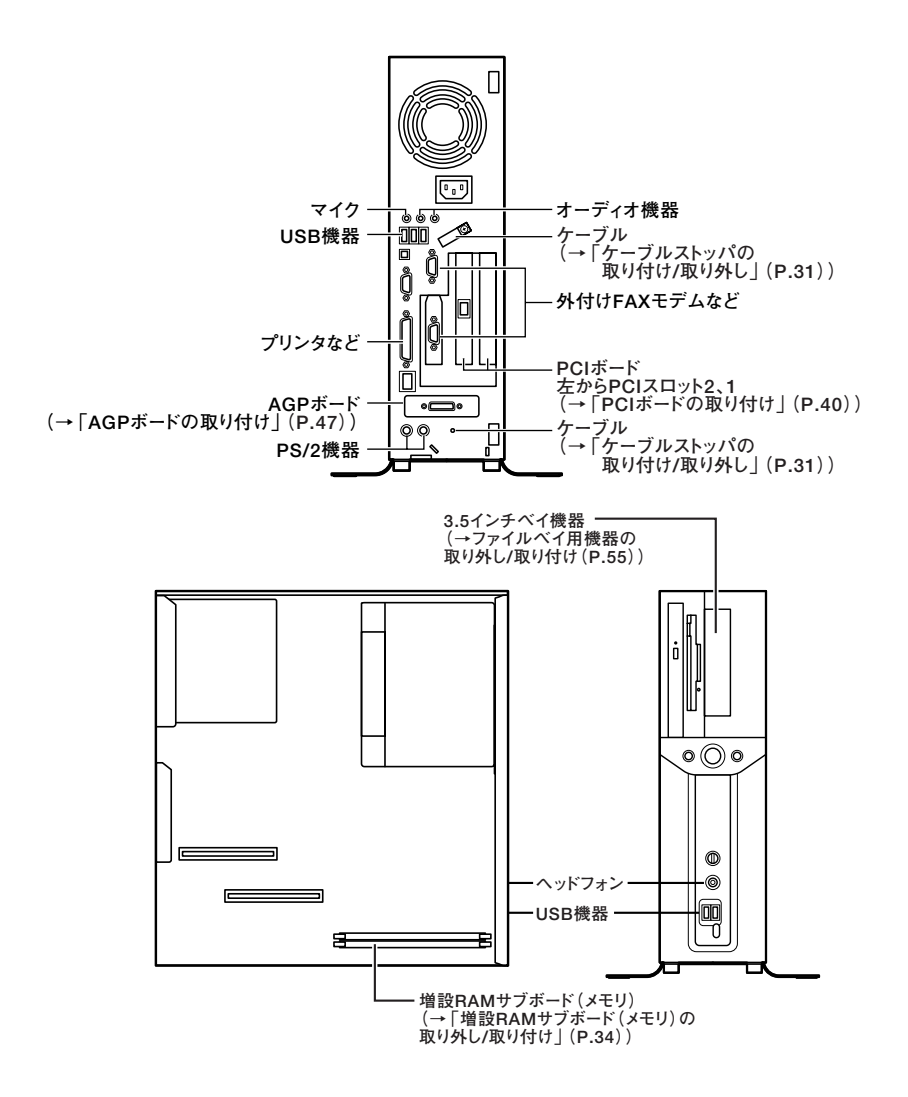

# <span id="page-24-0"></span>**本体カバー類の開閉**

**ここでは、周辺機器や内蔵機器を取り付けるときなどに必要なカバー類 の開け方/閉じ方について説明します。**

#### aaaaaaaaaaaaaaaa **ルーフカバーの開け方**

**メモリやPCIボードなどの内蔵機器を取り付ける場合は、本体のルーフカ バーを開けて作業を行います。**

- **1 本機の電源を切る**
- **2 本体に接続されているすべてのケーブル(電源ケーブル、アー ス線など)を取り外す**
- **3 盗難防止用の錠を使用している場合は、取り外す**
- **4 横置きにしている場合は、手順7へ進む 縦置きにしている場合は、図のように本体を横に置く**

マイチェック.!!

**スタビライザを取り外したときに、本体が衝撃を受けないよう、机の端な どでスタビライザの取り外しを行ってください。**

#### $x \neq$

**本体を横に置くときは、机やテーブルなどを傷付けたりしないように、厚 手の紙や布などを敷いておくことをおすすめします。**

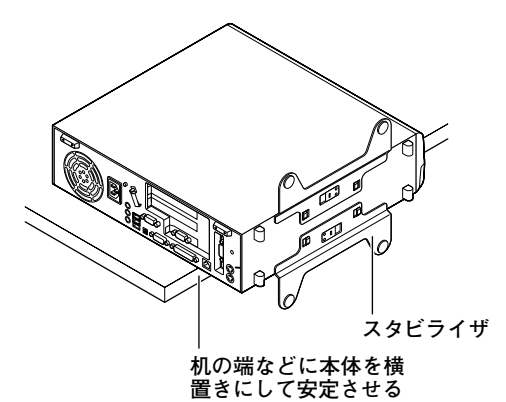

**5 上側のスタビライザのストッパを手前に引いて、筐体のツメか らストッパを外し、そのままスタビライザを左側にスライドさ せて取り外す**

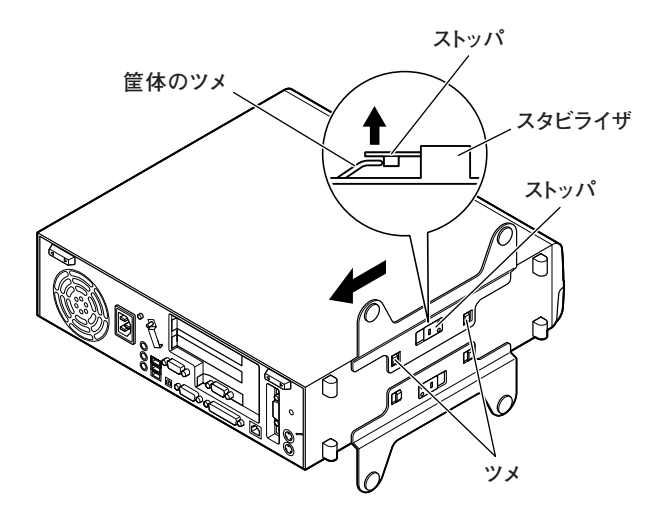

イチェック! **スタビライザを本体から取り外すときは、指を挟んだり、ぶつけたり、 切ったりしないように注意してください。**

**6 もう一方のスタビライザも手順5と同様の方法で取り外す**

**7 左右のスライドストッパを外側にずらしてロックを解除し、 ルーフカバーを本体前面側に約40mmスライドさせる**

**約40mmスライドさせると、それ以上スライドできなくなります。**

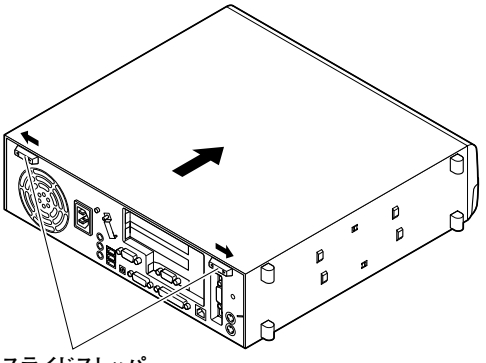

**スライドストッパ�**

**8 ルーフカバーを約80度の角度で、カチッと音がしてロックされ るまで開く**

**ロックされると、手を離してもルーフカバーは倒れません。**

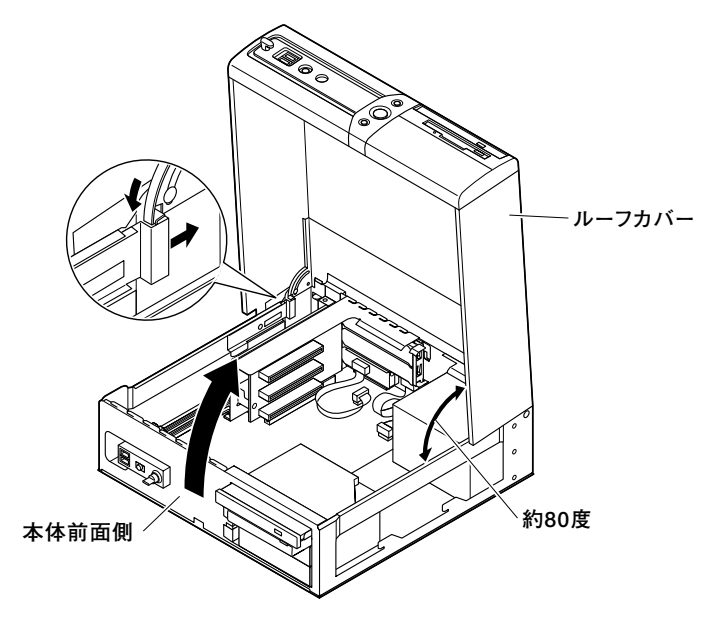

#### <span id="page-27-0"></span>aaaaaaaaaaaaaaaa **ルーフカバーの閉じ方**

**ルーフカバーを閉じるときは、指を挟んだり、ぶつけたり、切ったりしな いようにルーフカバーをしっかりと持って閉じてください。**

**1 ルーフカバーを引き上げた状態で矢印①の方向へ止まるまで 開き、本体のレバーを矢印②の方向へいっぱいに引いたまま ルーフカバーの留め金が図の③のように本体のツメの外側を 通るように閉じたら、本体のレバーから指を離し、そのまま ルーフカバーを静かに閉じる**

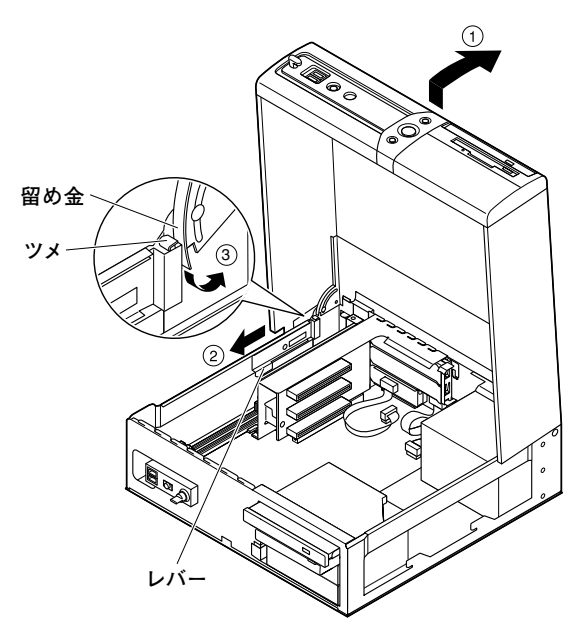

**2 ルーフカバーを本体背面側へスライドさせ、左右のスライドス トッパを内側にずらしてロックする**

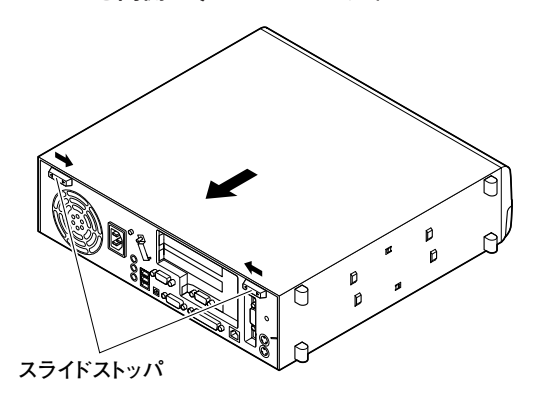

- **3 横置きで使用する場合は、手順6へ進む 縦置きで使用する場合は、机の端などに本体を横置きにし、本 体を安定させる**
- **4 スタビライザを本体のツメに合わせて矢印方向にスライドさ せ、スタビライザのストッパをロックさせる**

■チェック!!\_ **スタビライザを本体に取り付けるときは、指を挟んだり、ぶつけたり、 切ったりしないように注意してください。**

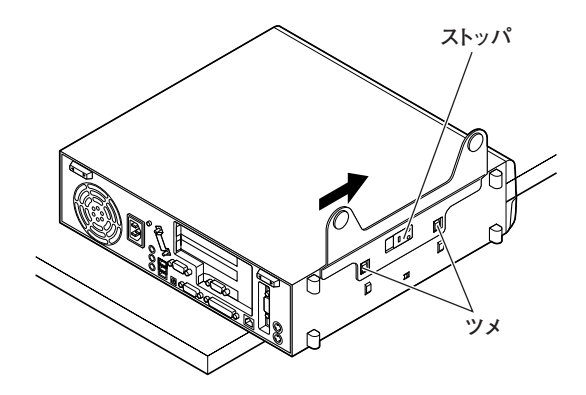

- **もう一方のスタビライザも、手順4と同様の方法で取り付け、本 体を縦置きにする**
- **盗難防止用の錠を使用する場合は、錠を取り付ける**
- **ケーブル類(電源ケーブル、アース線など)を必要に応じて取り 付ける**

# <span id="page-30-0"></span>**ケーブルストッパの取り付け/取り外し**

**キーボードやマウスの盗難防止とともに、ケーブル抜け防止のために、 ケーブルストッパでケーブルを本体に固定します。**

#### 取り付け前の確認

**本機にケーブルストッパを取り付ける前に、ケーブルストッパが、本機に 添付されていることを確認してください。 ケーブルストッパのネジを外すため柄の長いプラスドライバを用意して ください。**

#### **ケーブルとケーブルストッパの取り付け**

- **1 「ルーフカバーの開け方」の手順でルーフカバーを開ける (P.25)**
- **2 本機に添付のケーブルストッパをキーボード、マウスケーブル の上から被せた状態でケーブルストッパのツメ(ネジ穴のない 側)を本体の溝に差し込む**

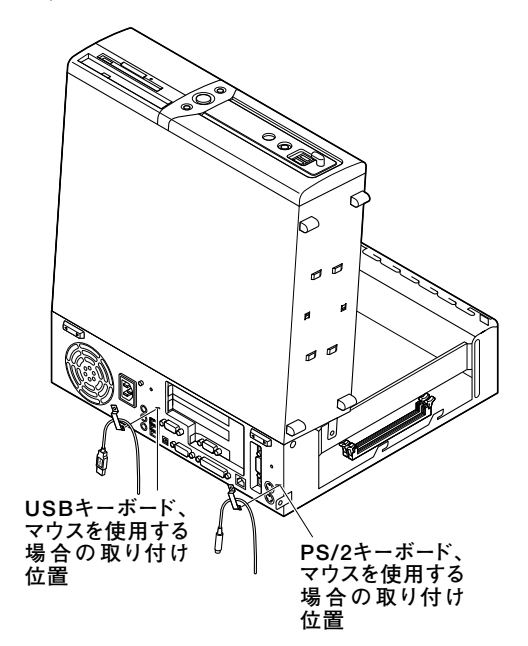

<span id="page-31-0"></span>**3 ケーブルストッパのネジ穴と本体のネジ穴を合わせ、本体内側 から本機に添付のネジで固定する**

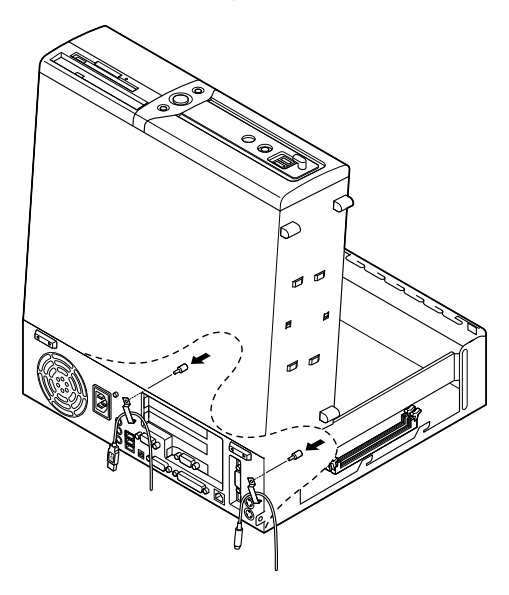

**4 「ルーフカバーの閉じ方」の手順でルーフカバーを閉める (P.28)**

#### **ケーブルとケーブルストッパの取り外し**

**1 「ルーフカバーの開け方」の手順でルーフカバーを開ける (P.25)**

**2 本体内側からネジを外して、ケーブルストッパとケーブルを本 体から取り外す**

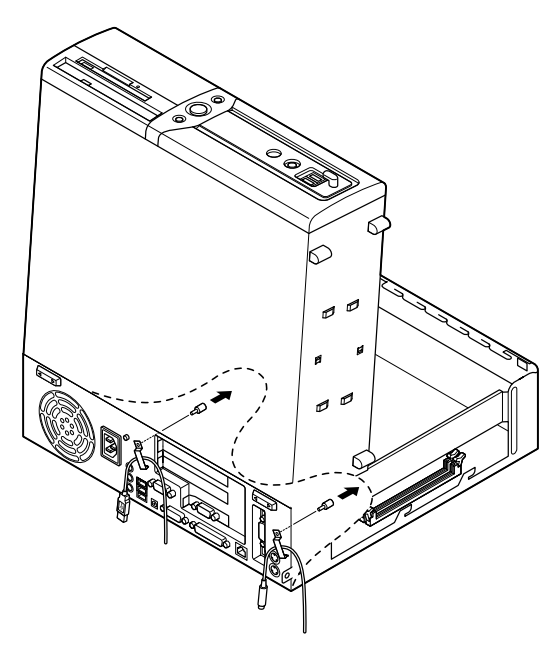

**3 「ルーフカバーの閉じ方」の手順でルーフカバーを閉じる (P.28)**

# <span id="page-33-0"></span>**増設RAMサブボード(メモリ)の取り外し/取り付け**

**大量のメモリを必要とするOSやアプリケーションを使用する場合には、 別売の増設RAMサブボードを取り付けることで、メモリを増やすことが できます。**

#### 取り付け前の確認

**本機に増設RAMサブボードを取り付ける前に、取り付けられる増設RAM サブボード、取り付け順序、スロットの位置を確認します。**

●メチェック!! **Windows 98を使用する場合、増設可能な最大メモリ容量は、512MB です。**

**◎取り付けられる増設RAMサブボード**

**本機には、増設RAMサブボードを1枚単位で、最大2枚まで取り付けられ ます。取り付け可能な増設RAMサブボードの情報は、NECの企業向けパ ソコン関連総合サイト「NEC 8番街」(http://nec8.com)の「商品の適合 検索」でご確認ください。**

- **1.「サポート情報」をクリック**
- **2. 左側のメニューの「ダウンロード・OS情報・注意事項」にマウスポイン タを合わせる**
- **3. 表示された「ダウンロード」項目内の「ビジネスPC」をクリック**

**◎スロットへの取り付け順序**

**必ずスロット番号が小さい方から埋まるように取り付けてください。ス ロット1から順番に取り付けることになります。**

<span id="page-34-0"></span>イチェック!/\_ **デュアルチャネルのメモリアクセスで使用する場合は、同じ容量の増設 RAMサブボード2枚1組で取り付けてください。**

#### **増設RAMサブボード組み合わせ例**

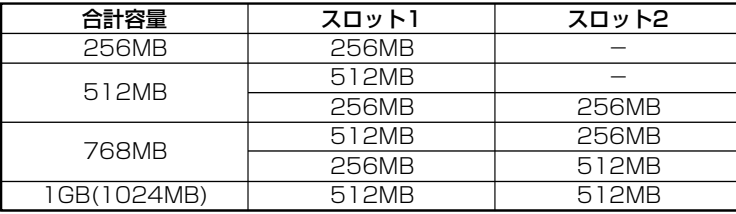

#### **◎スロットの位置**

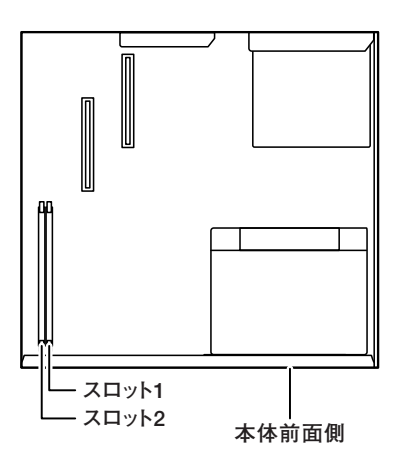

#### <span id="page-35-0"></span>**増設RAMサブボードの取り外し**

#### 

**増設RAMサブボードは、静電気に大変弱い部品です。身体に静電気を帯 びた状態で増設RAMサブボードを扱うと、増設RAMサブボードを破損 させる原因となります。増設RAMサブボードに触れる前に、身近な金属 (アルミサッシやドアのノブなど)に手を触れて、身体の静電気を取り除 くようにしてください。また、増設RAMサブボードを持つときは、ボード の縁の部分を持ち、金属の部分には触れないようにしてください。特に、 端子の部分を手で触れないように注意してください。**

- **1 「ルーフカバーの開け方」の手順でルーフカバーを開ける (P.25)**
- **2 増設RAMサブボードの左右のレバーを外側に広げる**

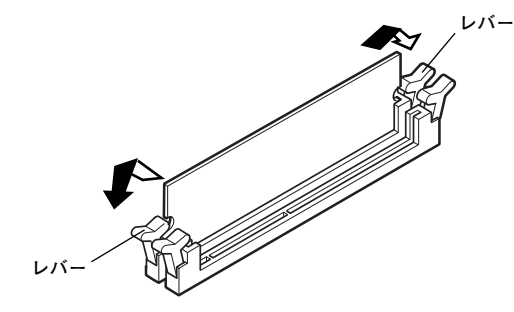
## **3 増設RAMサブボードを上へ引きぬくようにして取り外す**

**取り外した増設RAMサブボードは静電気防止用の袋などに入れて 保管してください。**

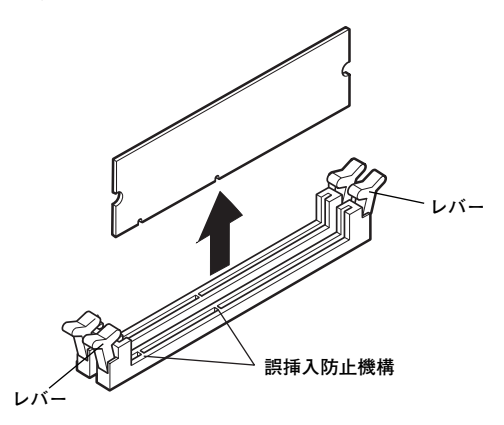

**4 「ルーフカバーの閉じ方」の手順でルーフカバーを閉じる (P.28)**

## **増設RAMサブボードの取り付け**

## マイチェック!!

**増設RAMサブボードは、静電気に大変弱い部品です。身体に静電気を帯 びた状態で増設RAMサブボードを扱うと、増設RAMサブボードを破損 させる原因となります。増設RAMサブボードに触れる前に、身近な金属 (アルミサッシやドアのノブなど)に手を触れて、身体の静電気を取り除 くようにしてください。また、増設RAMサブボードを持つときは、ボード の縁の部分を持ち、金属の部分には触れないようにしてください。特に、 端子の部分を手で触れないように注意してください。**

**1 「ルーフカバーの開け方」の手順でルーフカバーを開ける (P.25)**

**2 左右のレバーが外側に開いていない場合は、外側に広げてか ら、増設RAMサブボードを切り欠きAの位置と誤挿入防止機構 の位置を確認し、増設RAMサブボード用コネクタに垂直に差し 込み、取り付ける**

**スロット1、2の順番に取り付けてください。**

イチェック!!

**増設RAMサブボードには、向きがあります。逆には差し込めないように なっていますが、向きを間違えたまま無理に差し込むと故障の原因にな りますので注意してください。**

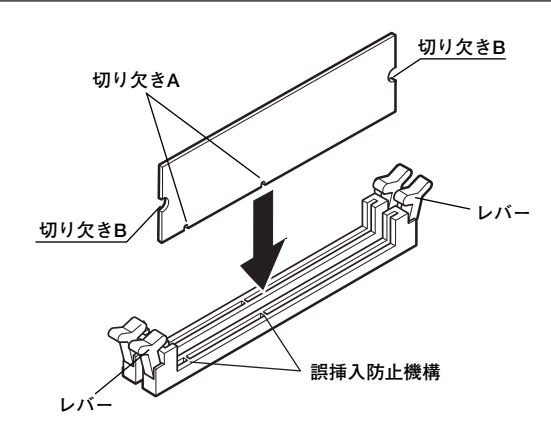

**3 左右2カ所のレバーが切り欠きBに掛かるように、増設RAMサ ブボードをしっかり押し込む**

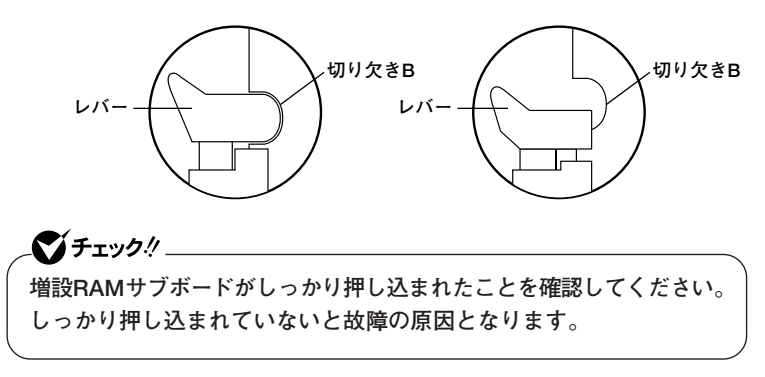

**4 「ルーフカバーの閉じ方」の手順でルーフカバーを閉じる (P.28)**

**メモリ取り付け後は、「メモリ容量の確認方法」に従って、取り付け が正しく行われたかどうか確認してください。**

## メモリ容量の確認方法

**■Windows XPの場合**

- **1 「スタート」ボタン→「マイコンピュータ」をクリック**
- **2 「システムタスク」の「システム情報を表示する」をクリック**

**「システムのプロパティ」の「全般」タブの中にメモリの容量が表示されま す。**

**■Windows 2000の場合**

**1 「スタート」ボタン→「設定」→「コントロールパネル」をクリック**

**2 「システム」をダブルクリック**

**「システムのプロパティ」の「全般」タブの中にメモリの容量が表示されま す。**

### ●メチェック!! \_

- **・ BIOSセットアップメニューの「Main」の「Extended Memory」でも 確認することができます。メモリの容量を確認すると、搭載されてい る容量より数MB少ない容量が表示されることがあります。これはメイ ンメモリがシステムに割り当てられるためで、故障ではありません。**
- **・ 電源投入後ディスプレイの画面が表示されるまでの時間は、メモリの 容量によって変わってきます。これは、メモリの初期化のためです。 512MB2枚増設した場合、約13秒かかります。**

#### $\times$   $\pm$

**表示されたメモリが正しくない場合は、メモリが正しく取り付けられて いるか、本機で使えるメモリを取り付けているかを確認してください。**

# **PCIボードの取り付け**

**PCIスロットには、本機の機能を拡張するための各種PCIボードを取り付 けることができます。**

## aaaaaaaaaaaaaaaa **取り付け前の確認**

**PCIボードを取り付ける場合、以下の取り付け条件がありますので確認し てください。**

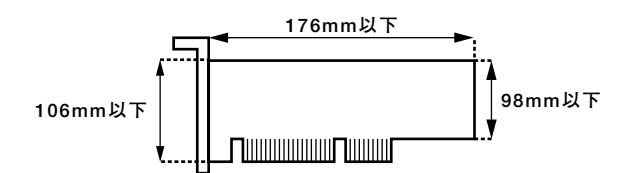

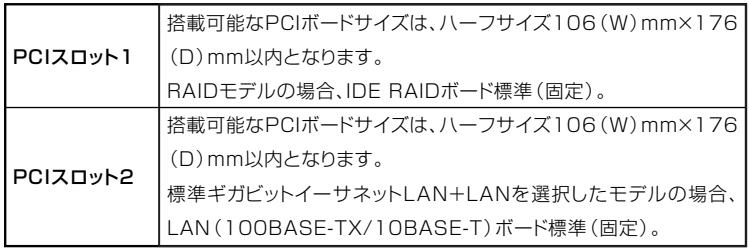

イチェック!

- **・ 工場出荷時に実装されているIDE RAIDボード、またはLANボードを 他のPCIスロットに付け替えると故障の原因になることがあります ので、PCIボードを増設する際には、必ず工場出荷時の状態で空いて いるスロットに取り付けてください。**
- **・ RAIDモデルの場合、拡張ROMを搭載した拡張PCIボード(SCSIな ど)は、ご利用いただけません。**

## **PCIボードの取り付け**

ズチェック!!\_

**PCIボードは、静電気に大変弱い部品です。身体に静電気を帯びた状態で PCIボードを扱うと、PCIボードを破損させる原因となります。PCIボー ドに触れる前に、身近な金属(アルミサッシやドアのノブなど)に手を触 れて、身体の静電気を取り除くようにしてください。また、PCIボードを 持つときは、ボードの縁の部分を持ち、金属の部分には触れないようにし てください。特に、端子の部分を手で触れないように注意してください。**

- **1 「ルーフカバーの開け方」の手順でルーフカバーを開ける (P.25)**
- **2 RAIDモデル以外のモデルは手順3へ進む RAIDモデルの場合は、ハードディスクドライブに接続されて いる信号ケーブルを取り外し、LEDケーブルをマザーボードか ら取り外す**

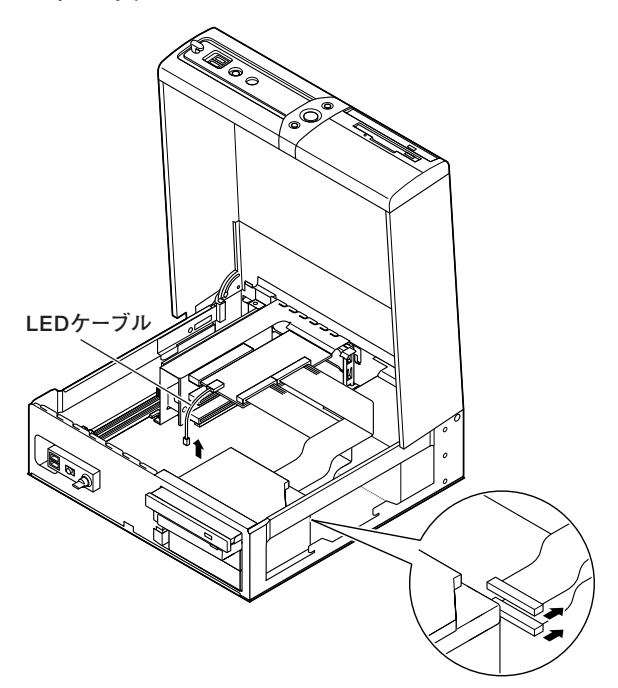

**3 マザーボード上のコネクタに取り付けられているPCIユニット のケーブルを引き抜いてから、PCIユニットをゆっくりと引き 抜くようにして取り外す**

 $\gamma$ チェック!/ **PCIユニットをマザーボードから引き抜くときは、指を挟んだり、ぶつけ たり、切ったりしないように注意してください。**

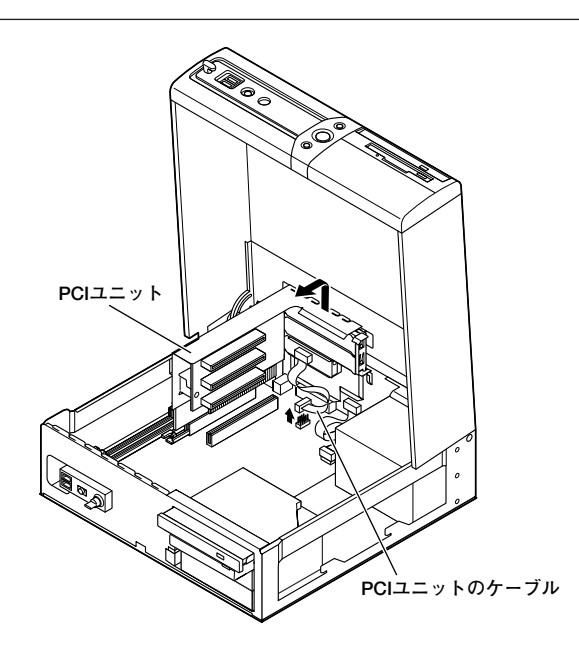

**4 PCIスロットカバーを固定している金具を引き抜くようにして 取り外す**

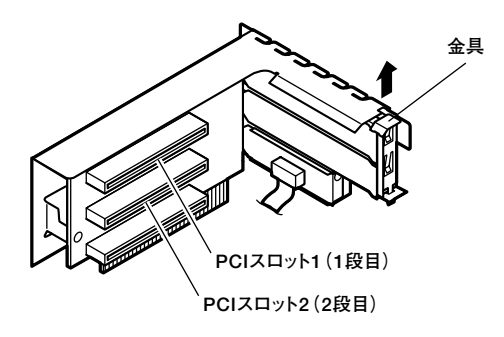

**5 PCIスロットカバーを取り外す**

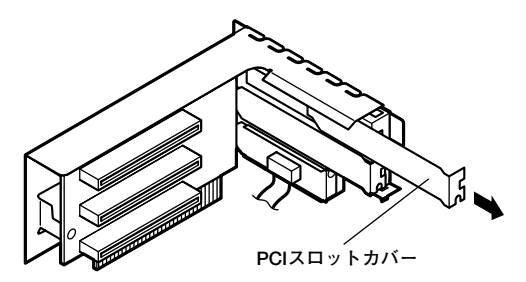

**6 PCIボードをコネクタに差し込み、手順4で取り外した金具を元 通りに取り付けてPCIボードを固定する**

**金具の下側のツメを先にPCIユニットに差し込んでから上側のツ メを差し込むようにすると、金具が取り付けやすくなっています。**

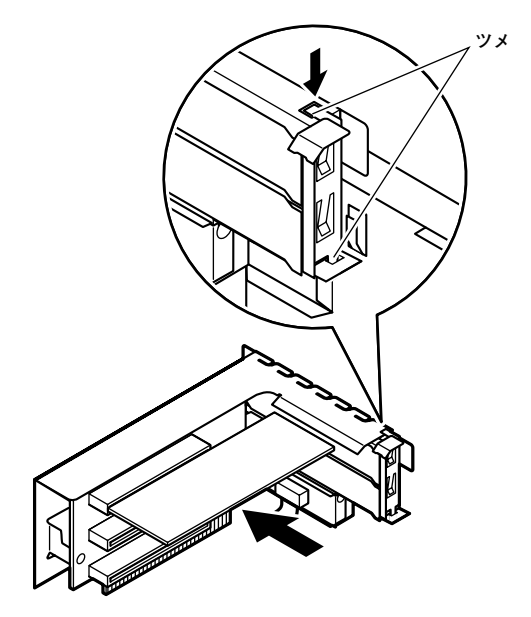

**7 PCIユニットを本体のツメに合うようにして図のように差し込 んで取り付けてから、手順3で引き抜いたPCIユニットのケーブ ルを元通りに取り付ける**

 $\gamma$ チェック!/ **PCIユニットをマザーボードに差し込むときは、指を挟んだり、ぶつけた り、切ったりしないように注意してください。**

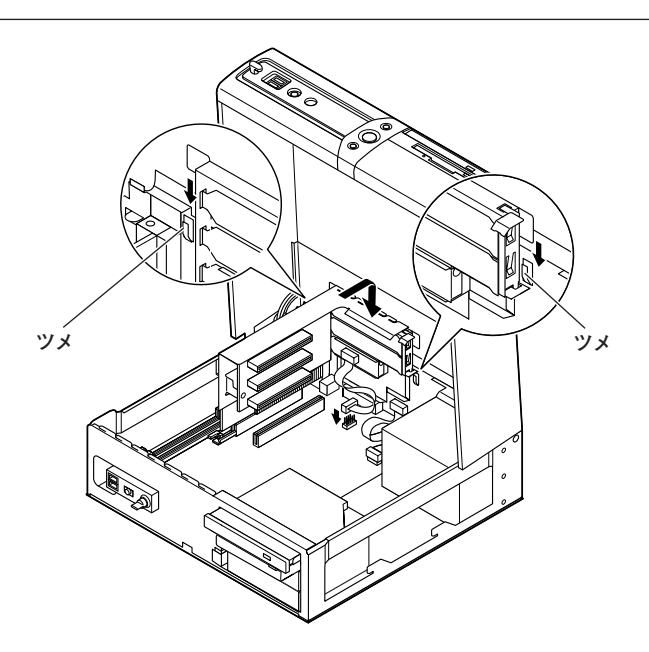

**8 RAIDモデル以外のモデルは、手順9へ進む RAIDモデルの場合は、ハードディスクドライブのスロット2 (上側)に「IDE 2」、スロット1(下側)に「IDE 1」の表示名札の付 いた信号ケーブルを元のように取り付け、マザーボードにLED ケーブルを取り付ける**

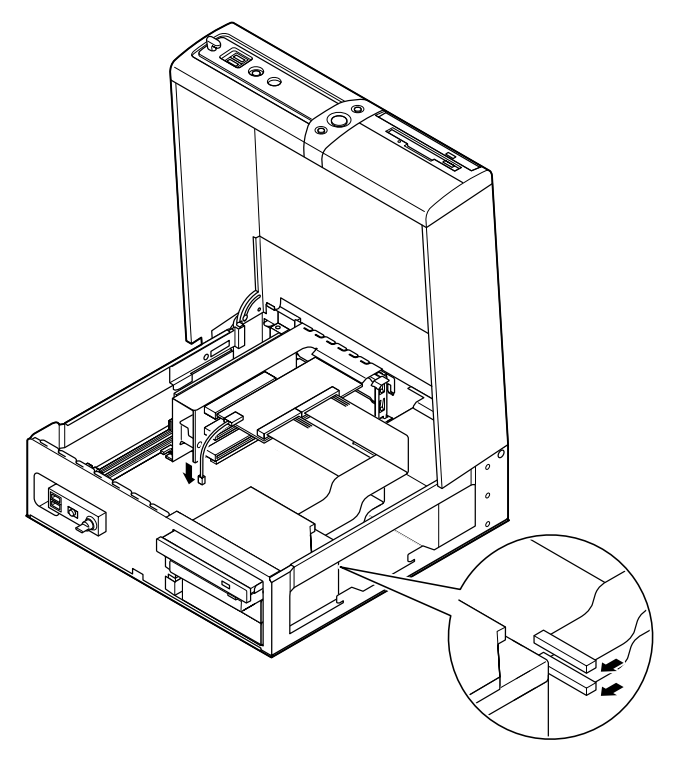

**9 「ルーフカバーの閉じ方」の手順でルーフカバーを閉じる (P.28)**

# **AGPボードの取り付け**

**GeForce4 MX440、またはデジタルディスプレイ用コネクタボード (DVI-D)を選択しないモデルの場合は、AGPボードを取り付けることが できます。**

## 取り付け前の確認

**AGPボードを取り付ける場合、以下の取り付け条件がありますので確認 してください。**

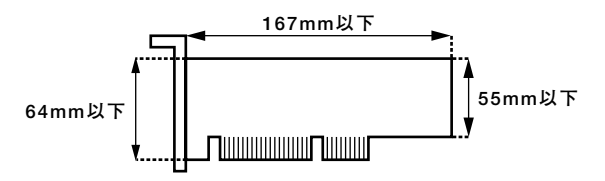

## **AGPボードの取り付け**

マイチェック!! **AGPボードは、静電気に大変弱い部品です。身体に静電気を帯びた状態 でAGPボードを扱うと、AGPボードを破損させる原因となります。AGP ボードに触れる前に、身近な金属(アルミサッシやドアのノブなど)に触 れて、身体の静電気を取り除くようにしてください。また、AGPボードを 持つときは、ボードの縁の部分を持ち、金属の部分には触れないようにし てください。特に、端子の部分を手で触れないように注意してください。**

**1 「ルーフカバーの開け方」の手順でルーフカバーを開ける (P.25)**

**2 AGPスロットカバーを固定している金具を、取っ手を持ち矢印 方向に引き上げて取り外す**

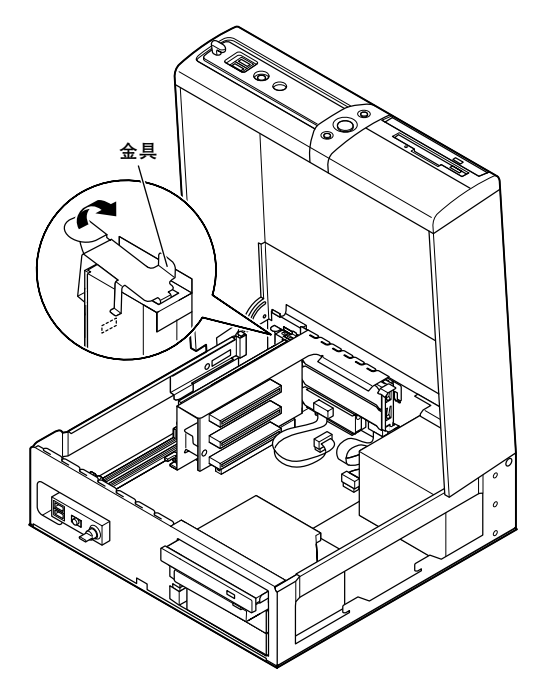

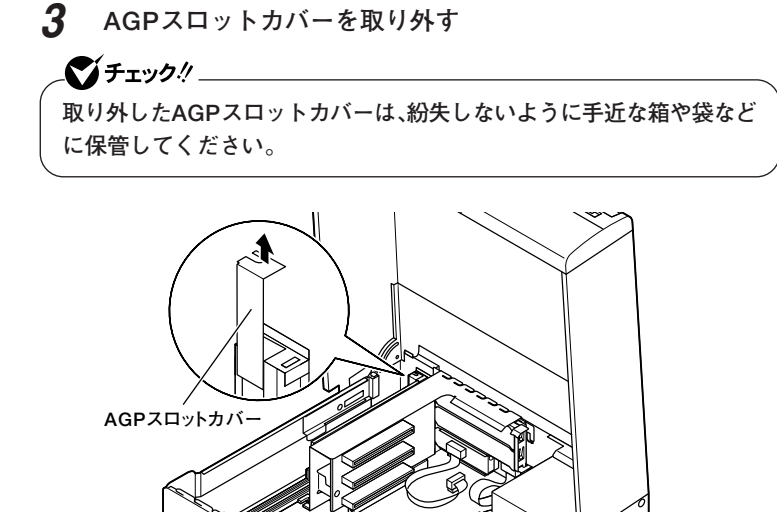

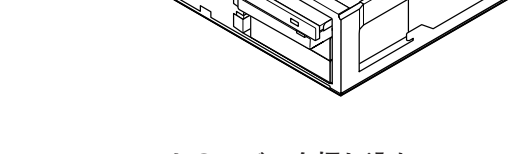

**Road** 

**4 AGPスロットのレバーを押し込む READ** 

**レバー�**

**5 AGPボードをAGPスロットに差し込み、手順2で取り外した金 具を、図のように金具のツメ①、②の順で本体の穴に差し込ん で取り付け、AGPボードを固定させる**

### ● チェック!/ \_\_\_\_

**AGPボードを取り付けるときは、指を挟んだり、ぶつけたり、切ったりし ないように注意してください。**

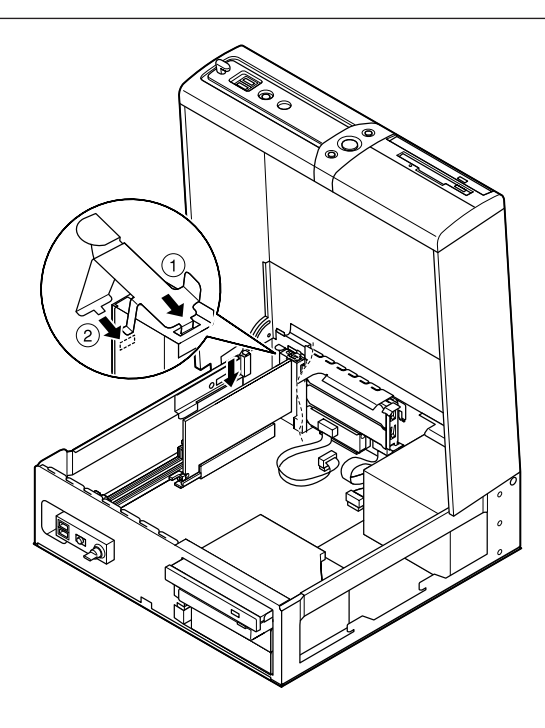

**6 「ルーフカバーの閉じ方」の手順でルーフカバーを閉じる (P.28)**

## **AGPボードの取り外し**

マイチェック!!\_

**AGPボードは、静電気に大変弱い部品です。身体に静電気を帯びた状態 でAGPボードを扱うと、AGPボードを破損させる原因となります。AGP ボードに触れる前に、身近な金属(アルミサッシやドアのノブなど)に触 れて、身体の静電気を取り除くようにしてください。また、AGPボードを 持つときは、ボードの縁の部分を持ち、金属の部分には触れないようにし てください。特に、端子の部分を手で触れないように注意してください。**

- **1 「ルーフカバーの開け方」の手順でルーフカバーを開ける (P.25)**
- **2 AGPスロットカバーを固定している金具を、取っ手を持ち矢印 方向に引き上げ取り外す**

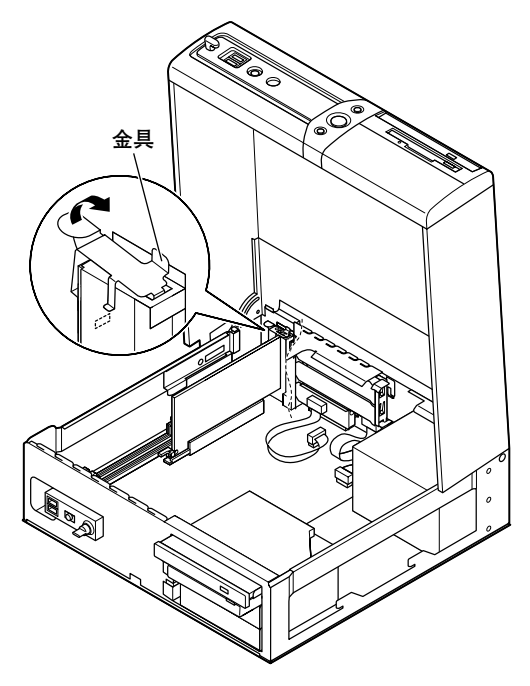

**3 AGPスロットのレバーを押し下げてAGPスロットのロックを 外し、AGPボードを垂直に引き抜くようにして取り外す**

## 

**AGPボードを取り外すときは、指を挟んだり、ぶつけたり、切ったりしな いように注意してください。**

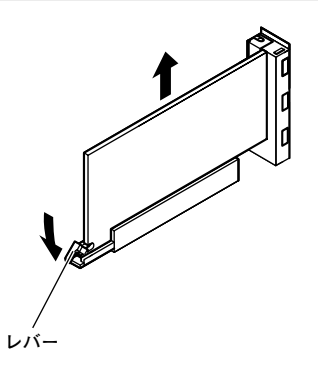

**4 工場出荷時に取りつけられていたAGPスロットカバーを取り 付ける**

## $\gamma$ Fiyo! **GeForce4 MX440、またはデジタルディスプレイ用コネクタボード (DVI-D)を選択したモデルの場合、AGPスロットカバーは、本機に添付 されていません。**

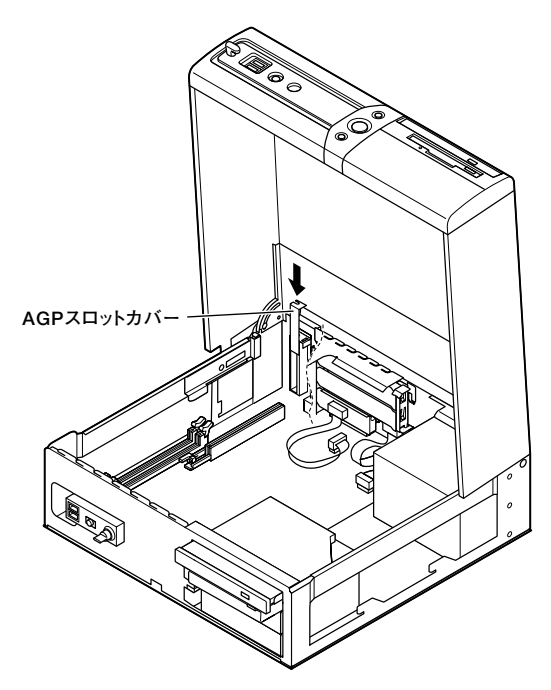

**5 手順2で取り外した金具を、図のように金具のツメ①、②の順で 本体の穴に差し込んで取り付ける**

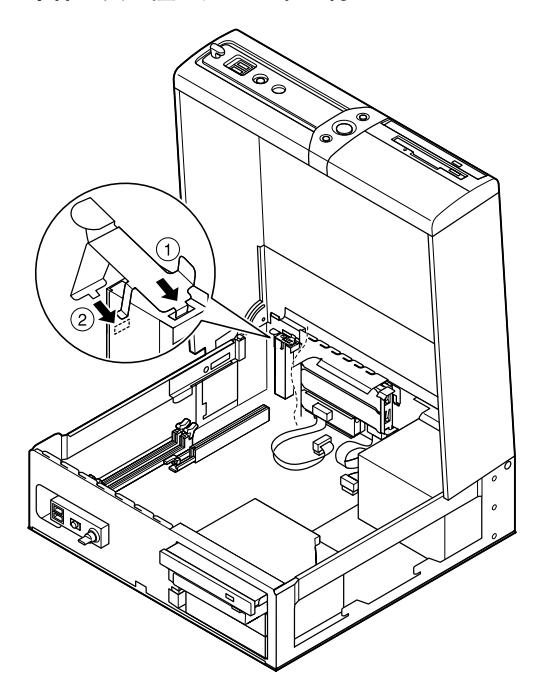

**6 「ルーフカバーの閉じ方」の手順でルーフカバーを閉じる (P.28)**

# **ファイルベイ用機器の取り外し/取り付け**

## aaaaaaaaaaaaaaaa **取り外し/取り付け前の確認**

**本機に3.5インチベイ用機器を取り付ける前に、増設用のスロットの数、 電源ケーブル、信号ケーブル、ドライブの設定を確認します。**

#### **◎スロットの数**

**本機には、3.5インチベイが1スロット装備されています(RAIDモデル、増 設ハードディスクを選択したモデルの場合1スロット使用済み)。**

#### **◎電源ケーブル**

**本機には、3.5インチベイ用の電源ケーブルが1本装備されています (RAIDモデル、増設ハードディスクを選択したモデルの場合は、1本使用 済み)。**

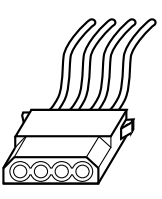

**電源ケーブルコネクタ**

#### **◎信号ケーブル**

**本機には、3.5インチベイ用の信号ケーブルが1本装備されています (RAIDモデル、増設ハードディスクを選択したモデルの場合は、使用済 み)。信号ケーブルの中間部のコネクタを別売の3.5インチベイ機器に取 り付けます。ケーブル端部のコネクタが、標準で内蔵されているハード ディスクドライブに取り付けられています。**

#### **◎ドライブの設定**

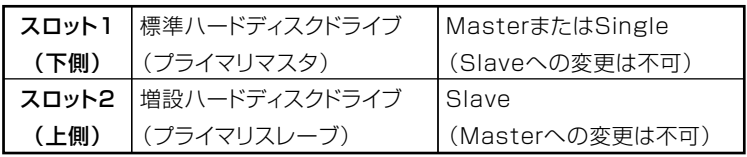

### 3.5インチベイ

**3.5インチベイにハードディスクドライブが2台内蔵されているモデル (RAIDモデルは除く)では、スロット2(上側)に内蔵されているハード ディスクドライブを取り外して、交換用のハードディスクドライブ、MO ドライブやオプションのPCカードメモリリーダといったリムーバブル ファイルなど、他の3.5インチベイ機器を取り付けることができます。**

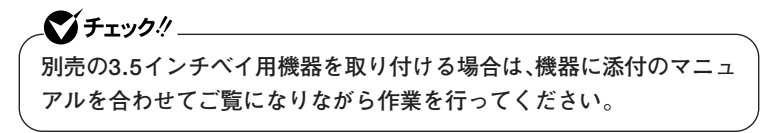

**◎3.5インチベイ機器の取り付け**

**1 増設ハードディスクドライブを取り付ける場合は、手順3へ進 む**

**リムーバブルファイルを取り付ける場合は、標準ハードディス クカバーを取り外す**

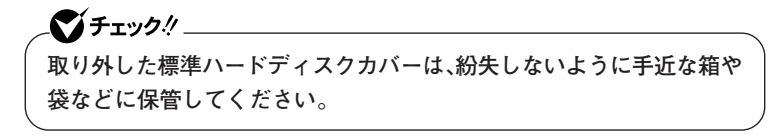

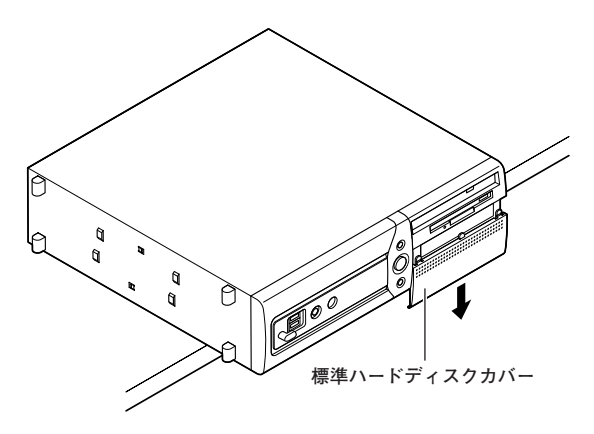

**2 添付の3.5インチベイ用カバーを、カバーのツメが本体の刻印 ▽(2ヵ所)に合うようにスライドさせて差し込み、取り付ける**

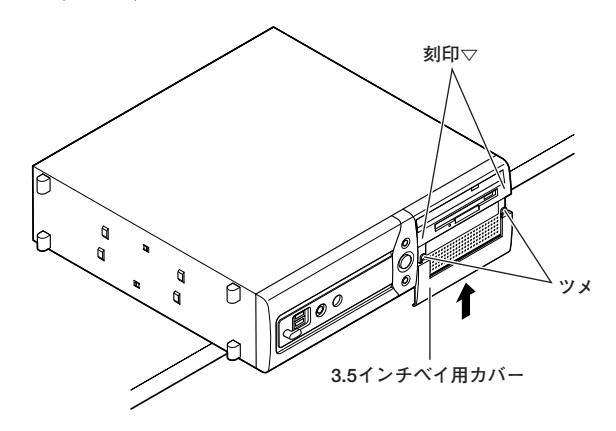

**3 「ルーフカバーの開け方」の手順でルーフカバーを開ける (P.25)**

**4 3.5インチベイストッパを押しながら、空のスロット2(上側)の ブラケットを引き出す**

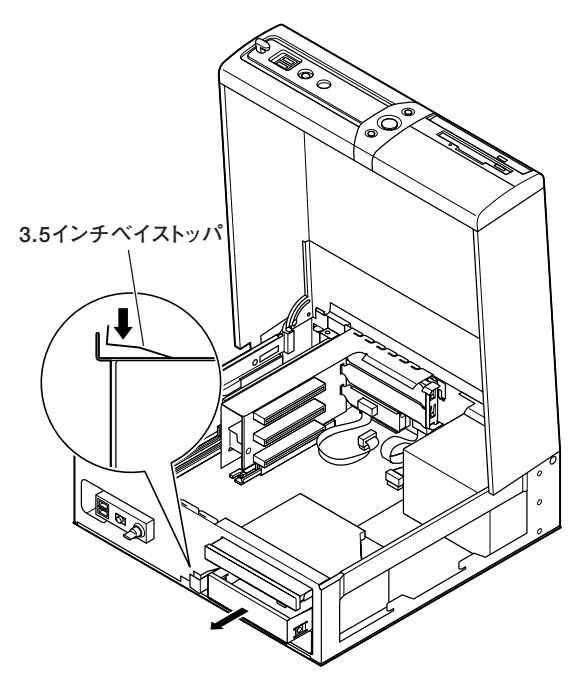

**5 増設ハードディスクドライブを取り付ける場合は、手順6へ進 む**

**リムーバブルファイルを取りつける場合は、取り外した空のブ ラケットをしっかりと持ち、内側から指を掛けてゆっくりと抜 き取るようにしてシールドプレートを取り外す**

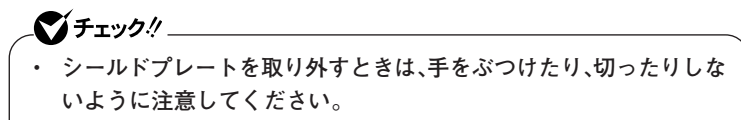

**・ 取り外したシールドプレートは、紛失しないように手近な箱や袋など に保管してください。**

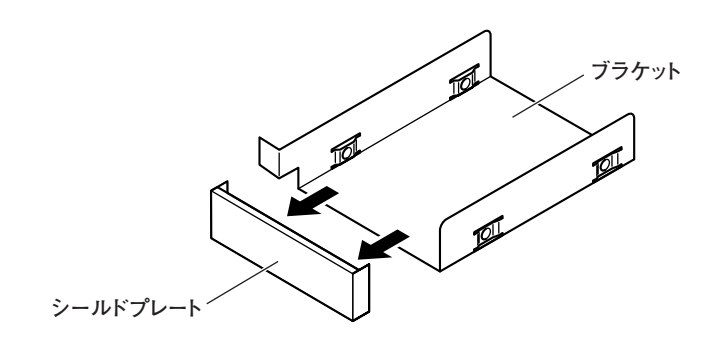

**6 3.5インチベイ機器のネジ穴にブラケットのネジ穴を合わせて 3.5インチベイ機器に添付のネジを取り付ける 機器によってネジ穴の位置が異なります。詳しくは、機器に添付の**

**マニュアルをご覧ください。 ●増設用ハードディスクドライブ、MOドライブなどの場合**

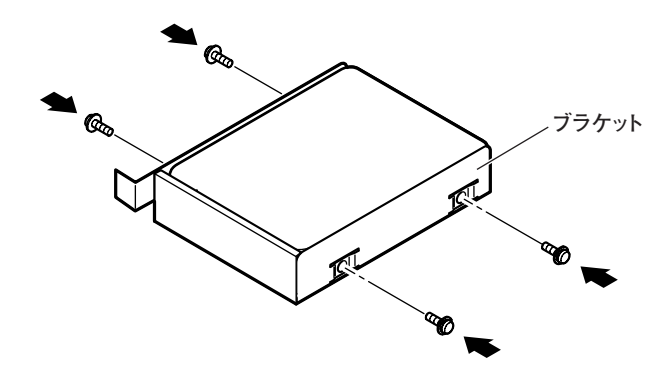

**●オプションのPCカードメモリリーダの場合 PCカードメモリリーダ底面のネジ穴にブラケット底面のネジ 穴を合わせてPCカードメモリリーダに添付のネジを取り付け る**

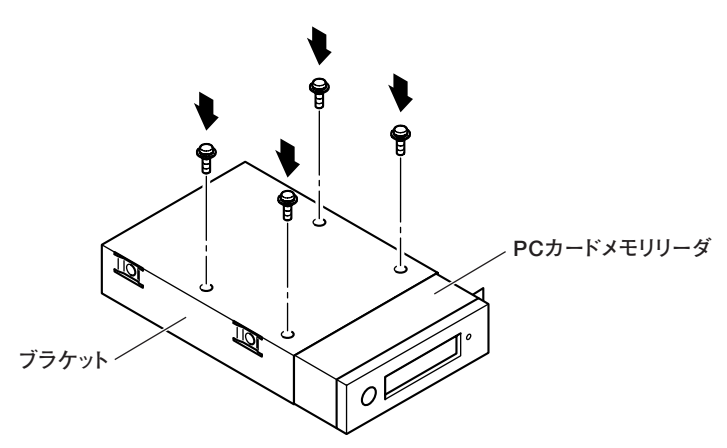

**7 取り付ける3.5インチベイ機器にケーブルが取り付けてある場 合は、ケーブルを先にスロット内へ入れ込んで反対側から引き 出しておき、機器を取り付けたブラケットをカチッと音がする まで押し込んで取り付ける**

 $\gamma$ チェック!/ **ブラケットをスロット内に挿入するときは、取り付ける3.5インチベイ 機器のケーブルを挟まないようにしてください。**

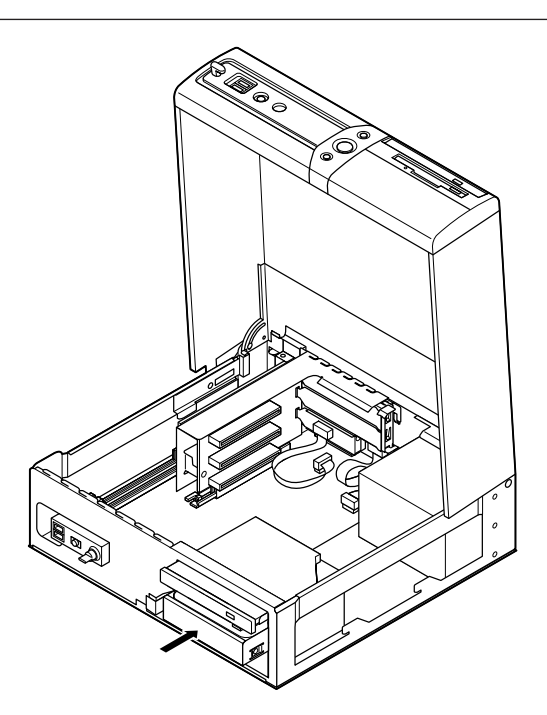

## **8 3.5インチベイ機器のコネクタを取り付ける**

## **●増設ハードディスクドライブ、MOドライブなどの場合**

**①本機に装備されている3.5インチベイ機器用電源ケーブルコ ネクタを3.5インチベイのスロット2(上側)の機器に取り付ける**

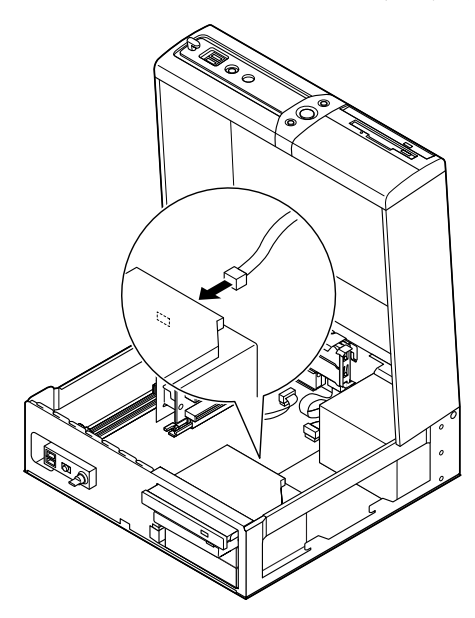

**②本機に装備されている3.5インチベイ機器用信号ケーブルの 中間部のコネクタをスロット2(上側)の3.5インチベイ機器に 取り付ける**

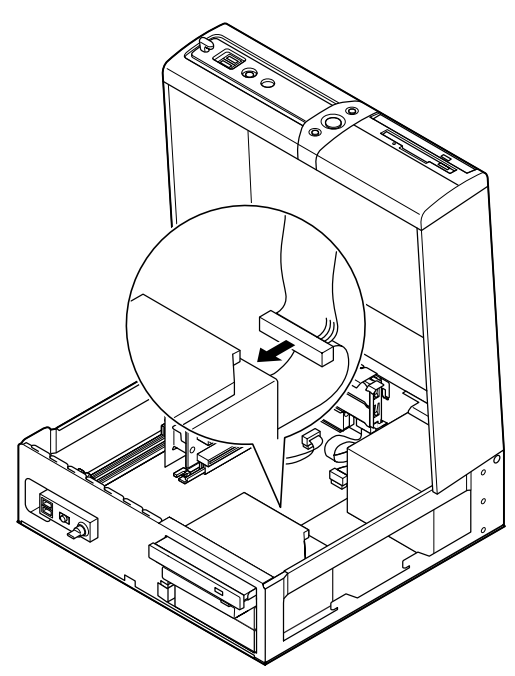

**●オプションのPCカードメモリリーダの場合** 

**①マザーボードのコネクタにオプションのPCカードメモリ リーダのコネクタを取り付ける**

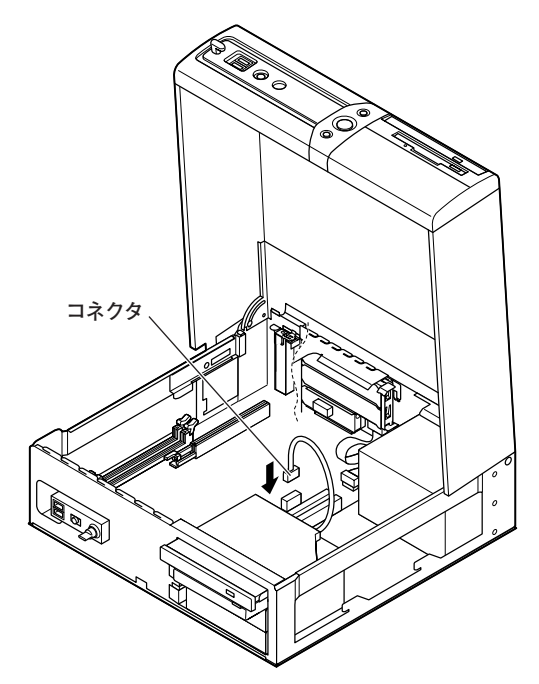

**9 「ルーフカバーの閉じ方」の手順でルーフカバーを閉じる (P.28)**

- **1 「ルーフカバーの開け方」の手順でルーフカバーを開ける (P.25)**
- **2 スロット2(上側)の3.5インチベイ機器から、すべてのケーブル を取り外す**

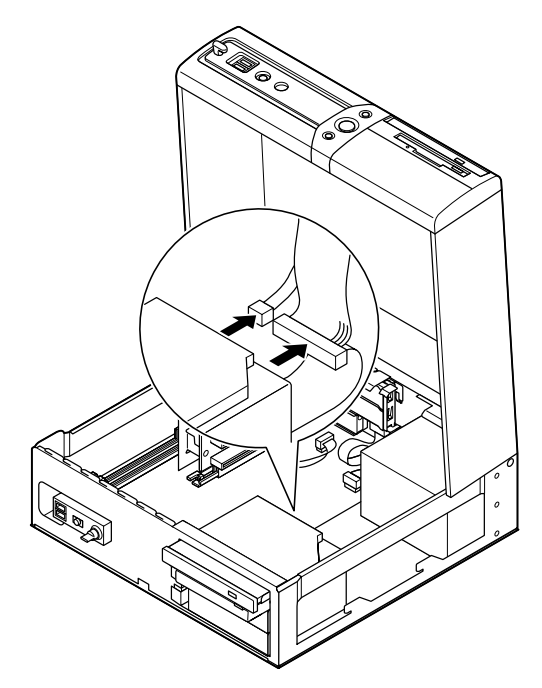

**3 3.5インチベイストッパを押しながら、スロット2(上側)の3.5 インチベイ機器を引き出す**

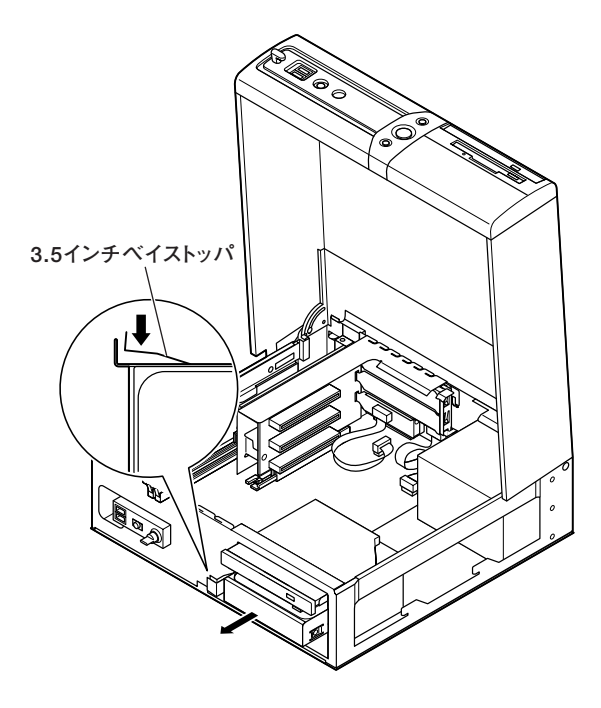

**4 ブラケットのネジ(左右2ヵ所)を外して、3.5インチベイ機器を 取り外す**

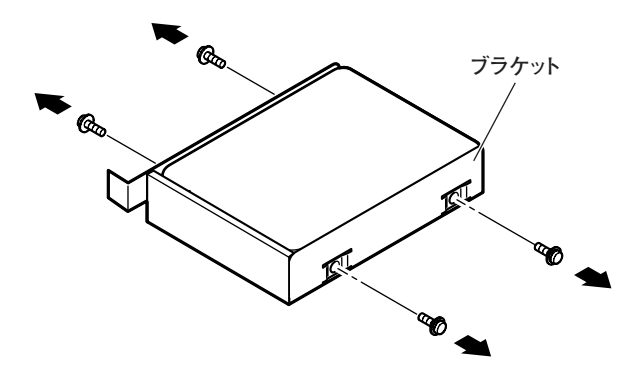

- **5 空になったブラケットをカチッと音がするまで空いているス ロット2(上側)に押し込む**
- **6 手順2で取り外した電源ケーブルを3.5インチベイの空いてい るスロット2(上側)に入れて置く**
- **7 「ルーフカバーの閉じ方」の手順でルーフカバーを閉じる (P.28)**

**8 添付の3.5インチベイ用カバーを取り付けていた場合は、カ バーを取り外し、工場出荷時に取り付けられていた標準ハード ディスクカバーを取り付ける**

 $\gamma$ チェック!/ **カバーの両側のツメを本体の刻印▽(2ヵ所)に合うようにスライドさせ て本体の穴へ通してから、中央のツメを本体の穴に差し込むようにして、 取り付けてください。**

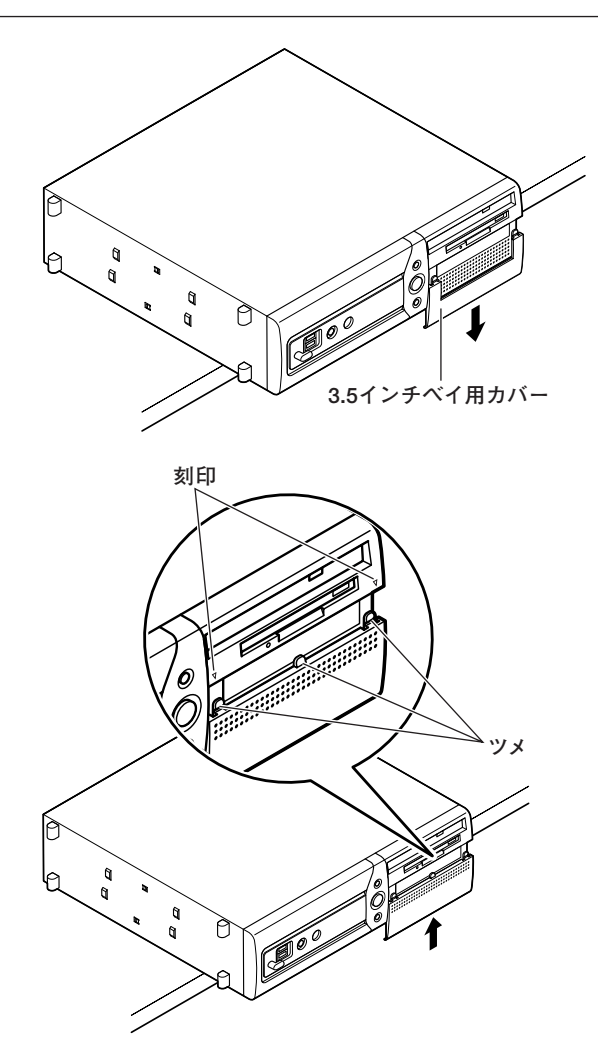

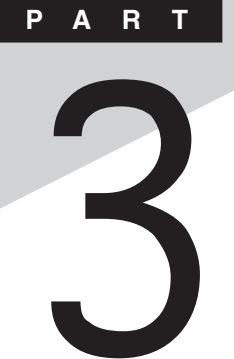

# **周辺機器を利用する**

## **(スリムタワー型)**

**ここでは、スリムタワー型に取り付けられる周辺機器や内蔵機器の取り 付け方法について説明します。**

#### **この章の読み方**

**次ページの「接続できる周辺機器」を読んだ後に、目的にあわせて該当す るページを読んでください。**

### **この章の内容**

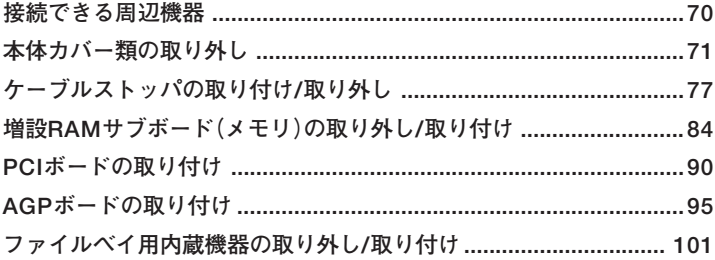

<span id="page-69-0"></span>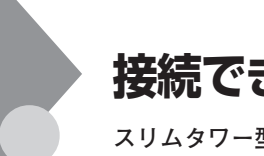

## **接続できる周辺機器**

**スリムタワー型には、次のような別売の周辺機器を取り付けられます。**

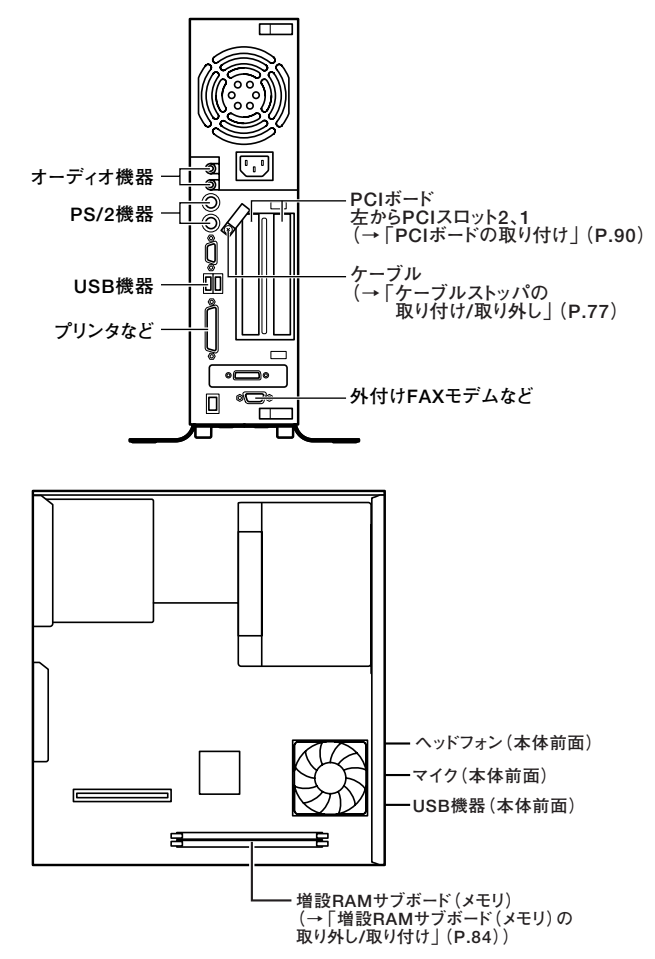

## <span id="page-70-0"></span>**本体カバー類の取り外し**

**ここでは、周辺機器や内蔵機器を取り付けるときなどに必要なカバー類 の取り外し方について説明します。**

## **ルーフカバーの取り外し**

**メモリやPCIボードなどの内蔵機器を取り付ける場合は、本体のルーフカ バーを取り外す必要があります。**

- **1 本機の電源を切る**
- **2 本体に接続されているすべてのケーブル(電源ケーブル、アー ス線など)を取り外す**
- **3 盗難防止用の錠を使用している場合は、取り外す**
- **4 横置きにしている場合は、手順7へ進む 縦置きにしている場合は、本体を横に置く**

マイチェック.!!

**スタビライザを取り外したときに、本体が衝撃を受けないよう、机の端な どでスタビライザの取り外しを行ってください。**

#### $x|_E$

**本体を横に置くときは、机やテーブルなどを傷付けたりしないように、厚 手の紙や布などを敷いておくことをおすすめします。**

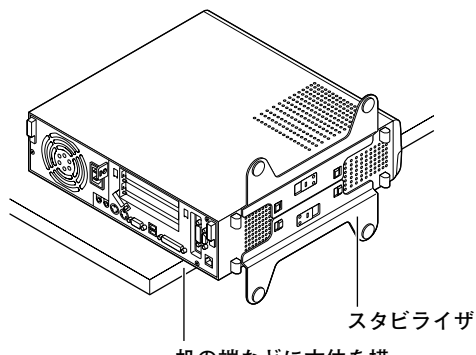

**机の端などに本体を横 置きにして安定させる�**

**5 上側のスタビライザのストッパを手前に引いて、筐体のツメか らストッパを外し、そのままスタビライザを左側にスライドさ せて取り外す**

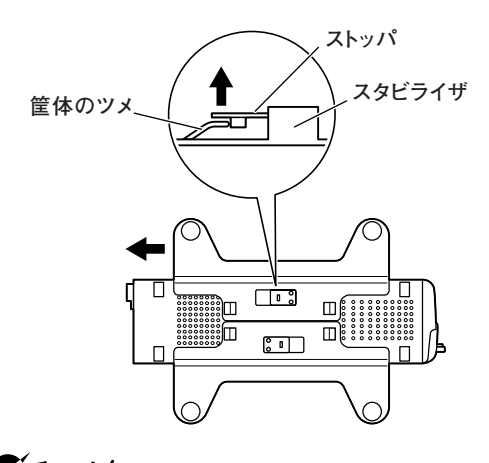

マチェック!/\_ **スタビライザを本体から取り外すときは、指を挟んだり、ぶつけたり、 切ったりしないように注意してください。**

**6 もう一方のスタビライザも手順5と同様の方法で取り外す**
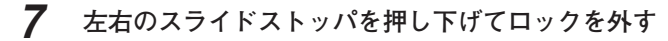

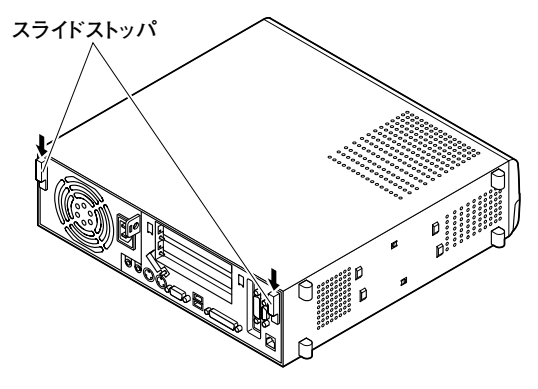

**8 ルーフカバーを本体前面側にスライドさせ、止まったところで そのまま持ち上げて取り外す**

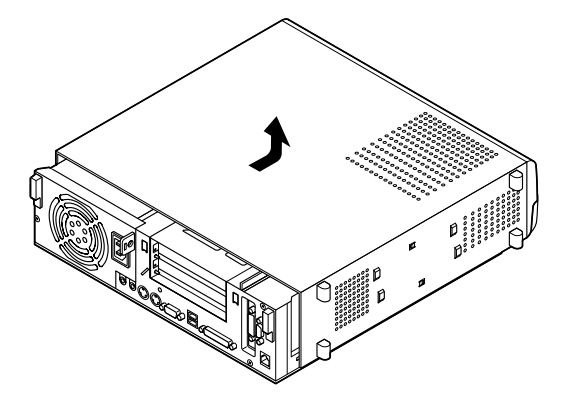

#### ルーフカバーの取り付け

**ルーフカバーを取り付けるときには、次のように作業すると取り付けや すくなっています。**

**1 ルーフカバーの端がPCIユニットの刻印に合うように本体にか ぶせ、ルーフカバーの金具を本体の穴に通すようにして本体背 面側にスライドさせる**

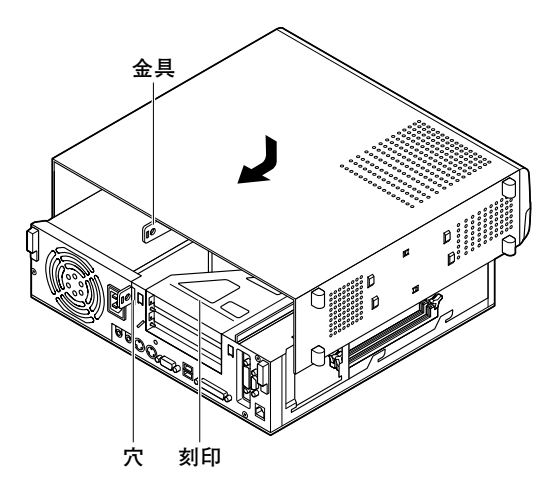

**2 スライドストッパを押し上げて、ロックする**

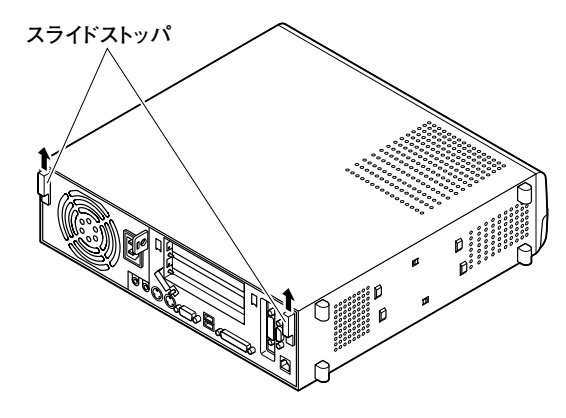

- **3 横置きで使用する場合は、手順7へ進む 縦置きで使用する場合は、机の端などに本体を横置きにし、本 体を安定させる**
- **4 スタビライザを本体のツメに合わせる**

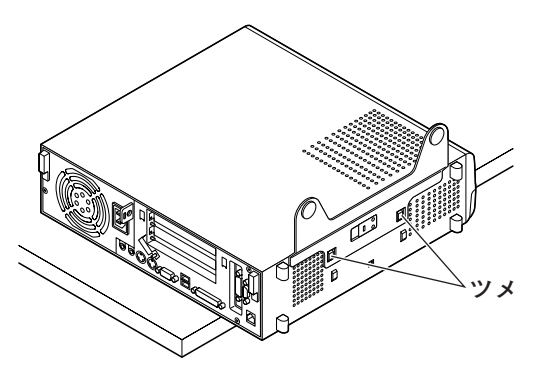

**5 スタビライザを矢印方向にスライドさせ、スタビライザのス トッパをロックさせる**

 $\gamma$ FIYO! **スタビライザを本体に取り付けるときは、指を挟んだり、ぶつけたり、 切ったりしないように注意してください。**

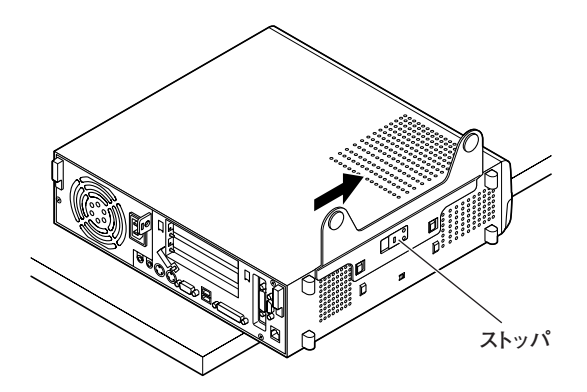

- **6 もう一方のスタビライザも、手順4から手順5と同様の方法で取 り付け、縦置きにする**
- **7 盗難防止用の錠を使用する場合は、錠を取り付ける**
- **8 ケーブル類(電源ケーブル、アース線など)を必要に応じて取り 付ける**

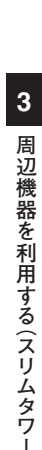

**型 )**

# **ケーブルストッパの取り付け/取り外し**

**キーボードやマウスの盗難防止とともに、ケーブル抜け防止のために、 ケーブルストッパでケーブルを本体に固定します。**

#### 取り付け前の確認

**本機にケーブルストッパを取り付ける前に、ケーブルストッパが、本機に 添付されていることを確認してください。**

#### **ケーブルとケーブルストッパの取り付け**

- **1 「ルーフカバーの取り外し」の手順でルーフカバーを取り外す (P.71)**
- **2 RAIDモデル以外のモデルは手順3へ進む RAIDモデルの場合は、ハードディスクドライブに接続されて いる信号ケーブルを取り外し、LEDケーブルをマザーボードか ら取り外す**

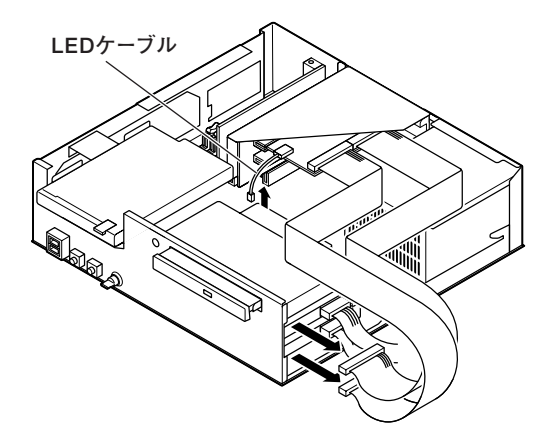

**3 PCIユニットをマザーボードから引き抜くようにして取り外す**  $\gamma$ チェック! **PCIユニットをマザーボードから引き抜くときは、指を挟んだり、ぶつけ たり、切ったりしないように注意してください。**

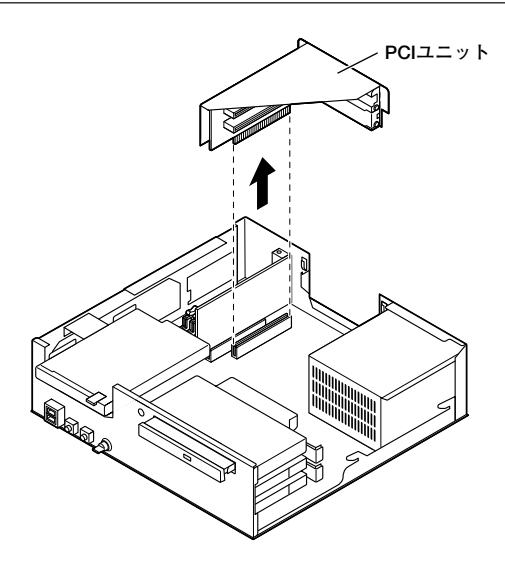

**4 本機に添付のケーブルストッパをキーボード、マウスケーブル の上から被せた状態でケーブルストッパのツメ(ネジ穴のない 側)を本体の溝に差し込む**

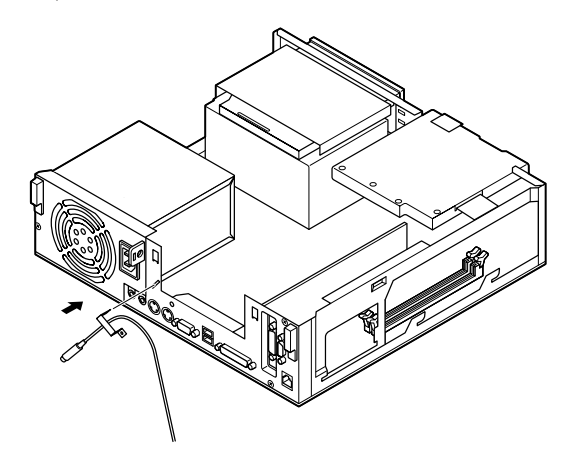

**5 ケーブルストッパにケーブルを通した状態でケーブルストッ パのネジ穴と本体のネジ穴を合わせ、本体内側から本機に添付 のネジで固定する**

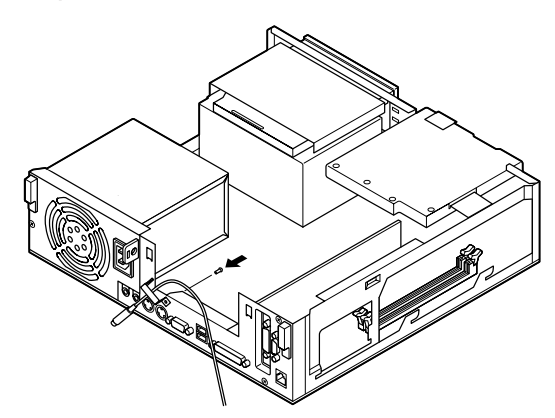

**6 ツメに注意しながら、PCIユニットをマザーボードに差し込み、 取り付ける**

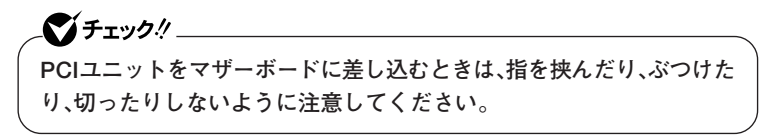

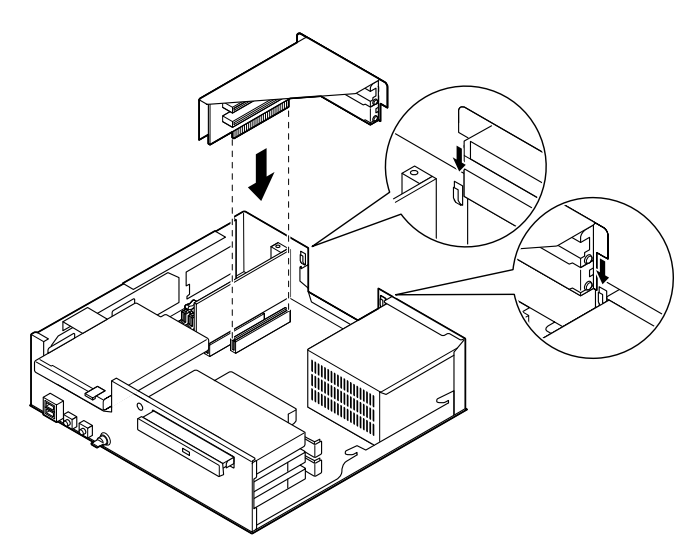

**7 RAIDモデル以外のモデルは、手順8へ進む RAIDモデルの場合は、ハードディスクドライブのスロット2 (上側)に「IDE 2」、スロット1(下側)に「IDE 1」の表示名札の付 いた信号ケーブルを元のように取り付け、マザーボードにLED ケーブルを取り付ける**

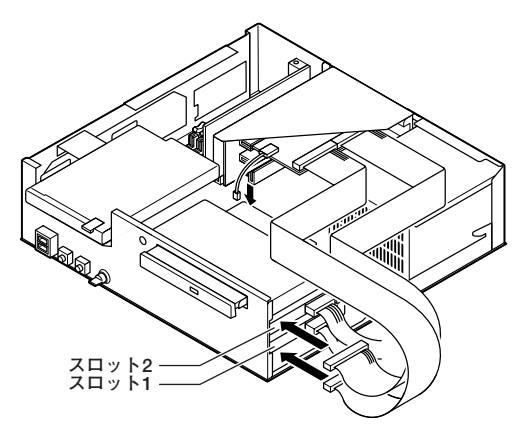

**8 「ルーフカバーの取り付け」の手順でルーフカバーを取り付け る(P.74)**

#### **ケーブルとケーブルストッパの取り外し**

**1 「ルーフカバーの取り外し」の手順でルーフカバーを取り外す (P.71)**

**2 RAIDモデル以外のモデルは手順3へ進む**

**RAIDモデルの場合は、ハードディスクドライブに接続されて いる信号ケーブルを取り外し、LEDケーブルをマザーボードか ら取り外す**

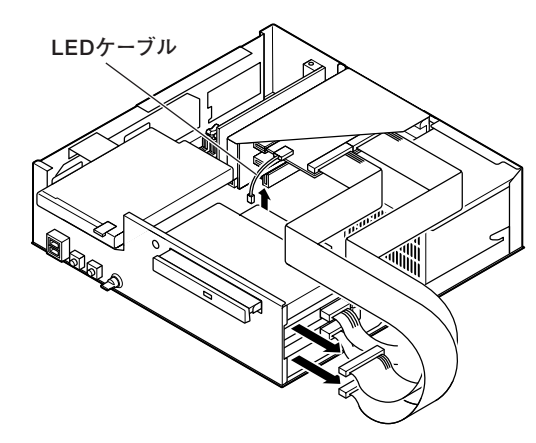

**3 PCIユニットをマザーボードから引き抜くようにして取り外す** イチェック! **PCIユニットをマザーボードから引き抜くときは、指を挟んだり、ぶつけ たり、切ったりしないように注意してください。**

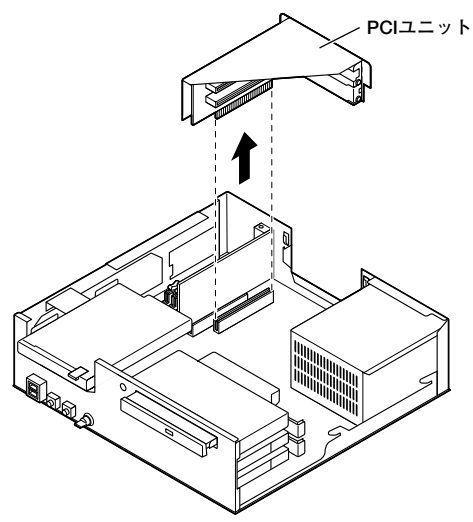

**4 本体内側からネジを外して、ケーブルストッパとケーブルを本 体から取り外す**

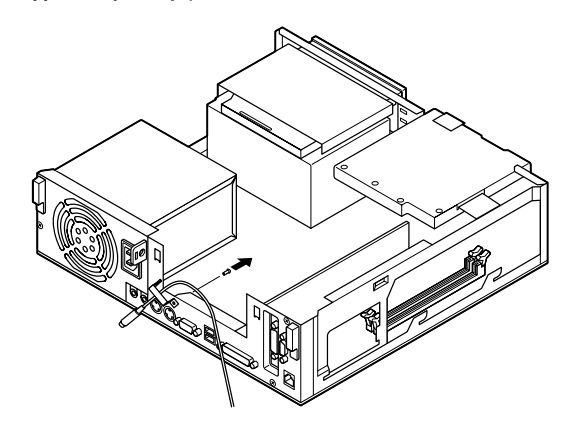

**5 ツメに注意しながら、PCIユニットをマザーボードに差し込み、 取り付ける**

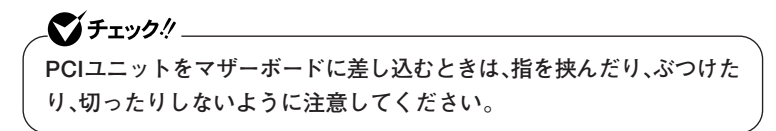

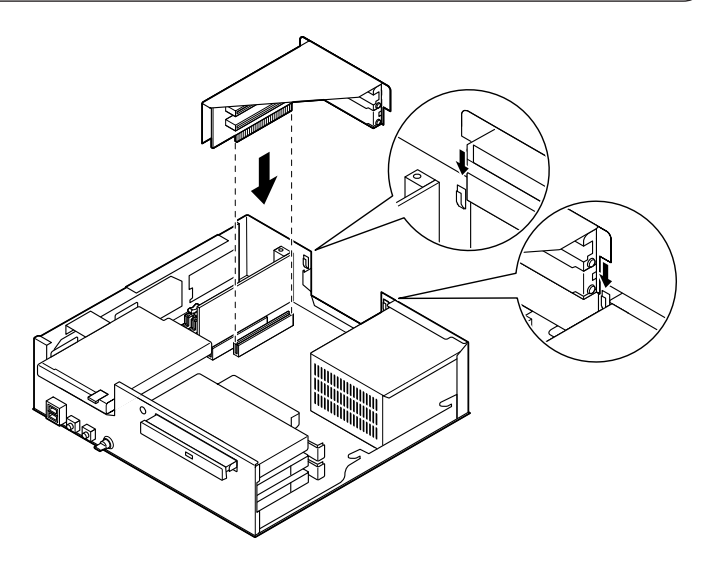

**6 RAIDモデル以外のモデルは、手順7へ進む RAIDモデルの場合は、ハードディスクドライブのスロット2 (上側)に「IDE 2」、スロット1(下側)に「IDE 1」の表示名札の付 いた信号ケーブルを元のように取り付け、マザーボードにLED ケーブルを取り付ける**

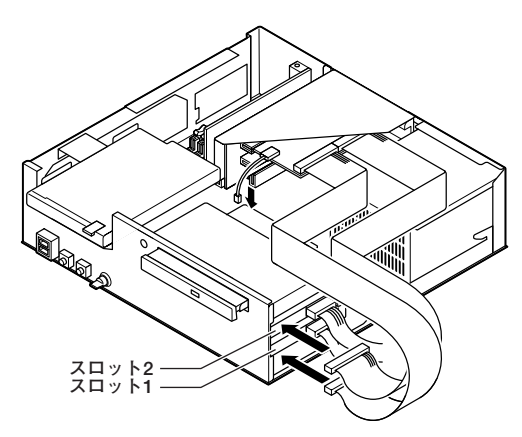

**7 「ルーフカバーの取り付け」の手順でルーフカバーを取り付け る(P.74)**

## **増設RAMサブボード(メモリ)の取り外し/取り付け**

**大量のメモリを必要とするOSやアプリケーションを使用する場合には、 別売の増設RAMサブボードを取り付けることで、メモリを増やすことが できます。**

#### 取り付け前の確認

**本機に増設RAMサブボードを取り付ける前に、取り付けられる増設RAM サブボード、取り付け順序、スロットの位置を確認します。**

●メチェック!! **Windows 98を使用する場合、増設可能な最大メモリ容量は、512MB です。**

**◎取り付けられる増設RAMサブボード**

**本機には、増設RAMサブボードを1枚単位で、最大2枚まで取り付けられ ます。取り付け可能な増設RAMサブボードの情報は、NECの企業向けパ ソコン関連総合サイト「NEC 8番街」(http://nec8.com)の「商品の適合 検索」でご確認ください。**

- **1.「サポート情報」をクリック**
- **2. 左側のメニューの「ダウンロード・OS情報・注意事項」にマウスポイン タを合わせる**
- **3. 表示された「ダウンロード」項目内の「ビジネスPC」をクリック**

**◎スロットへの取り付け順序**

**必ずスロット番号が小さい方から埋まるように取り付けてください。ス ロット1から順番に取り付けることになります。**

**増設RAMサブボード組み合わせ例**

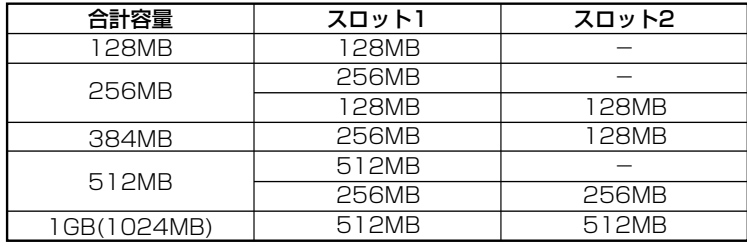

**◎スロットの位置**

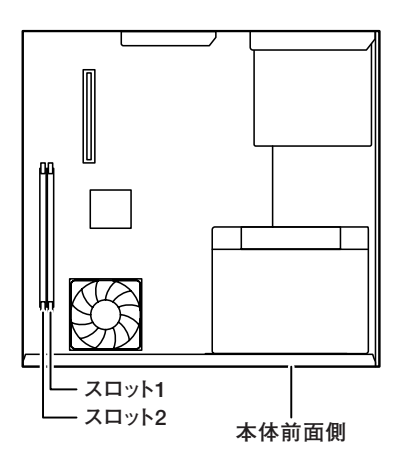

### **増設RAMサブボードの取り外し**

## ●メチェック!!\_

**増設RAMサブボードは、静電気に大変弱い部品です。身体に静電気を帯 びた状態で増設RAMサブボードを扱うと、増設RAMサブボードを破損 させる原因となります。増設RAMサブボードに触れる前に、身近な金属 (アルミサッシやドアのノブなど)に手を触れて、身体の静電気を取り除 くようにしてください。また、増設RAMサブボードを持つときは、ボード の縁の部分を持ち、金属の部分には触れないようにしてください。特に、 端子の部分を手で触れないように注意してください。**

- **1 「ルーフカバーの取り外し」の手順でルーフカバーを取り外す (P.71)**
- **2 増設RAMサブボードの左右のレバーを外側に広げる**

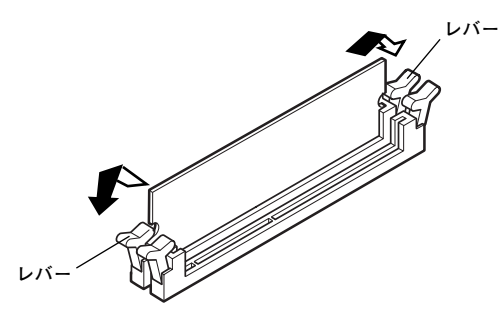

**3 増設RAMサブボードを上へ引きぬくようにして取り外す 取り外した増設RAMサブボードは静電気防止用の袋などに入れて 保管してください。**

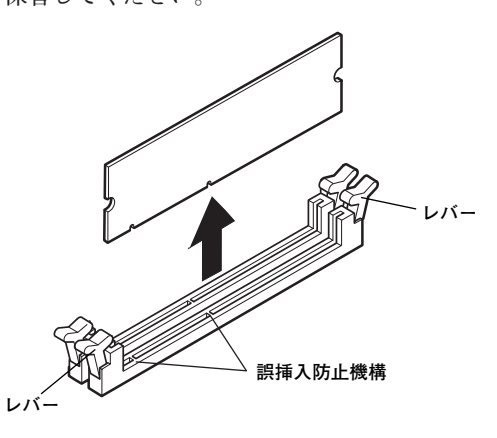

**4 「ルーフカバーの取り付け」の手順でルーフカバーを取り付け る(P.74)**

#### **増設RAMサブボードの取り付け**

#### ●メチェック!!\_

●メチェック!!\_

**増設RAMサブボードは、静電気に大変弱い部品です。身体に静電気を帯 びた状態で増設RAMサブボードを扱うと、増設RAMサブボードを破損 させる原因となります。増設RAMサブボードに触れる前に、身近な金属 (アルミサッシやドアのノブなど)に手を触れて、身体の静電気を取り除 くようにしてください。また、増設RAMサブボードを持つときは、ボード の縁の部分を持ち、金属の部分には触れないようにしてください。特に、 端子の部分を手で触れないように注意してください。**

- **1 「ルーフカバーの取り外し」の手順でルーフカバーを取り外す (P.71)**
- **2 左右のレバーが外側に開いていない場合は、外側に広げてか ら、増設RAMサブボードを切り欠きAの位置と誤挿入防止機構 の位置を確認し、増設RAMサブボード用コネクタに垂直に差し 込み、取り付ける**

**スロット1、2の順番に取り付けてください。**

**増設RAMサブボードには、向きがあります。逆には差し込めないように なっていますが、向きを間違えたまま無理に差し込むと故障の原因にな りますので注意してください。**

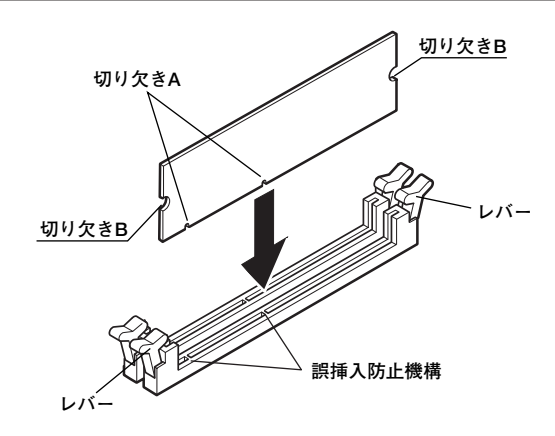

**3 左右2カ所のレバーが切り欠きBに掛かるように、増設RAMサ ブボードをしっかり押し込む**

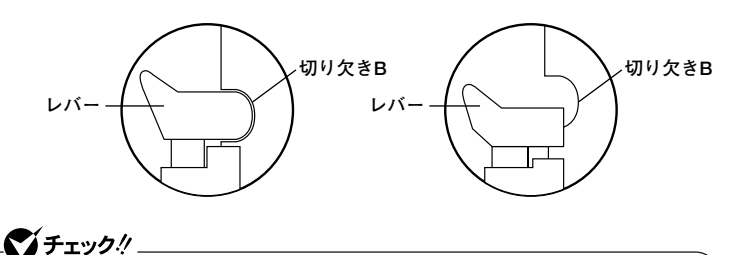

**増設RAMサブボードがしっかり押し込まれたことを確認してください。 しっかり押し込まれていないと故障の原因となります。**

**4 「ルーフカバーの取り付け」の手順でルーフカバーを取り付け る(P.74)**

**メモリ取り付け後は、「メモリ容量の確認方法」に従って、取り付け が正しく行われたかどうか確認してください。**

#### aaaaaaaaaaaaaaaa **メモリ容量の確認方法**

**■Windows XPの場合**

- **1 「スタート」ボタン→「マイコンピュータ」をクリック**
- **2 「システムタスク」の「システム情報を表示する」をクリック 「システムのプロパティ」の「全般」タブの中にメモリの容量が表示 されます。**

**■Windows 2000/98の場合**

- **1 「スタート」ボタン→「設定」→「コントロールパネル」をクリック**
- **2 「システム」をダブルクリック 「システムのプロパティ」の「全般」タブの中にメモリの容量が表示 されます。**

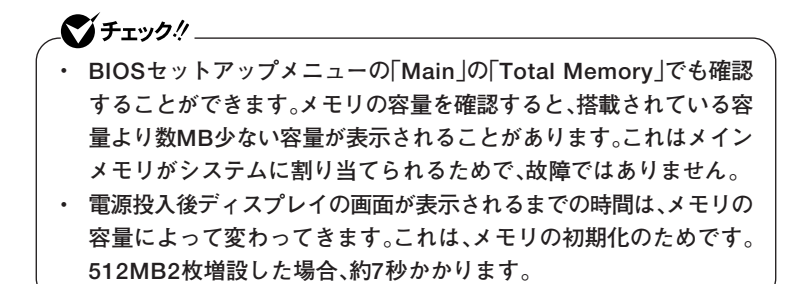

#### $x|E$

**表示されたメモリが正しくない場合は、メモリが正しく取り付けられて いるか、本機で使えるメモリを取り付けているかを確認してください。**

# **PCIボードの取り付け**

**PCIスロットには、本機の機能を拡張するための各種PCIボードを取り付 けることができます。**

#### aaaaaaaaaaaaaaaa **取り付け前の確認**

**PCIボードを取り付ける場合、以下の取り付け条件がありますので確認し てください。**

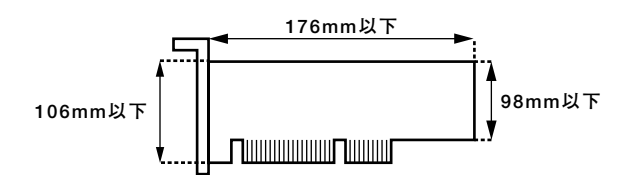

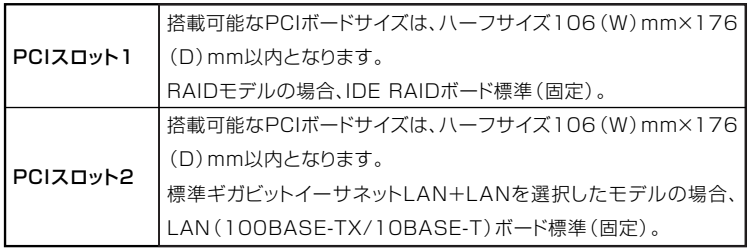

シチェック!!

- **・ 工場出荷時に実装されているIDE RAIDボード、またはLANボードを 他のPCIスロットに付け替えると故障の原因になることがあります ので、PCIボードを増設する際には、必ず工場出荷時の状態で空いて いるスロットに取り付けてください。**
- **・ RAIDモデルの場合、拡張ROMを搭載した拡張PCIボード(SCSIな ど)は、ご利用いただけません。**

#### PCIボードの取り付け

●メチェック!/\_

**PCIボードは、静電気に大変弱い部品です。身体に静電気を帯びた状態で PCIボードを扱うと、PCIボードを破損させる原因となります。PCIボー ドに触れる前に、身近な金属(アルミサッシやドアのノブなど)に手を触 れて、身体の静電気を取り除くようにしてください。また、PCIボードを 持つときは、ボードの縁の部分を持ち、金属の部分には触れないようにし てください。特に、端子の部分を手で触れないように注意してください。**

- **1 「ルーフカバーの取り外し」の手順でルーフカバーを取り外す (P.71)**
- **2 RAIDモデル以外のモデルは手順3へ進む RAIDモデルの場合は、ハードディスクドライブに接続されて いる信号ケーブルを取り外し、LEDケーブルをマザーボードか ら取り外す**

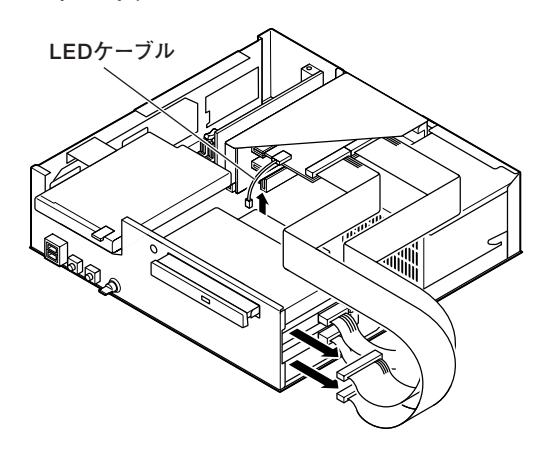

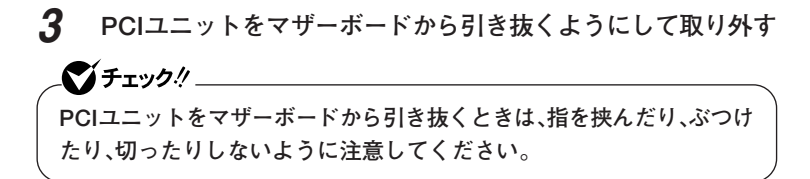

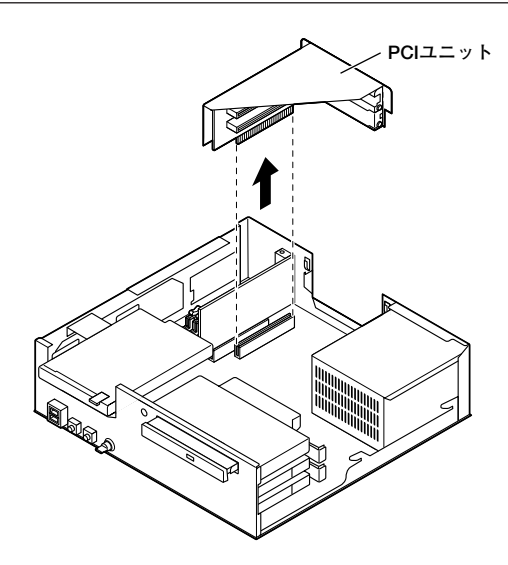

**4 PCIスロットカバーのネジを外し、PCIスロットカバーを取り 外す**

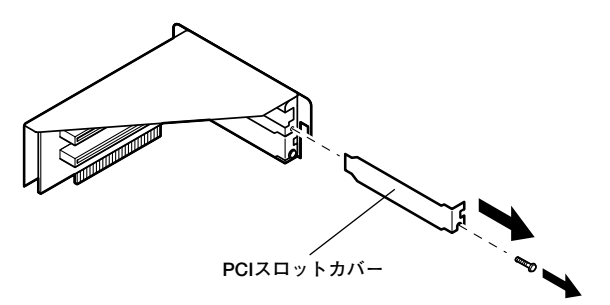

**5 PCIボードをコネクタに差し込み、手順4で取り外したネジで固 定する**

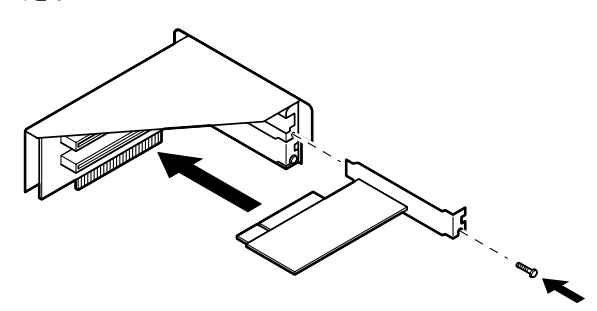

**6 ツメに注意しながら、PCIユニットをマザーボードに差し込み、 取り付ける**

イチェック!/\_ **PCIユニットをマザーボードに差し込むときは、指を挟んだり、ぶつけた り、切ったりしないように注意してください。**

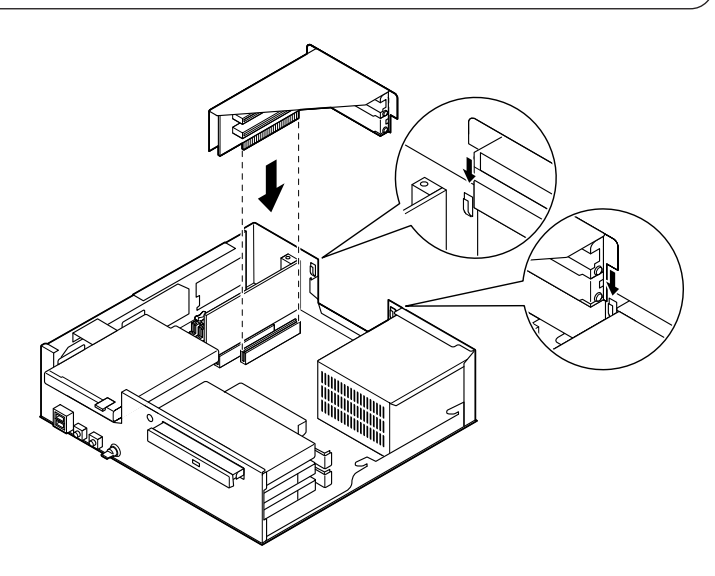

**7 RAIDモデル以外のモデルは、手順8へ進む RAIDモデルの場合は、ハードディスクドライブのスロット2 (上側)に「IDE 2」、スロット1(下側)に「IDE 1」の表示名札の付 いた信号ケーブルを元のように取り付け、マザーボードにLED ケーブルを取り付ける**

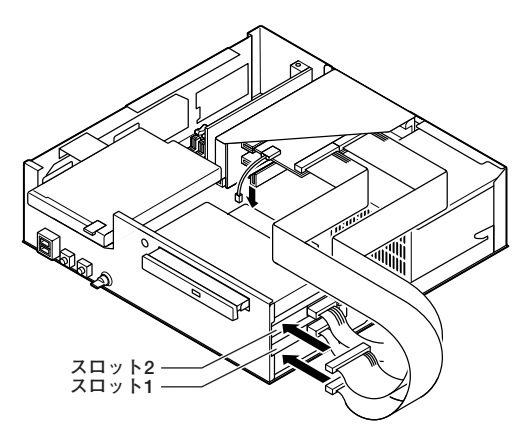

**8 「ルーフカバーの取り付け」の手順でルーフカバーを取り付け る(P.74)**

# **AGPボードの取り付け**

**GeForce4 MX440、またはデジタルディスプレイ用コネクタボード (DVI-D)を選択しないモデルの場合は、AGPボードを取り付けることが できます。**

#### aaaaaaaaaaaaaaaa **取り付け前の確認**

**AGPボードを取り付ける場合、以下の取り付け条件がありますので確認 してください。**

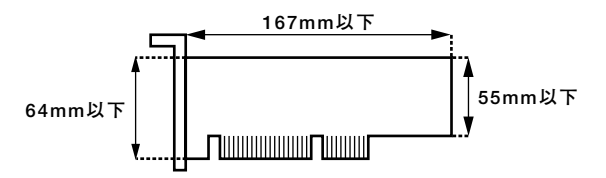

#### **AGPボードの取り付け**

マイチェックリ **AGPボードは、静電気に大変弱い部品です。身体に静電気を帯びた状態 でAGPボードを扱うと、AGPボードを破損させる原因となります。AGP ボードに触れる前に、身近な金属(アルミサッシやドアのノブなど)に触 れて、身体の静電気を取り除くようにしてください。また、AGPボードを 持つときは、ボードの縁の部分を持ち、金属の部分には触れないようにし てください。特に、端子の部分を手で触れないように注意してください。**

**1 「ルーフカバーの取り外し」の手順でルーフカバーを取り外す (P.71)**

**2 AGPスロットカバーのネジを外し、AGPスロットカバーを取 り外す**

## $\gamma$ チェック!/

**取り外したAGPスロットカバーは、紛失しないように手近な箱や袋など に保管してください。**

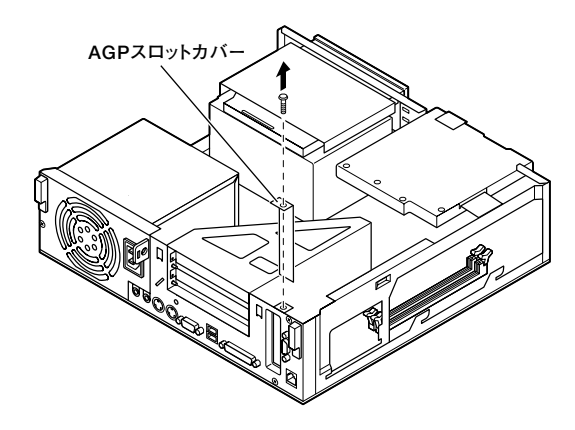

**3 「増設RAMサブボードの取り外し」の手順で増設RAMサブボー ドを取り外す(P.85)**

**4 AGPスロットのレバーを倒してから、AGPボードをAGPス ロットに差し込み、AGPボードがロックされてレバーが水平に 戻るまで押し込んでから、手順2で取り外したネジを取り付ける**

#### $\gamma$ チェック!/

**AGPボードを取り付けるときは、指を挟んだり、ぶつけたり、切ったりし ないように注意してください。**

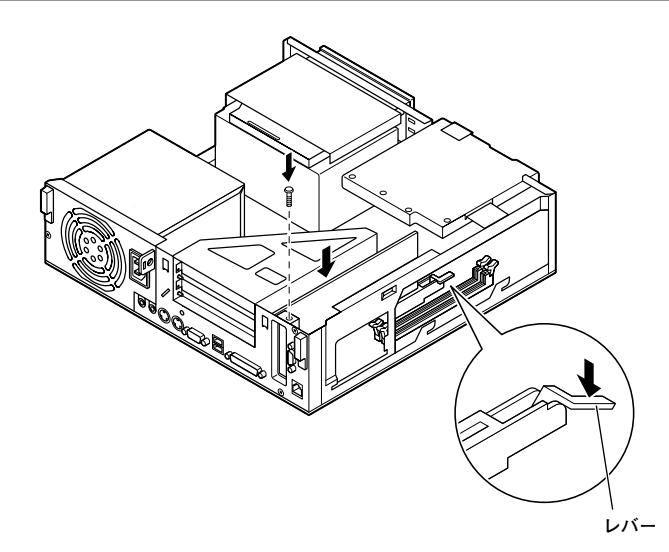

- **5 「増設RAMサブボードの取り付け」の手順で増設RAMサブボー ドを元通り取り付ける(P.87)**
- **6 「ルーフカバーの取り付け」の手順でルーフカバーを取り付け る(P.74)**

## AGPボードの取り外し

#### $\gamma$ fiyh!

**AGPボードは、静電気に大変弱い部品です。身体に静電気を帯びた状態 でAGPボードを扱うと、AGPボードを破損させる原因となります。AGP ボードに触れる前に、身近な金属(アルミサッシやドアのノブなど)に触 れて、身体の静電気を取り除くようにしてください。また、AGPボードを 持つときは、ボードの縁の部分を持ち、金属の部分には触れないようにし てください。特に、端子の部分を手で触れないように注意してください。**

- **1 「ルーフカバーの取り外し」の手順でルーフカバーを取り外す (P.71)**
- **2 「増設RAMサブボードの取り外し」の手順で増設RAMサブボー ドを取り外す(P.85)**

**3 AGPボードのネジを取り外してから、AGPスロットのレバー を倒し、AGPボードを垂直に引き抜くようにして取り外す**

イチェック!/

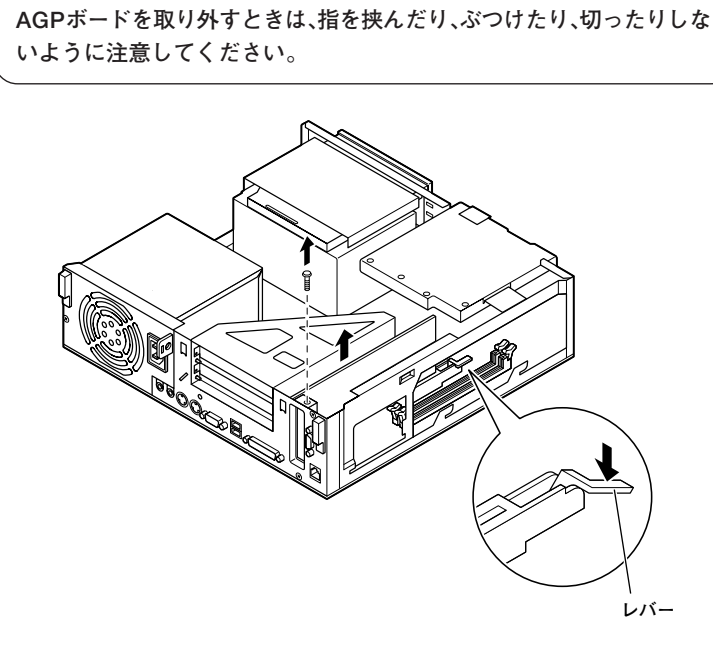

**4 工場出荷時に取りつけられていたAGPスロットカバーを手順 3で取り外したネジで取り付ける**

#### $\gamma$  +  $\gamma$ **GeForce4 MX440、またはデジタルディスプレイ用コネクタボード (DVI-D)を選択したモデルの場合、AGPスロットカバーは、本機に添付 されていません。**

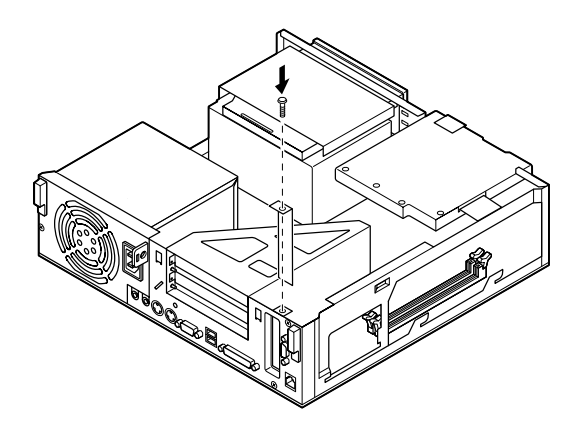

- **5 「増設RAMサブボードの取り付け」の手順で増設RAMサブボー ドをもと通り取り付ける(P.87)**
- **6 「ルーフカバーの取り付け」の手順でルーフカバーを取り付け る(P.74)**

## **ファイルベイ用内蔵機器の取り外し/取り付け**

#### A蔵3.5インチベイ

**内蔵3.5インチベイにハードディスクドライブが2台内蔵されているモデ ル(RAIDモデルは除く)では、内蔵されているハードディスクドライブを 取り外して、交換用のハードディスクドライブを取り付けることができ ます。**

**ハードディスクドライブを交換したい場合は、「ハードディスクドライブ の取り付け(ハードディスクドライブの交換)」へ進んでください。 ハードディスクドライブを取り外して、交換しない場合は、「ハードディ**

**スクドライブの取り外し(スリムタワー型)(P.105) 」 へ進んでください。 ◎ハードディスクドライブの取り付け(ハードディスクドライブの交換)**

- **1 「ルーフカバーの取り外し」の手順でルーフカバーを取り外す (P.71)**
- **2 取り付けてあるすべてのハードディスクドライブから、信号 ケーブルを取り外す**

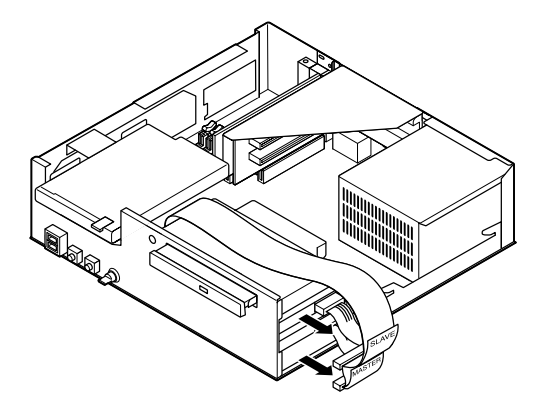

**3 取り外すハードディスクドライブの電源ケーブルを取り外す**

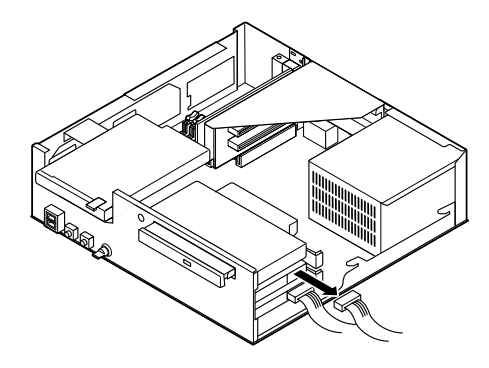

**4 3.5インチベイストッパを押しながら、ハードディスクドライ ブを手前に引き出す**

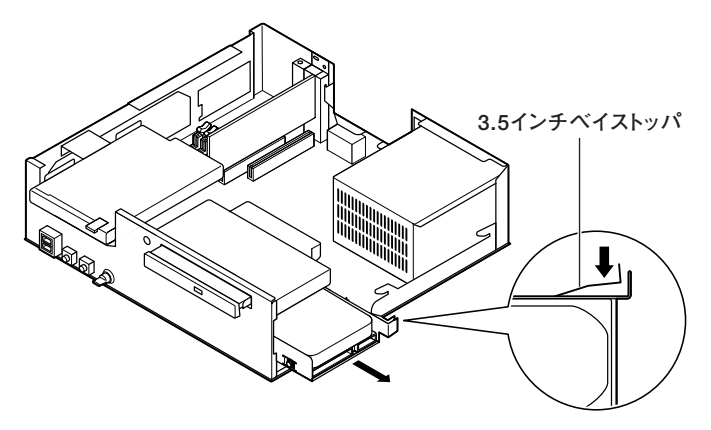

**5 ネジ4ヵ所(左右2ヵ所)を外して、ハードディスクドライブをブ ラケットから取り外す**

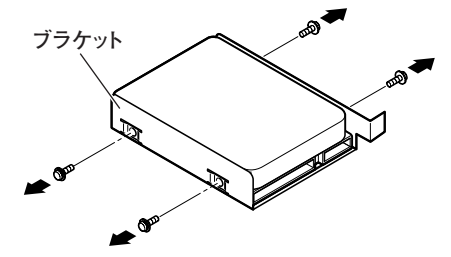

**6 手順5で取り外したブラケットと、交換用のハードディスクド ライブのネジ穴を合わせ、手順5で取り外したネジ(4本)を取り 付ける**

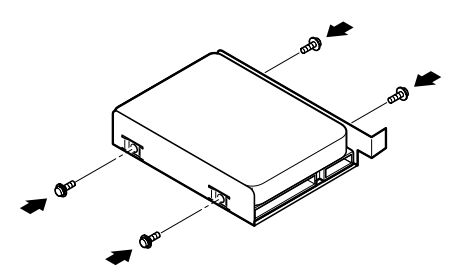

**7 交換用のハードディスクドライブをカチッと音がするまで押 し込む**

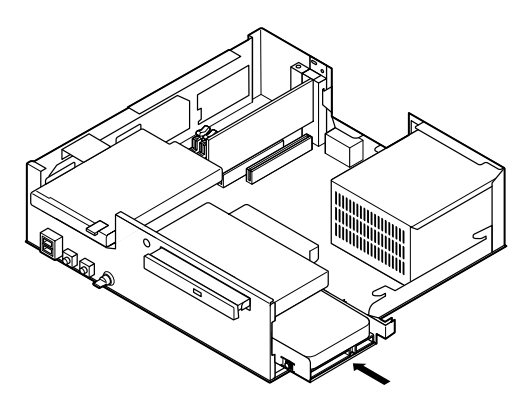

**8 手順7で取り付けたハードディスクドライブに電源ケーブルを 取り付ける**

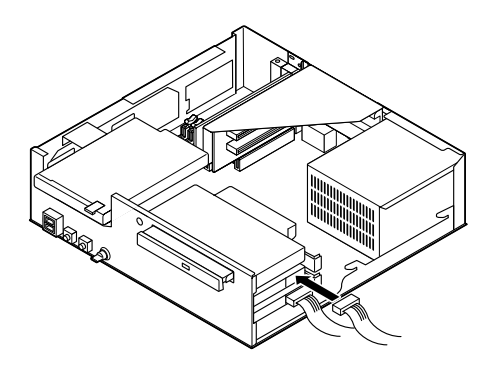

**9 ハードディスクドライブが2台取り付けられている場合は、 「SLAVE」の表示名札が付いている信号ケーブルのコネクタを スロット2(上側)に取り付けられているハードディスクドライ ブのコネクタに取り付け、スロット1(下側)に取り付けられて いるハードディスクドライブに、「MASTER」の表示名札が付い ている信号ケーブルを取り付ける**

**ハードディスクドライブが1台取り付けられている場合は、 「MASTER」の表示名札が付いている信号ケーブルを取り付け る**

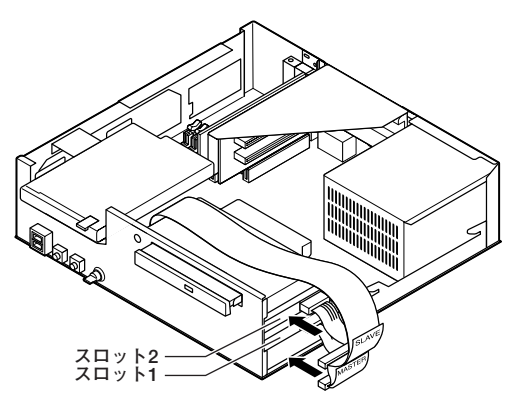

**10 「ルーフカバーの取り付け」の手順でルーフカバーを取り付け る(P.74)**

**◎ハードディスクドライブの取り外し(スリムタワー型)**

- **1 「ルーフカバーの取り外し」の手順でルーフカバーを取り外す (P.71)**
- **2 取り付けてあるすべてのハードディスクドライブから、信号 ケーブルを取り外す**

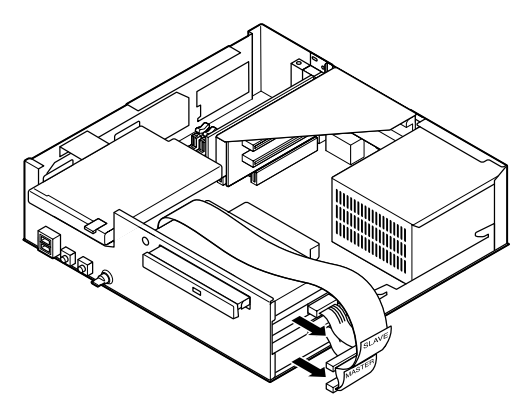

**3 取り外そうとしているハードディスクドライブの電源ケーブ ルを取り外す**

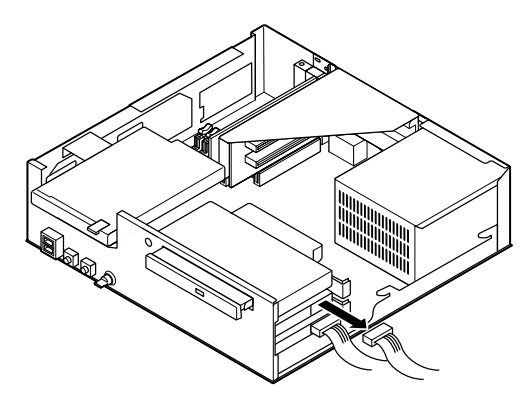

**4 3.5インチベイストッパを押しながら、ハードディスクドライ ブを手前に引き出す**

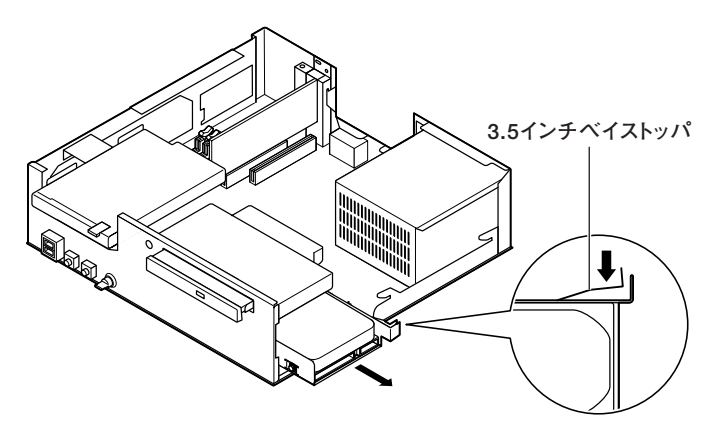

**5 ハードディスクドライブを固定しているブラケットのネジ(左 右2ヵ所)を外して、ハードディスクドライブを取り外す**

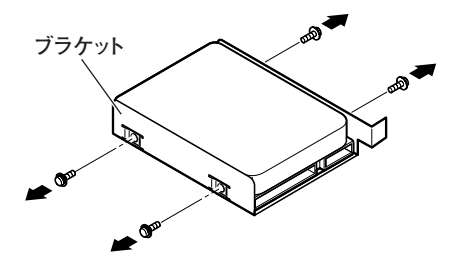

- **6 空になったブラケットをカチッと音がするまで空いているス ロットに押し込む**
- **7 手順3で取り外した電源ケーブルを内蔵3.5インチベイの空い ているスロットに入れて置く**

**8 「MASTER」の表示名札が付いている信号ケーブルをハード ディスクドライブに取り付ける**

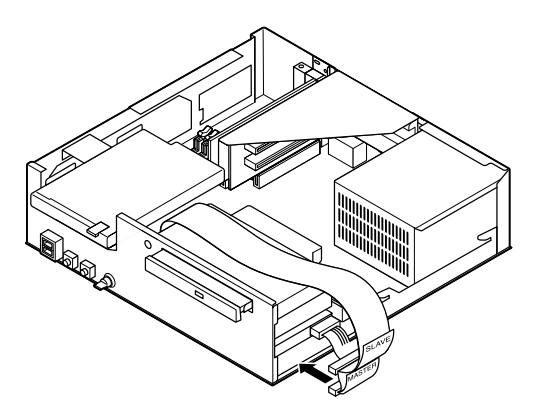

**9 「ルーフカバーの取り付け」の手順でルーフカバーを取り付け る(P.74)**

####
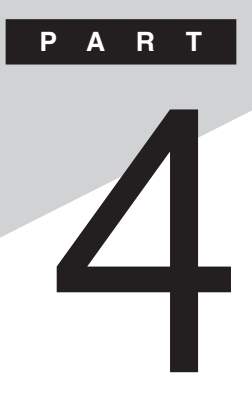

# **周辺機器を利用する**

### **(Mate R スリムタワー型)**

**ここでは、Mate R スリムタワー型に取り付けられる周辺機器や内蔵機 器の取り付け方法について説明します。**

#### **この章の読み方**

**次ページの「接続できる周辺機器」を読んだ後に、目的にあわせて次に該 当するページを読んでください。**

#### **この章の内容**

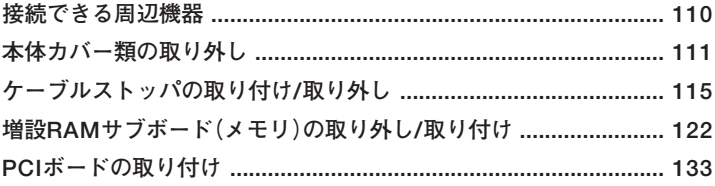

<span id="page-109-0"></span>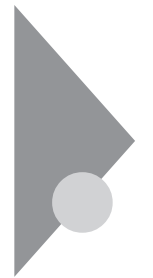

### **接続できる周辺機器**

**次のような別売の周辺機器を取り付けられます。**

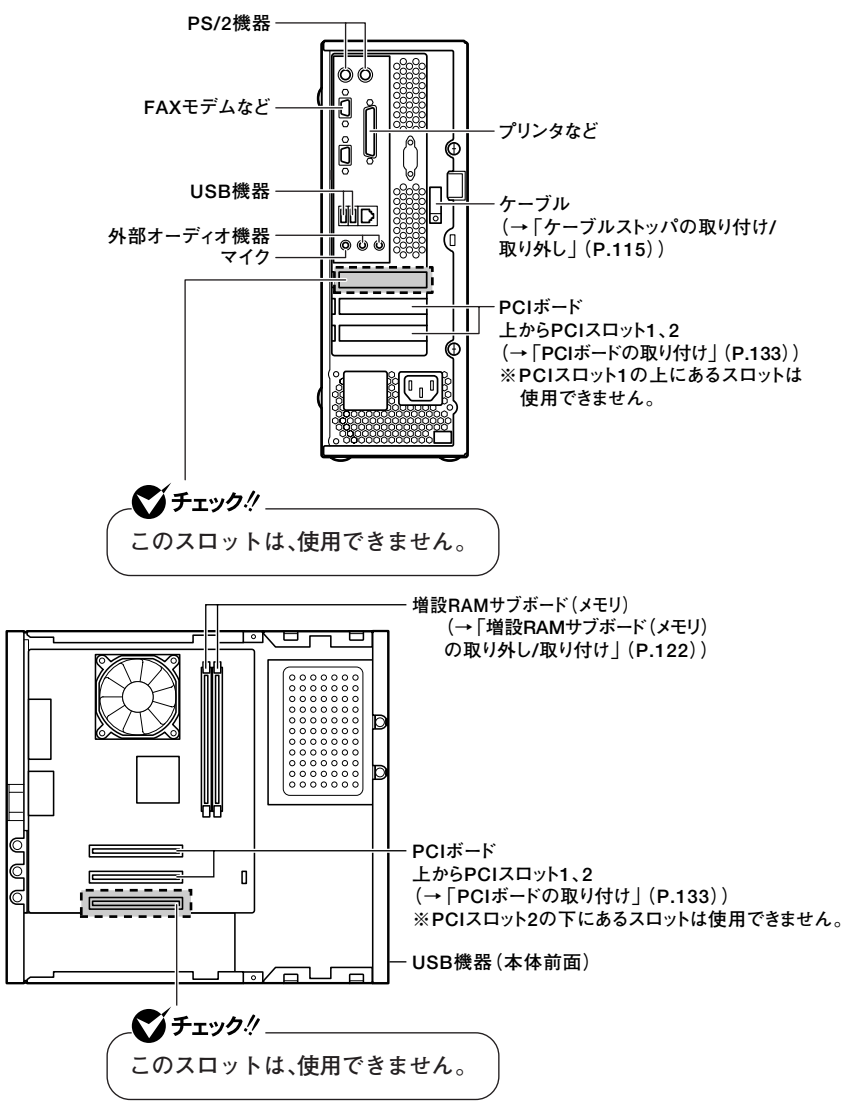

# <span id="page-110-0"></span>**本体カバー類の取り外し**

**ここでは、周辺機器や内蔵機器を取り付けるときなどに必要なカバー類 の取り外し方について説明します。**

#### **ルーフカバーの取り外し**

**メモリやハードディスクドライブ、PCIボードなどの内蔵機器を取り付け る場合は、本体のルーフカバーを取り外す必要があります。**

- **1 本機の電源を切る**
- **2 本体に接続されているすべてのケーブル(電源ケーブル、アー ス線など)を取り外す**
- **3 盗難防止用の錠を使用している場合は取り外す**
- **4 本体を横置きで使用している場合は、手順5へ進む 本体を縦置きで使用している場合は、本体を横置きにする**
- **5 本体背面のネジ2本を外し、ルーフカバーを本体背面側にゆっ くりスライドさせて、そのまま引き上げる**

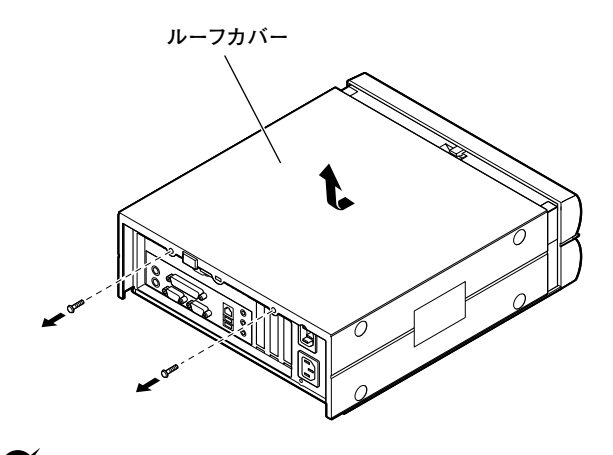

イチェック!! **取り外したネジは紛失しないように、手近な箱や袋などに保管してくだ さい。**

#### aaaaaaaaaaaaaaaa **ルーフカバーの取り付け**

**ルーフカバーを取り付けるときには、次のように作業すると取り付けや すくなっています。**

**1 ルーフカバーをフロントマスクから約10mm離してかぶせる ルーフカバーが本体背面の筐体ロックにぶつからないようにして ください。**

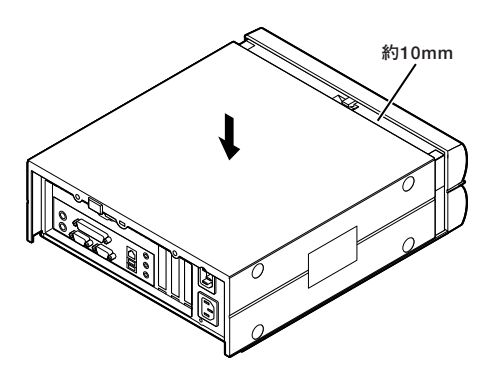

**2 ルーフカバーの穴に本体の金具を通すようにしてルーフカ バーを上から押さえ付けながら本体前面側にスライドさせ 「ルーフカバーの取り外し」で取り外したネジ2本を取り付ける**

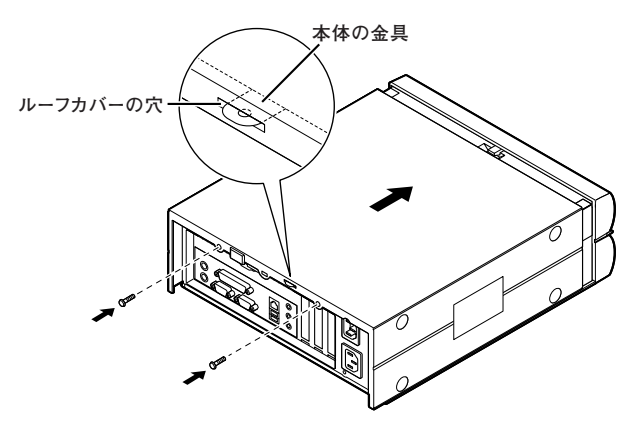

**3 盗難防止用の錠を使用している場合は取り付ける 4 ケーブル(電源ケーブル、アース線など)を本体に取り付ける**

### **フロントマスクの取り外し**

**増設RAMサブボード(メモリ)を取り付ける場合は、ルーフカバーとフロ ントマスクを取り外す必要があります。**

- **1 「ルーフカバーの取り外し」の手順でルーフカバーを取り外す (P.111)**
- **2 フロントマスクの上側にあるツメ(3ヵ所)のうち中央のツメを 本体から浮かせ、そのまま約1センチ手前に引いて上側のツメ (3ヵ所)を外してからフロントマスクの四隅を持ち、下方向に ずらして取り外す**

 $\mathcal{C}$ *f* first  $\ell$ **フロントマスクの取り外しは、机の端などで行ってください。**

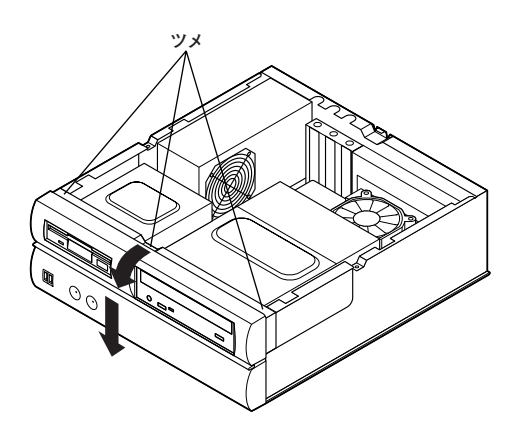

### **フロントマスクの取り付け**

**1 図のようにフロントマスク裏側のツメ(下側3ヵ所)を本体の穴 ①、②、③に合わせてからフロントマスク裏側の突起(3ヵ所)を 本体の穴④、⑤、⑥に合わせて差し込み、ロックされるまでしっ かりと押し込んで取り付ける**

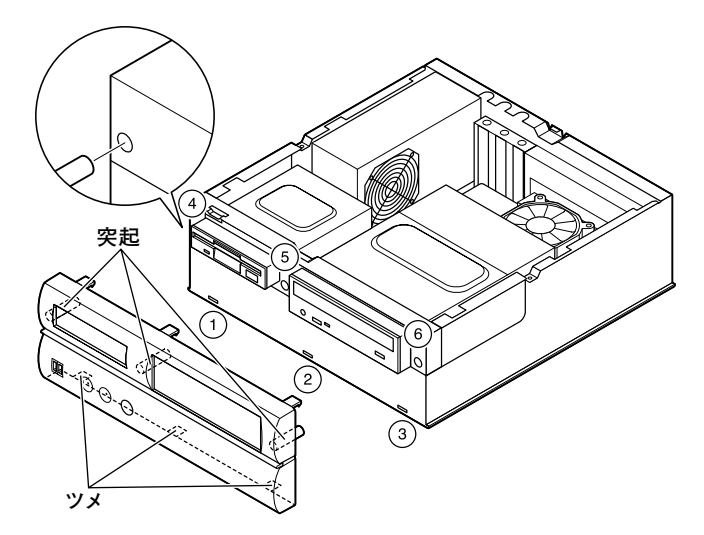

**2 「ルーフカバーの取り付け」の手順でルーフカバーを取り付け る(P.112)**

<span id="page-114-0"></span>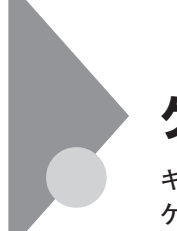

# **ケーブルストッパの取り付け/取り外し**

**キーボードやマウスの盗難防止とともに、ケーブル抜け防止のために、 ケーブルストッパでケーブルを本体に固定します。**

#### **ケーブルとケーブルストッパの取り付け**

- **1 「ルーフカバーの取り外し」の手順でルーフカバーを取り外す (P.111)**
- **2 「フロントマスクの取り外し」の手順でフロントマスクを取り 外す(P.113)**
- **3 ファイルベイユニットのネジ(2本)を外す**

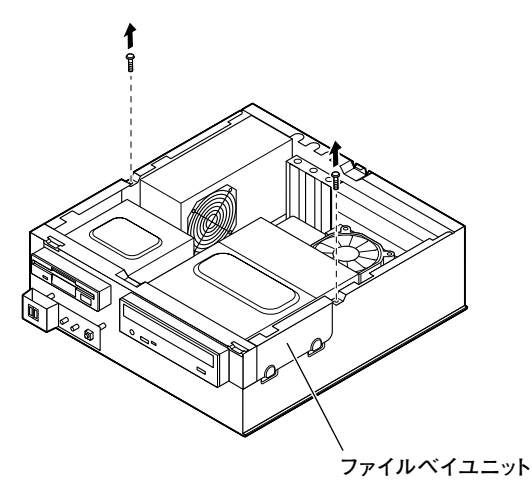

**4 ファイルベイユニットを本体前面側へスライドさせ、止まった ところで持ち上げて取り外す**

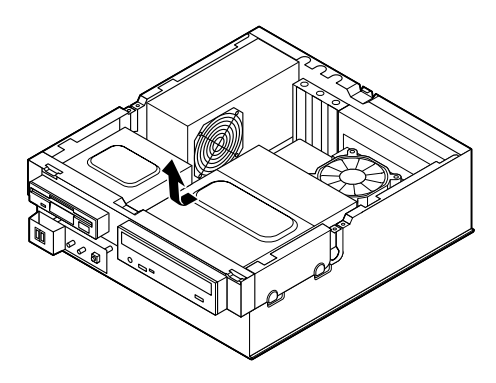

**5 本体内側からネジを外して、本体に取り付けられているケーブ ルストッパを取り外す**

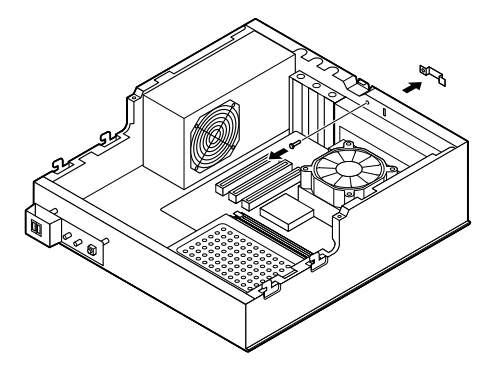

**6 キーボード、マウスケーブルの上からケーブルストッパを被せ た状態でケーブルストッパのツメ(ネジ穴の空いていない方) を外側から本体の溝に差し込む**

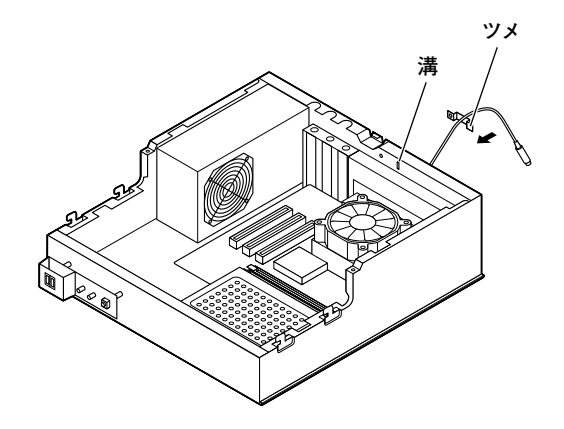

**7 ケーブルストッパのネジ穴と本体のネジ穴を合わせて、本体内 側からケーブルごとケーブルストッパを、本機に添付のネジで 止める**

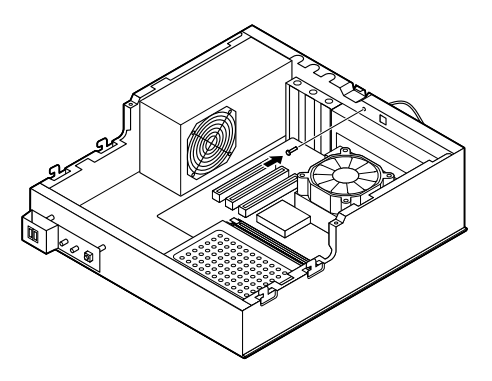

**8 ファイルベイユニットを図のように本体のツメ(左右2ヵ所)に 合わせて載せ、本体背面側にスライドさせる**

**ファイルベイユニットを取り付ける際、ファイルベイユニットの下を 通っているケーブルを挟まないように注意してください。**

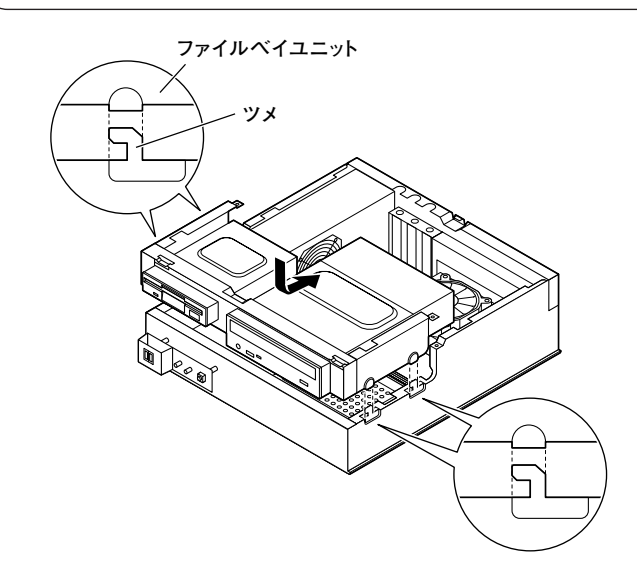

**9 ファイルベイユニットと本体のネジ穴を合わせて、ファイルベ イユニットを取り外したときのネジ(2本)を取り付ける**

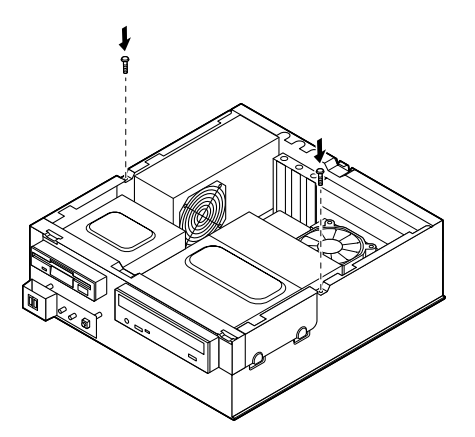

- **10 「フロントマスクの取り付け」の手順でフロントマスクを取り 付ける(P.114)**
- **11 「ルーフカバーの取り付け」の手順で、ルーフカバーを取り付け る(P.112)**

#### **ケーブルとケーブルストッパの取り外し**

- **1 「ルーフカバーの取り外し」の手順でルーフカバーを取り外す (P.111)**
- **2 「フロントマスクの取り外し」の手順でフロントマスクを取り 外す(P.113)**
- **3 ファイルベイユニットのネジ(2本)を外す**

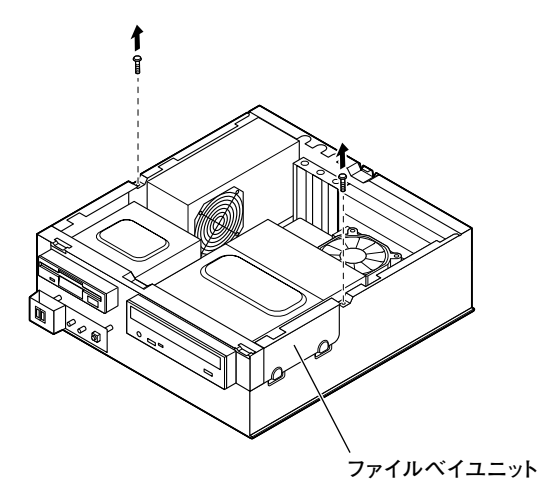

**4 ファイルベイユニットを本体前面側へスライドさせ、止まった ところで持ち上げて取り外す**

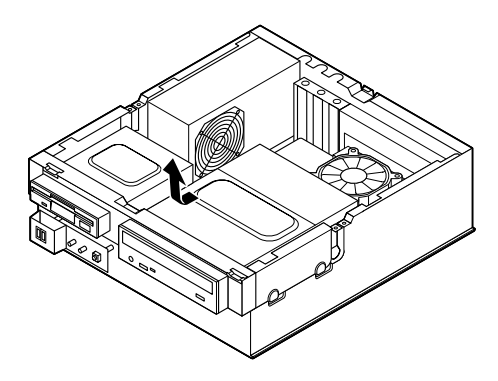

**5 本体内側からネジを外して、ケーブルストッパとケーブルを本 体から取り外す**

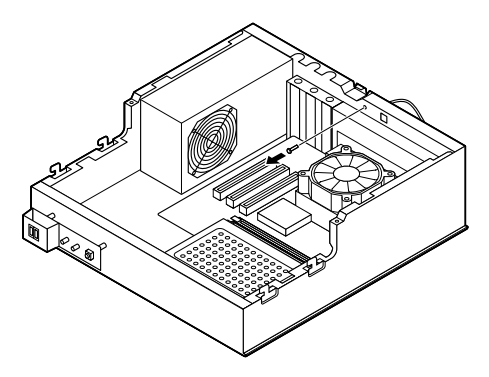

- **6 取り外したネジで元通りにケーブルストッパを本体に取り付 ける**
- **7 ファイルベイユニットを図のように本体のツメに合わせて載 せ、本体背面側にスライドさせる**

■■チェック!!\_ **ファイルベイユニットを取り付ける際、ファイルベイユニットの下を 通っているケーブルを挟まないように注意してください。**

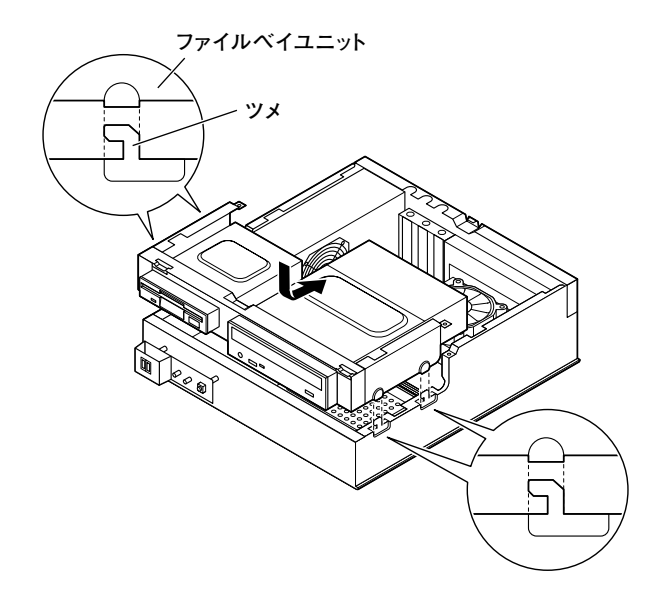

**8 ファイルベイユニットと本体のネジ穴を合わせて、ファイルベ イユニットを取り外したときのネジ(2本)を取り付ける**

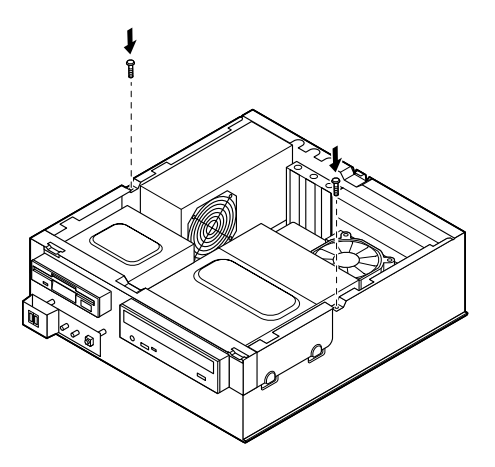

- **9 「フロントマスクの取り付け」の手順でフロントマスクを取り 付ける(P.114)**
- **10 「ルーフカバーの取り付け」の手順で、ルーフカバーを取り付け る(P.112)**

## <span id="page-121-0"></span>**増設RAMサブボード(メモリ)の取り外し/取り付け**

**大量のメモリを必要とするOSやアプリケーションを使用する場合には、 別売の増設RAMサブボードを取り付けることで、メモリを増やすことが できます。**

### $\overline{B}$ 94付前の確認

**本機に増設RAMサブボードを取り付ける前に、取り付けられる増設RAM サブボード、取り付け順序、スロットの位置を確認します。**

#### **◎取り付けられる増設RAMサブボード**

**本機には、増設RAMサブボードを1枚単位で、最大2枚まで取り付けられ ます。**

**取り付け可能な増設RAMサブボードの情報は、NECの企業向けパソコン 関連総合サイト「NEC 8番街」(http://nec8.com)の「商品の適合検索」で ご確認ください。**

- **1.「サポート情報」をクリック**
- **2. 左側のメニューの「ダウンロード・OS情報・注意事項」にマウスポイン タを合わせる**
- **3. 表示された「ダウンロード」項目内の「ビジネスPC」をクリック**

#### **◎スロットへの取り付け順序**

**必ずスロット番号が小さい方から埋まるように取り付けてください。ス ロット0から順番に取り付けることになります。メモリ容量による取り付 け順序の制限はありません。**

増設RAMサブボード組み合わせ例

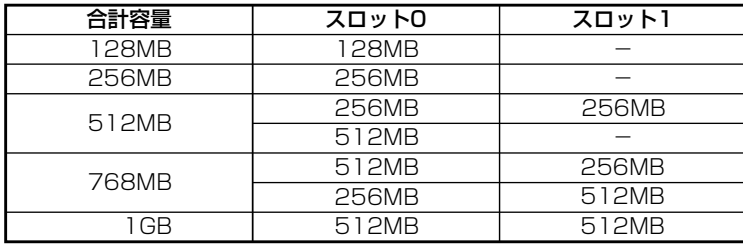

◎スロットの位置

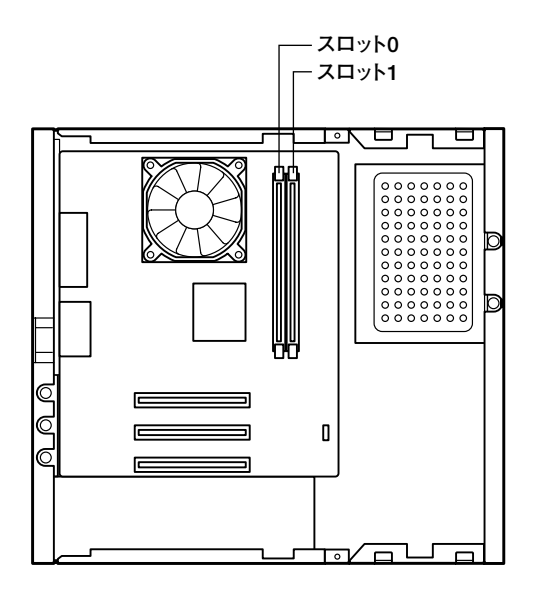

#### **増設RAMサブボードの取り外し**

#### 

**増設RAMサブボードは、静電気に大変弱い部品です。身体に静電気を帯 びた状態で増設RAMサブボードを扱うと、増設RAMサブボードを破損 させる原因となります。増設RAMサブボードに触れる前に、身近な金属 (アルミサッシやドアのノブなど)に手を触れて、身体の静電気を取り除 くようにしてください。また、増設RAMサブボードを持つときは、ボード の縁の部分を持ち、金属の部分には触れないようにしてください。特に、 端子の部分を手で触れないように注意してください。**

- **1 「ルーフカバーの取り外し」の手順で、ルーフカバーを取り外す (P.111)**
- **2 「フロントマスクの取り外し」の手順でフロントマスクを取り 外す(P.113)**

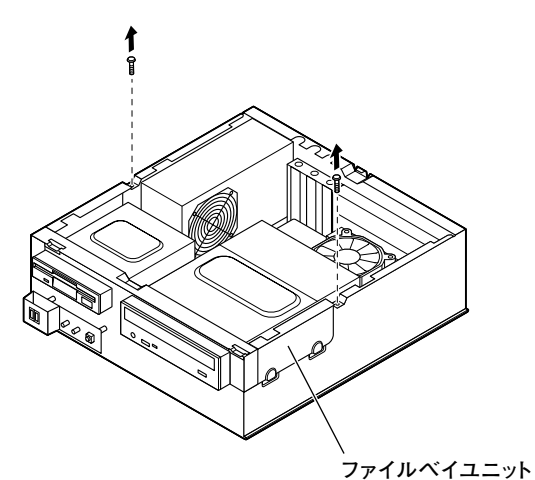

**3 ファイルベイユニットのネジ(2本)を外す**

**4 ファイルベイユニットを本体前面側へスライドさせ、止まった ところで持ち上げて取り外す**

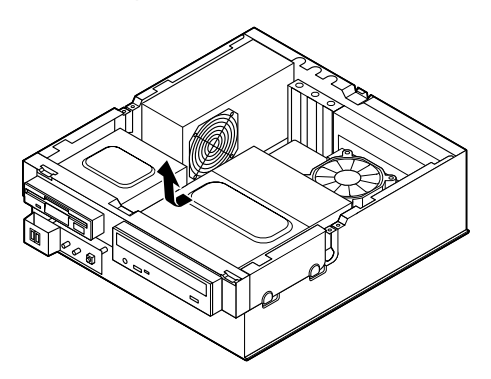

**5 増設RAMサブボードの左右のレバーを外側に広げる**

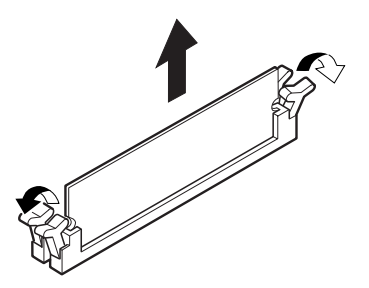

**6 増設RAMサブボードを上へ引き抜くようにして取り外す 取り外した増設RAMサブボードは静電気防止用の袋などに入れて 保管してください。**

**7 ファイルベイユニットを図のように本体のツメに合わせて載 せ、本体背面側にスライドさせる**

 $\gamma$ チェック! **ファイルベイユニットを取り付ける際、ファイルベイユニットの下を 通っているケーブルを挟まないように注意してください。**

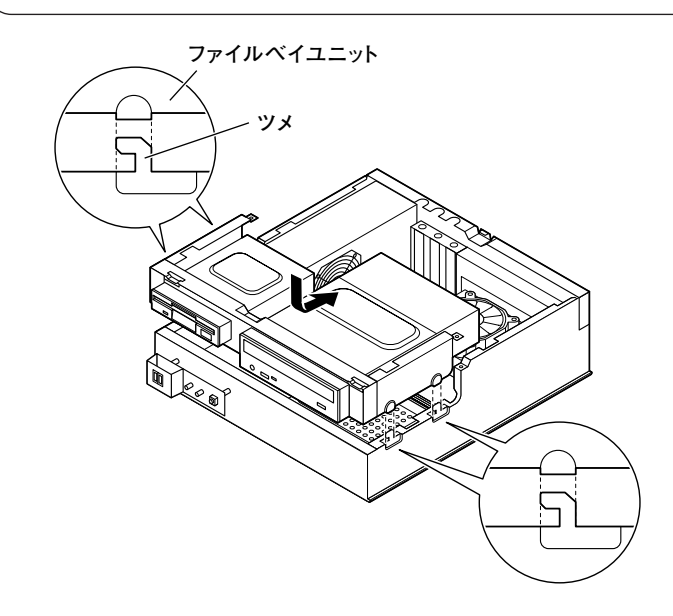

**8 ファイルベイユニットと本体のネジ穴を合わせて、ファイルベ イユニットを取り外したときのネジ(2本)を取り付ける**

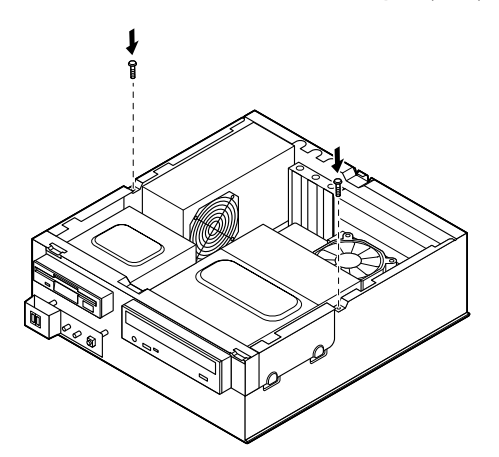

- **9 「フロントマスクの取り付け」の手順でフロントマスクを取り 付ける(P.114)**
- **10 「ルーフカバーの取り付け」の手順で、ルーフカバーを取り付け る(P.112)**

#### **増設RAMサブボードの取り付け**

### ●ノチェック!!\_

**増設RAMサブボードは、静電気に大変弱い部品です。身体に静電気を帯 びた状態で増設RAMサブボードを扱うと、増設RAMサブボードを破損 させる原因となります。増設RAMサブボードに触れる前に、身近な金属 (アルミサッシやドアのノブなど)に手を触れて、身体の静電気を取り除 くようにしてください。また、増設RAMサブボードを持つときは、ボード の縁の部分を持ち、金属の部分には触れないようにしてください。特に、 端子の部分を手で触れないように注意してください。**

**1 「ルーフカバーの取り外し」の手順で、ルーフカバーを取り外す (P.111)**

**周 辺 機 器**

**4**

**を 利 用 す**

- **2 「フロントマスクの取り外し」の手順で、フロントマスクを取り 外す(P.113)**
- **3 ファイルベイユニットのネジ(2本)を外す**

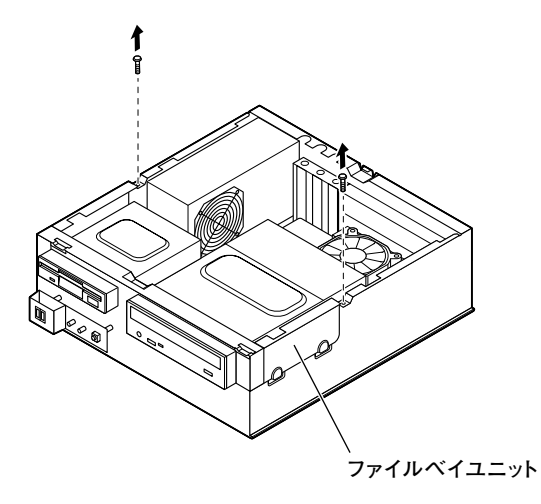

**4 ファイルベイユニットを本体前面側へスライドさせ、止まった ところで持ち上げて取り外す**

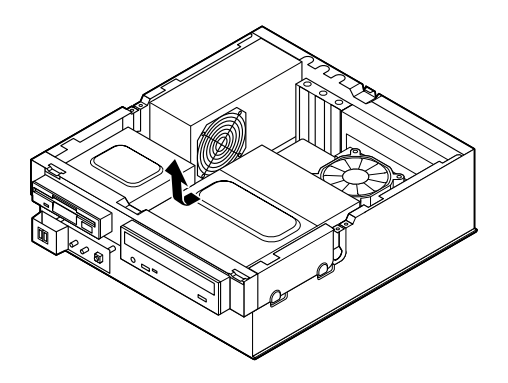

**5 左右のレバーが外側に開いていない場合は、外側に広げてか ら、増設RAMサブボードを切り欠きAの位置と誤挿入防止機構 の位置を確認し、増設RAMサブボード用コネクタに垂直に差し 込み、取り付ける**

**スロット0、1の順番で取り付けてください。**

イチェック!!

**増設RAMサブボードには向きがあります。逆には差し込めないように なっていますが、向きを間違えたまま無理に差し込むと故障の原因にな りますので注意してください。**

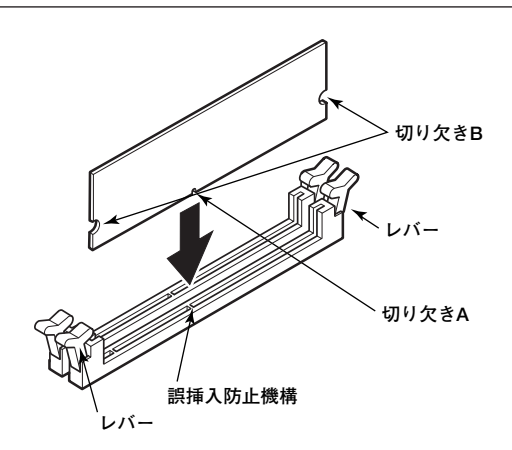

**6 左右2ヵ所のレバーが切り欠きBに掛かるように、増設RAMサ ブボードをしっかり押し込む**

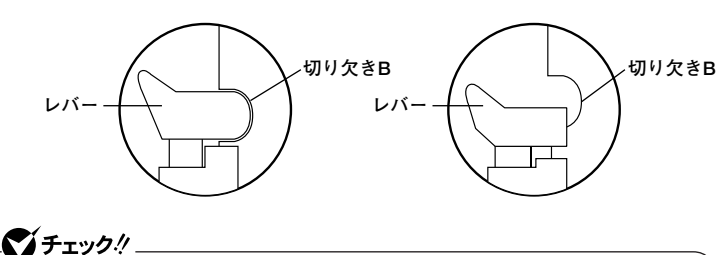

**増設RAMサブボードがしっかり押し込まれたことを確認してください。 しっかり押し込まれていないと故障の原因となります。**

**7 ファイルベイユニットを図のように本体のツメに合わせて載 せ、本体背面側にスライドさせる**

 $\gamma$ チェック! **ファイルベイユニットを取り付ける際、ファイルベイユニットの下を 通っているケーブルを挟まないように注意してください。**

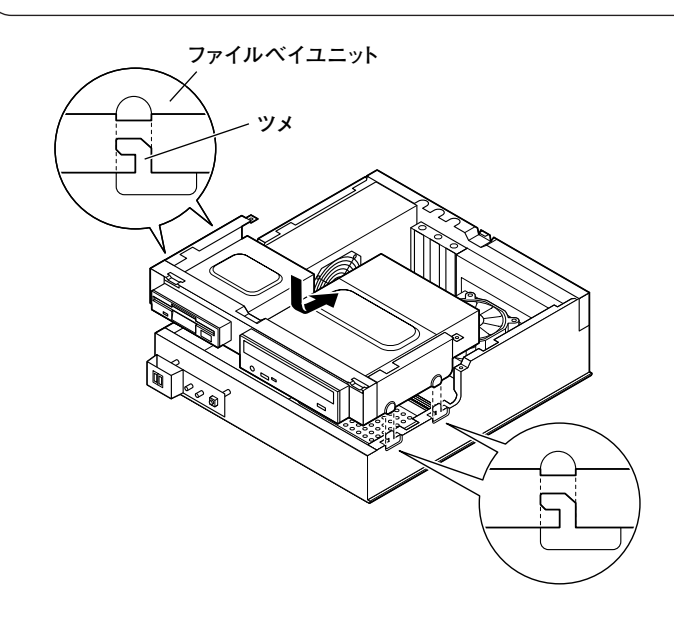

**8 ファイルベイユニットと本体のネジ穴を合わせて、ファイルベ イユニットを取り外したときのネジ(2本)を取り付ける**

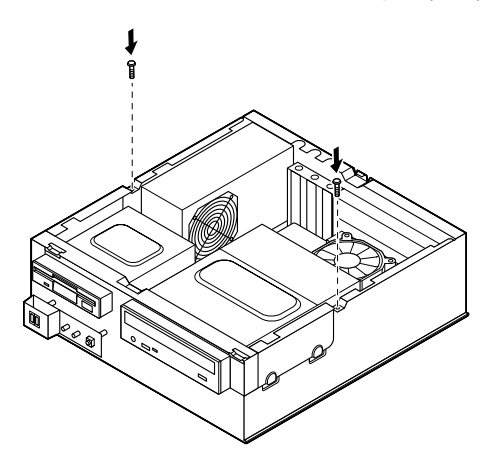

- **9 「フロントマスクの取り付け」の手順でフロントマスクを取り 付ける(P.114)**
- **10 「ルーフカバーの取り付け」の手順で、ルーフカバーを取り付け る(P.112)**

#### メモリ容量の確認方法

**■Windows XPの場合**

- **1 「スタート」ボタン→「マイコンピュータ」をクリック**
- **2 「システムのタスク」の「システム情報を表示する」をクリック 「システムのプロパティ」の「全般」タブの中にメモリの容量が表示 されます。**

■Windows 2000の場合

- **1 「スタート」ボタン→「設定」→「コントロールパネル」をクリック**
- **2 「システム」をダブルクリック 「システムのプロパティ」の「全般」タブの中にメモリの容量が表示 されます。**

#### マイチェック!! \_

- **・ BIOSセットアップメニューの「Main」の「Total Memory」でも、確認 することができます。メモリの容量を確認すると、搭載されている容 量より数MB少ない容量が表示されることがあります。これはメイン メモリがシステムに割り当てられるためで、故障ではありません。**
- **・ 電源投入後ディスプレイの画面が表示されるまでの時間は、メモリの 容量によって変わってきます。これは、メモリの初期化のためです。 256MB2枚増設した場合、約5秒かかります。**

#### $|x|$   $E$

**表示されたメモリ容量が正しくない場合は、メモリが正しく取り付けら れているか、本機で使えるメモリを取り付けているかを確認してくださ い。**

# **周 辺 機 器 を 利 用 す る( M a t e R ス リ ム タ ワ 4**

**型 )**

# <span id="page-132-0"></span>**PCIボードの取り付け**

**PCIスロットには、本機の機能を拡張するための各種PCIボードを取り付 けることができます。**

### aaaaaaaaaaaaaaaa **取り付け前の確認**

**PCIボードを取り付ける場合、以下の取り付け条件がありますので確認し てください。**

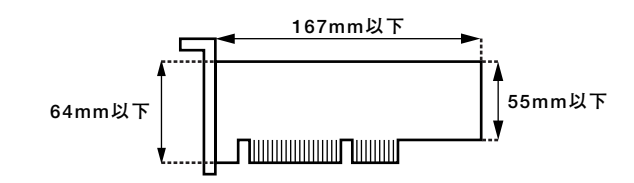

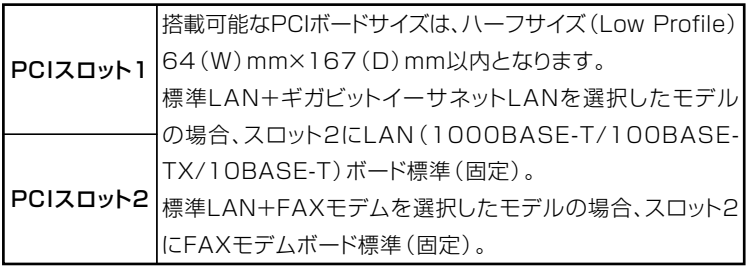

### ●ノチェック!/\_

**工場出荷時に実装されているLANボード、またはFAXモデムボードを他 のPCIボードに付け替えると故障の原因になることがありますので、 PCIボードを増設する際には、必ず工場出荷時の状態で空いているス ロットに取り付けてください。**

#### PCIボードの取り付け

#### ●オチェック!! \_

**PCIボードは、静電気に大変弱い部品です。身体に静電気を帯びた状態で PCIボードを扱うと、PCIボードを破損させる原因となります。PCIボー ドに触れる前に、身近な金属(アルミサッシやドアのノブなど)に触れて、 身体の静電気を取り除くようにしてください。また、PCIボードを持つと きは、ボードの縁の部分を持ち、金属の部分には触れないようにしてくだ さい。特に、端子の部分を手で触れないように注意してください。**

- **1 「ルーフカバーの取り外し」の手順で、ルーフカバーを取り外す (P.111)**
- **2 PCIスロットカバーのネジを1本外し、PCIスロットカバーを取 り外す**

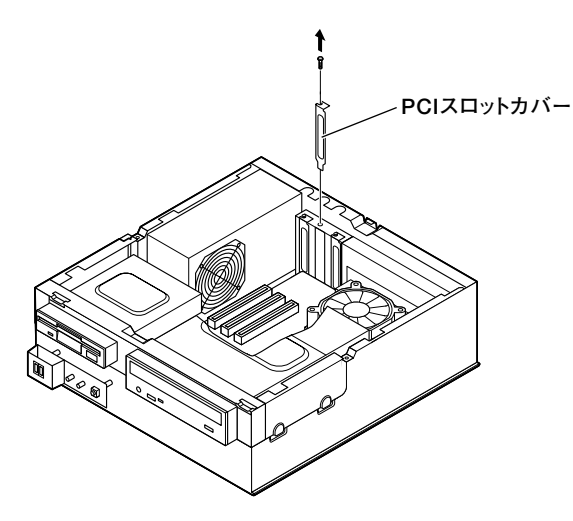

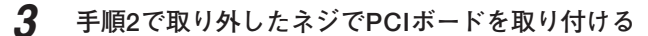

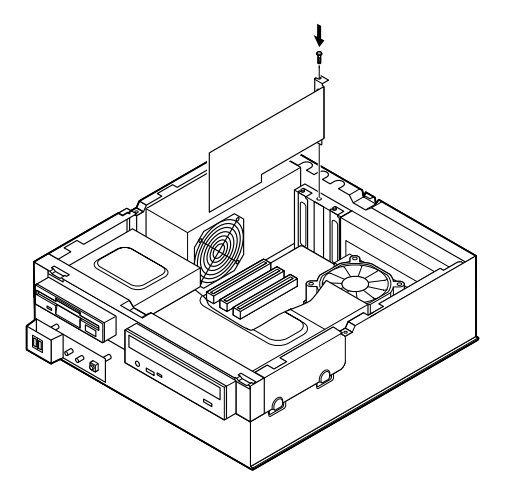

**4 「ルーフカバーの取り付け」の手順で、ルーフカバーを取り付け る(P.112)**

#### 

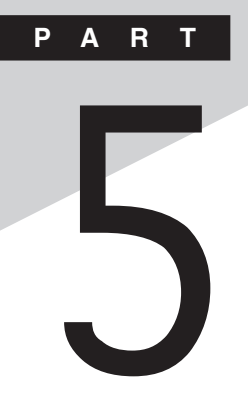

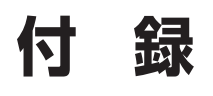

**この章の読み方**

**順番に読んでいく必要はありません。目的にあわせて該当するページを お読みください。**

#### **この章の内容**

**[ストラップスイッチの設定\(スリムタワー型\(高拡張性タイプ\)\)..... 138](#page-137-0) [ストラップスイッチの設定\(スリムタワー型\)................................. 141](#page-140-0) [ストラップスイッチの設定\(Mate R スリムタワー型\)................... 149](#page-148-0)**

<span id="page-137-0"></span>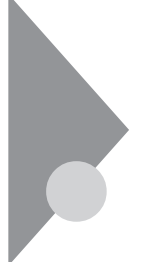

## **ストラップスイッチの設定(スリムタワー型(高拡張性タイプ))**

**BIOSセットアップメニューで設定したパスワードを解除したいときに、 ストラップスイッチを利用します。**

#### **設定前の確認**

**パスワード解除の設定をする前に、ピンセットやラジオペンチなど、小さ な物を掴むのに適した工具を用意してください。**

#### $NZD - NQ$ 解除(パスワードを忘れてしまった場合)

**本機では、BIOSセットアップメニューを使用してスーパバイザパスワー ドとユーザパスワードを設定できます。これらのパスワードを忘れてし まった場合、次の方法でパスワードを解除することができます。パスワー ドを忘れていない場合のパスワードの解除方法は、『活用ガイド ハード ウェア編』の「PART2 システム設定(スリムタワー型(高拡張性タイプ) の場合)」の「Securityの設定」をご覧ください。**

■ブチェック!!\_ **無断でパスワードを解除することを防ぐために、セキュリティロックに 錠を取り付けることをおすすめします。**

**1 「ルーフカバーの開け方」の手順でルーフカバーを開ける (P.25)**

**2 ストラップスイッチのジャンパをピンセットなどを使って、引 き抜き、図の位置に差し込む**

**抜いたジャンパはなくさないように保管してください。**

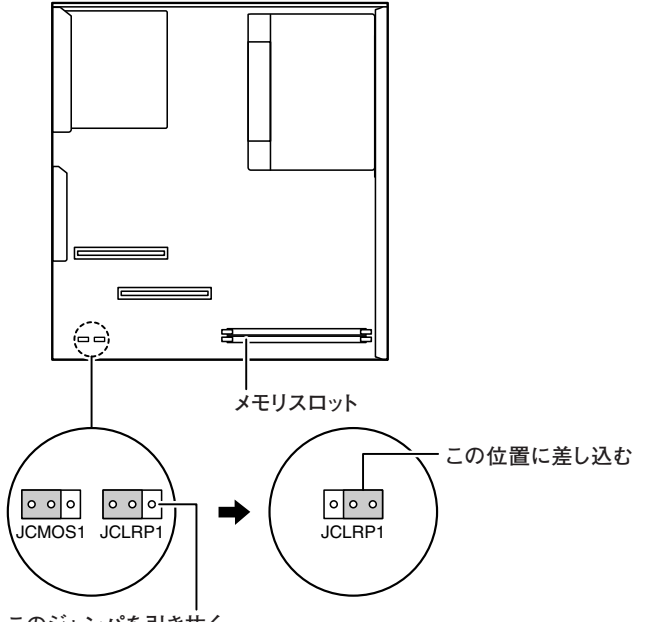

**付 録**

**5**

**このジャンパを引き抜く�**

- **3 「ルーフカバーの閉じ方」の手順でルーフカバーを閉じる (P.28)**
- **4 電源を入れ、Windowsを起動させる**

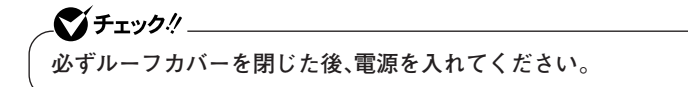

- **5 Windowsを終了させ、電源を切る**
- **6 「ルーフカバーの開け方」の手順でルーフカバーを開ける (P.25)**

**7 手順2で差し込んだジャンパを元の位置に差し込み直す**

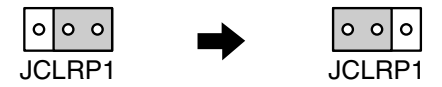

**8 「ルーフカバーの閉じ方」の手順でルーフカバーを閉じる (P.28)**

**以上で、パスワード解除のストラップスイッチの設定は終了です。**

<span id="page-140-0"></span>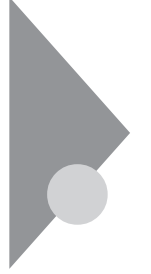

## **ストラップスイッチの設定(スリムタワー型)**

**BIOSセットアップメニューで設定したパスワードを解除したいときに、 ストラップスイッチを利用します。**

#### **設定前の確認**

**パスワード解除の設定をする前に、ピンセットやラジオペンチなど、小さ な物を掴むのに適した工具を用意してください。**

#### $N$ スワードの解除(パスワードを忘れてしまった場合)

**本機では、BIOSセットアップメニューを使用してスーパバイザパスワー ドとユーザパスワードを設定できます。これらのパスワードを忘れてし まった場合、次の方法でパスワードを解除することができます。パスワー ドを忘れていない場合のパスワードの解除方法は、『活用ガイド ハード ウェア編』の「PART3 システム設定(スリムタワー型の場合)」の 「Securityの設定」をご覧ください。**

### ●ノチェック!! **無断でパスワードを解除することを防ぐために、セキュリティロックに 錠を取り付けることをおすすめします。**

**1 「ルーフカバーの取り外し」の手順でルーフカバーを取り外す (P.71)**

**2 RAIDモデル以外のモデルは手順3へ進む**

**RAIDモデルの場合は、ハードディスクドライブに接続されて いる信号ケーブルを取り外し、LEDケーブルをマザーボードか ら取り外す**

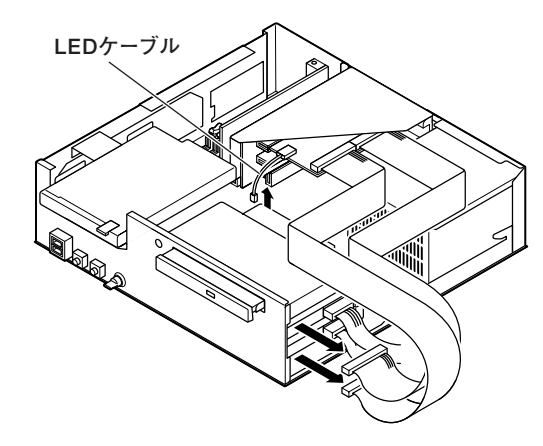

**3 PCIユニットをマザーボードから引き抜くようにして取り外す**  $\gamma$ チェック!/ **PCIユニットをマザーボードから引き抜くときは、指を挟んだり、ぶつけ たり、切ったりしないように注意してください。**

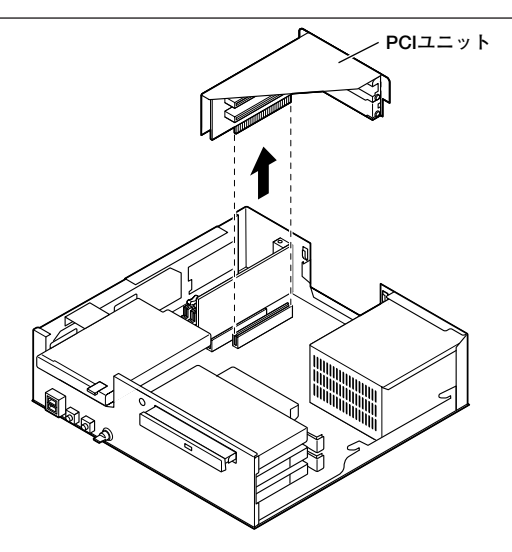

**4 ストラップスイッチのジャンパをピンセットなどを使って、次 の図のように引き抜く**

**抜いたジャンパはなくさないように保管してください。**

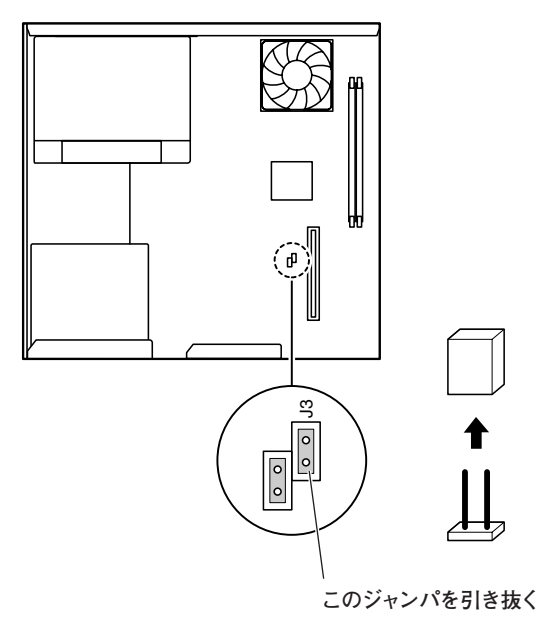

**5 ツメに注意しながら、PCIユニットをマザーボードに差し込み、 取り付ける**

### $\gamma$ FIYO!

**PCIユニットをマザーボードに差し込むときは、指を挟んだり、ぶつけた り、切ったりしないように注意してください。**

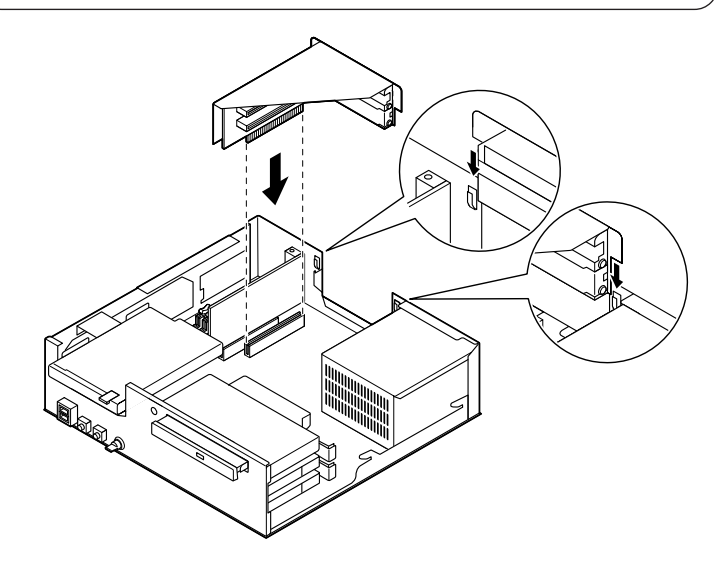
**6 RAIDモデル以外のモデルは、手順7へ進む RAIDモデルの場合は、ハードディスクドライブのスロット2 (上側)に「IDE 2」、スロット1(下側)に「IDE 1」の表示名札の付 いた信号ケーブルを元のように取り付け、マザーボードにLED ケーブルを取り付ける**

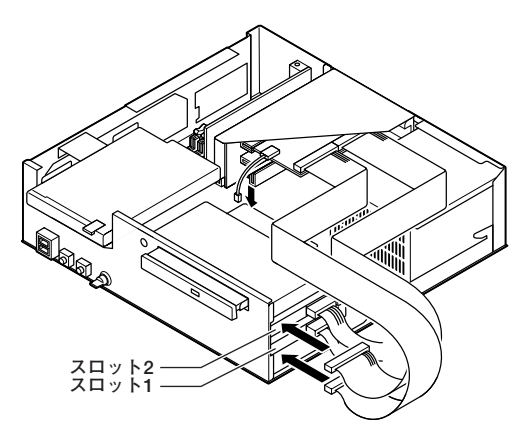

- **7 「ルーフカバーの取り付け」の手順でルーフカバーを取り付け る(P.74)**
- **8 電源を入れ、Windowsを起動させる**

 $\gamma$ チェック!/ **必ずルーフカバーを取り付けた後、電源を入れてください。**

- **9 Windowsを終了させ、電源を切る**
- **10 「ルーフカバーの取り外し」の手順でルーフカバーを取り外す (P.71)**

**11 RAIDモデル以外のモデルは手順12へ進む RAIDモデルの場合は、ハードディスクドライブに接続されて いる信号ケーブルを取り外し、LEDケーブルをマザーボードか ら取り外す**

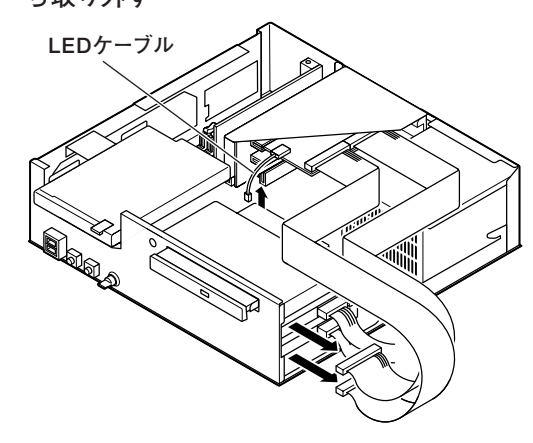

**12 PCIユニットをマザーボードから引き抜くようにして取り外す** ● チェック!/ \_\_\_\_\_ **PCIユニットをマザーボードから引き抜くときは、指を挟んだり、ぶつけ たり、切ったりしないように注意してください。**

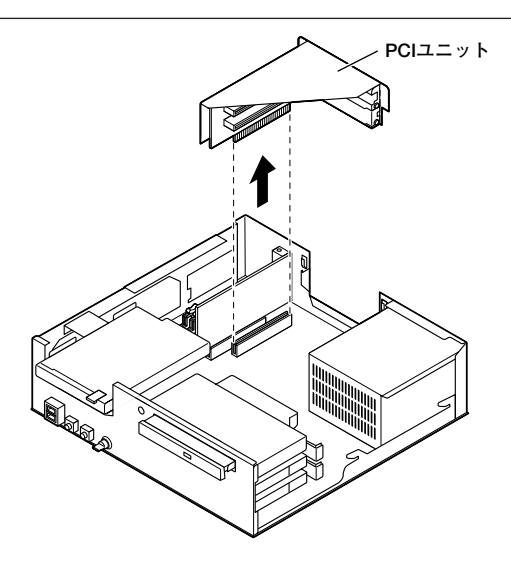

- **13 手順4で引き抜いたジャンパをピンセットなどを使ってスト ラップスイッチに元の通りに差し込む**
- **14 ツメに注意しながら、PCIユニットをマザーボードに差し込み、 取り付ける**

■ チェック!/ <u>\_\_\_\_\_\_\_</u>

**PCIユニットをマザーボードに差し込むときは、指を挟んだり、ぶつけた り、切ったりしないように注意してください。**

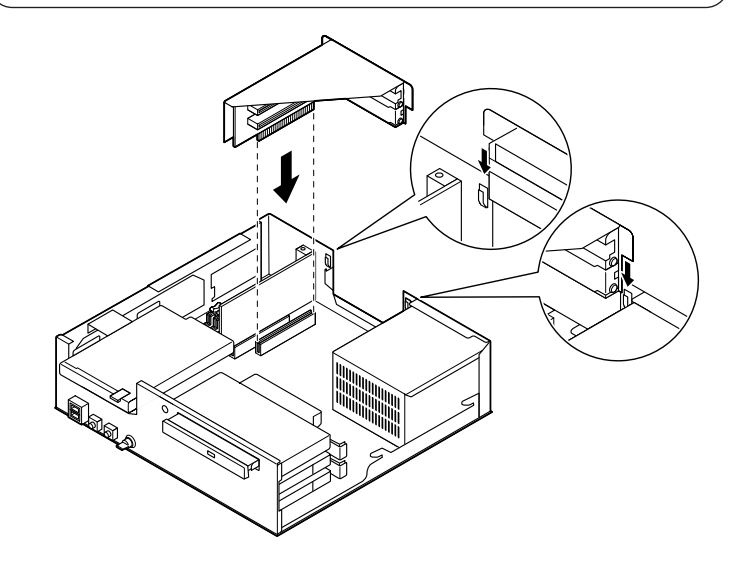

**15 RAIDモデル以外のモデルは、手順16へ進む RAIDモデルの場合は、ハードディスクドライブのスロット2 (上側)に「IDE 2」、スロット1(下側)に「IDE 1」の表示名札の付 いた信号ケーブルを元のように取り付け、マザーボードにLED ケーブルを取り付ける**

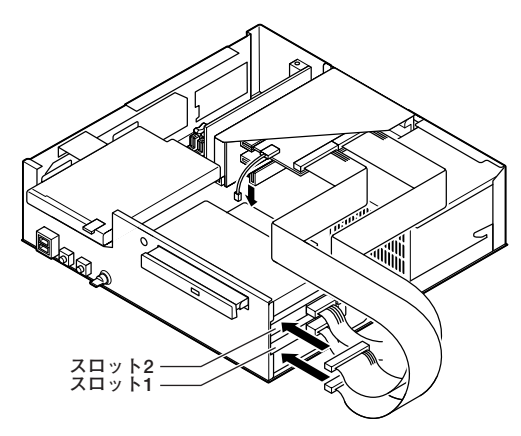

**16 「ルーフカバーの取り付け」の手順でルーフカバーを取り付け る(P.74)**

**以上で、パスワード解除のストラップスイッチの設定は終了です。**

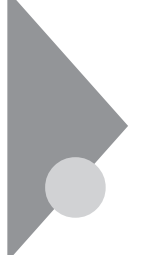

## **ストラップスイッチの設定(Mate R スリムタワー型)**

**BIOSセットアップメニューで設定したパスワードを解除したいときに、 ストラップスイッチを利用します。**

#### **設定前の確認**

**パスワード解除の設定をする前に、ピンセットやラジオペンチなど、小さ な物を摘むのに適した工具を用意してください。**

#### $N$ スワードの解除(パスワードを忘れてしまった場合)

**本機では、BIOSセットアップメニューを使用してスーパバイザパスワー ドとユーザパスワードを設定できます。これらのパスワードを忘れてし まった場合、次の方法でパスワードを解除することができます。パスワー ドを忘れていない場合のパスワードの解除の方法は、『活用ガイド ハー ドウェア編』「PART4 システム設定(Mate R スリムタワー型の場合)」 の「Securityの設定」をご覧ください。**

### ●ノチェック!!\_

- **・ ストラップスイッチを使用してパスワードの解除を行った場合、 BIOSの設定値が工場出荷時の状態に戻りますので、設定内容をメモ しておき、パスワード解除のストラップスイッチの設定終了後、再度 設定を行ってください。 BIOS設定の設定方法については、『活用ガイド ハードウェア編』 「PART4 システム設定(Mate R スリムタワー型の場合)」をご覧く ださい。**
- **・ 無断でパスワードを解除されることを防ぐために、セキュリティロッ クに錠を取り付けることをおすすめします。**
- **1 「ルーフカバーの取り外し」の手順でルーフカバーを取り外す (P.111)**
- **2 「フロントマスクの取り外し」の手順でフロントマスクを取り 外す(P.113)**

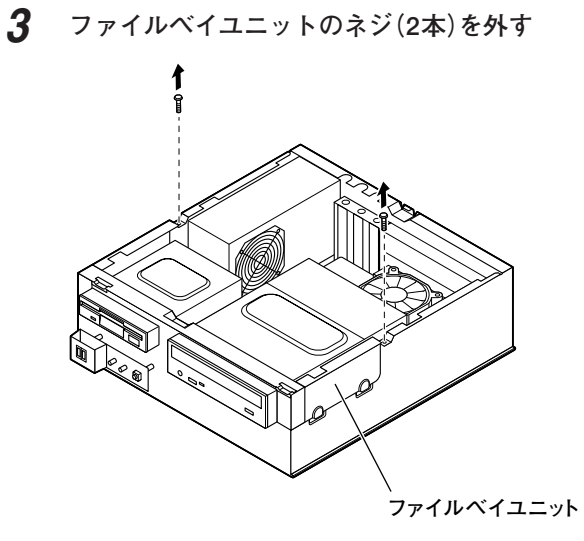

**4 ファイルベイユニットを本体前面側へスライドさせ、止まった ところで持ち上げて取り外す**

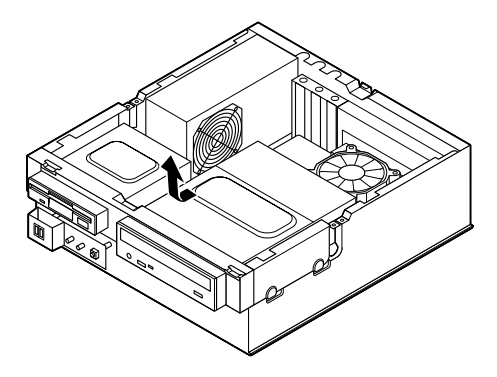

**5 ストラップスイッチのジャンパを引き抜き図の位置に差し込む**

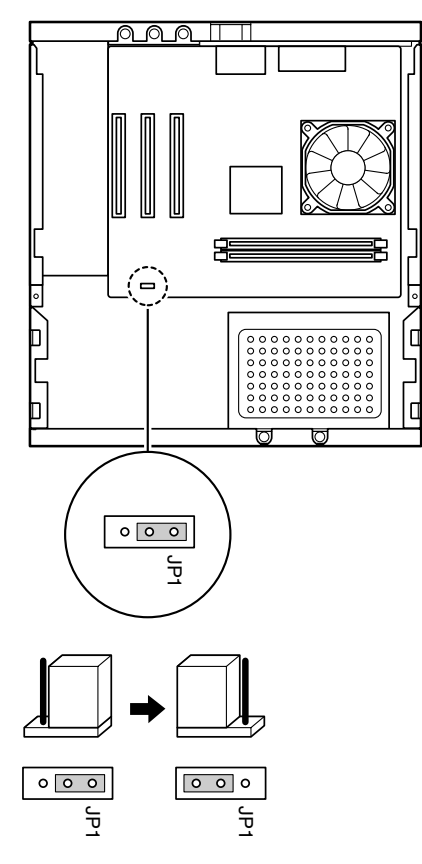

- **6 手順5で差し込んだジャンパを元の位置に差し込み直す**
- **7 ファイルベイユニットを図のように本体のツメに合わせて載 せ、本体背面側にスライドさせる**

■チェック!!\_ **ファイルベイユニットを取り付ける際、ファイルベイユニットの下を 通っているケーブルを挟まないように注意してください。**

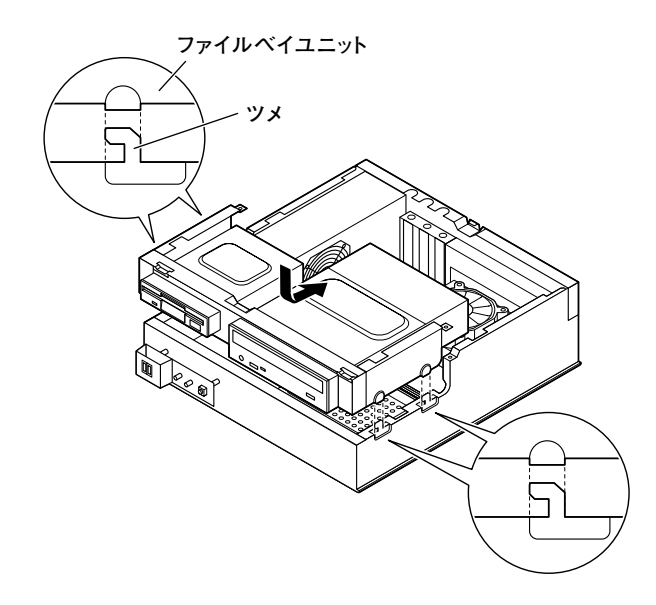

**8 ファイルベイユニットと本体のネジ穴を合わせて、ファイルベ イユニットを取り外したときのネジ(2本)を取り付ける**

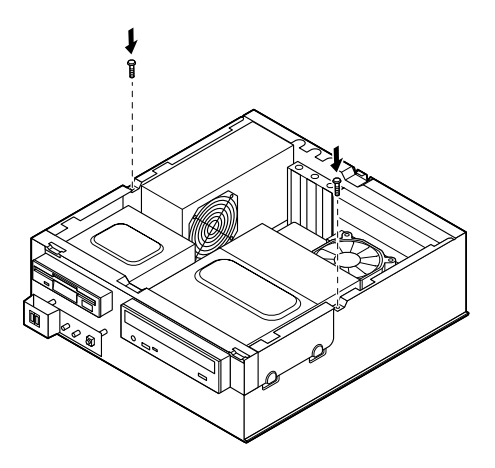

**9 「フロントマスクの取り付け」の手順でフロントマスクを取り 付ける(P.114)**

**10 「ルーフカバーの取り付け」の手順で、ルーフカバーを取り付け る(P.112)**

**11 電源を入れる**

●コチェック!! \_\_\_\_

**必ずルーフカバーを取り付けた後、電源を入れてください。**

**12 「NEC」ロゴの画面で、「Press 〈F2〉 to Enter BIOS Setup 〈F12〉 to Boot on Network」と表示されたら、【F2】を押す BIOSセットアップメニューが表示されます。**

**付 録 5**

**13 【F9】を押す**

**「load Default Setting (Y/N)?」と表示されます。**

- **14 【Y】を押し、【Enter】を押す 工場出荷時の設定値を読み込みます。**
- **15 【F10】を押す 「Save to CMOS and EXIT (Y/N)?」と表示されます。**
- **16 【Y】を押し、【Enter】を押す**

**設定値が保存され、BIOSセットアップメニューが終了します。**

**以上で、パスワード解除のストラップスイッチの設定は終了です。**

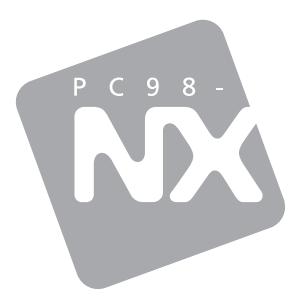

# Mate R

2003 10 NEC

P

100%

853-810602-082-A

 $50\%$